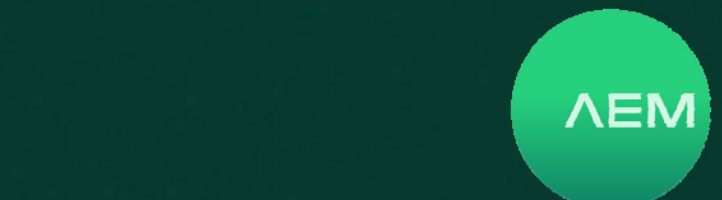

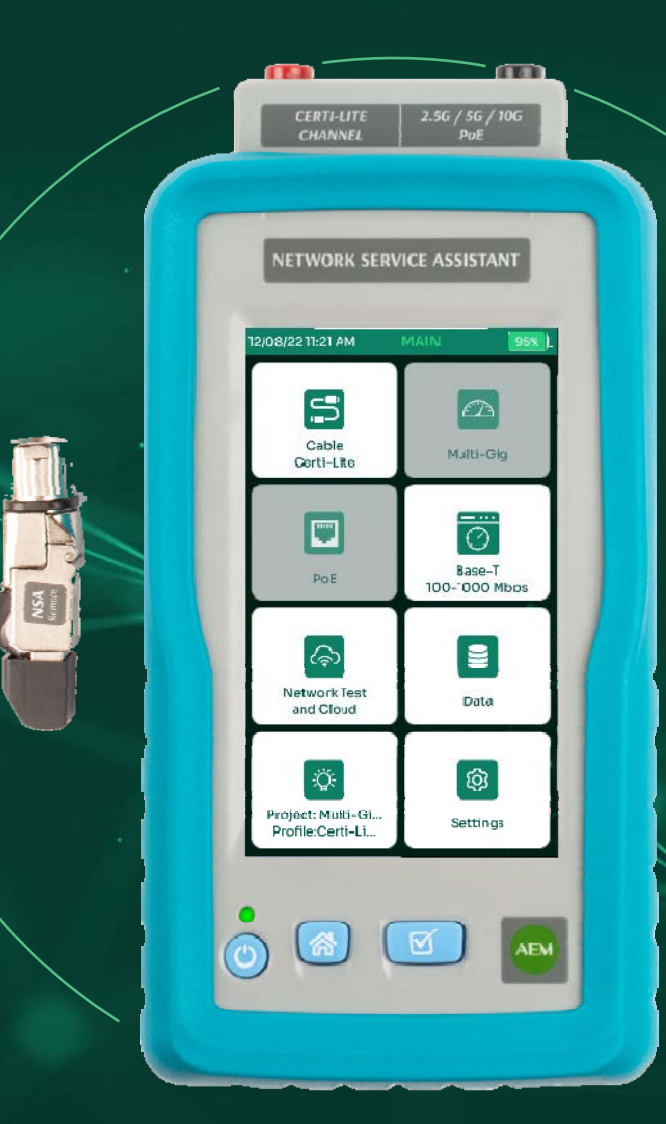

# **NETWORK SERVICE ASSISTANT**

РУКОВОДСТВО ПО ЭКСПЛУАТАЦИИ

## Оглавление

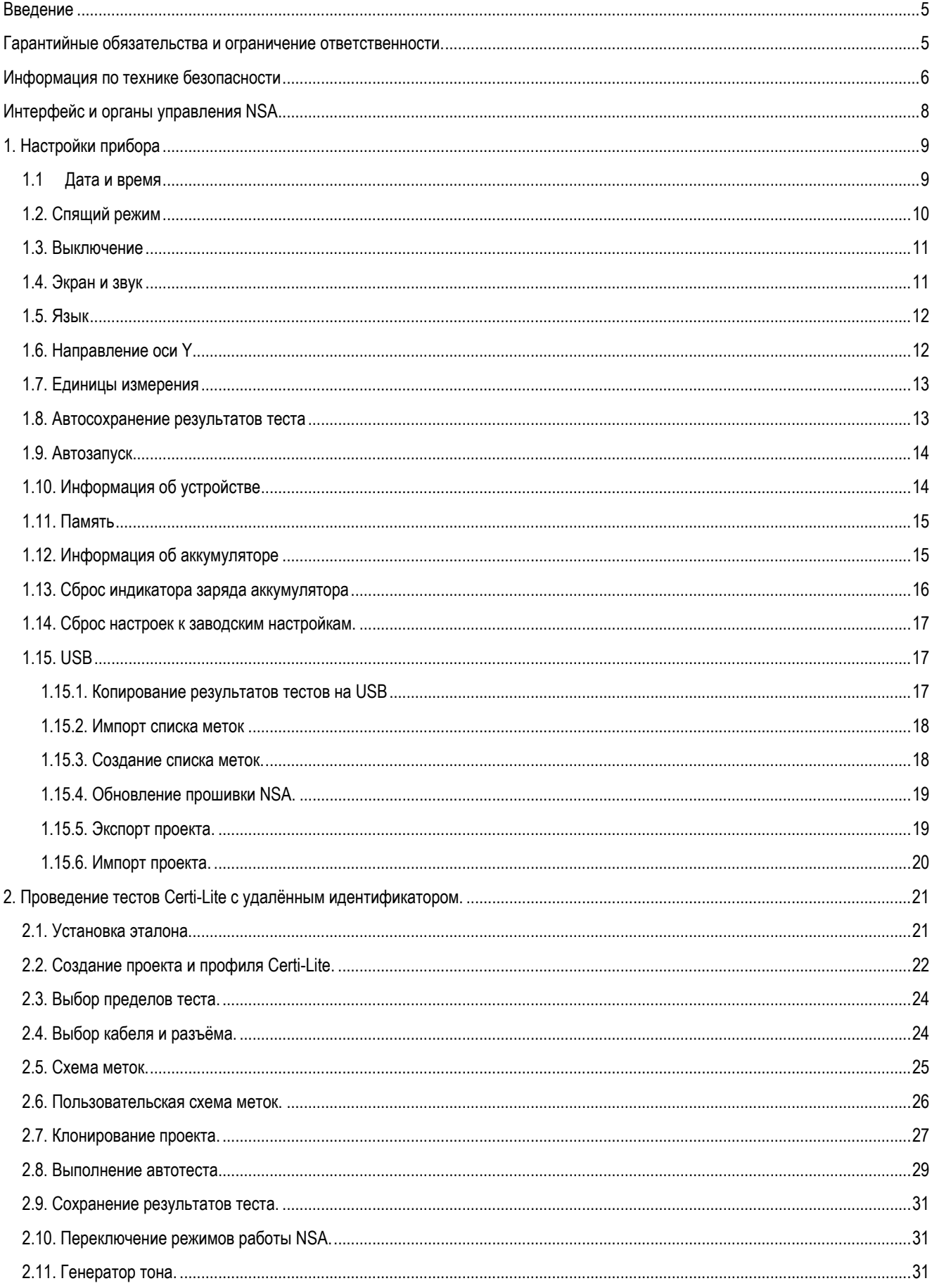

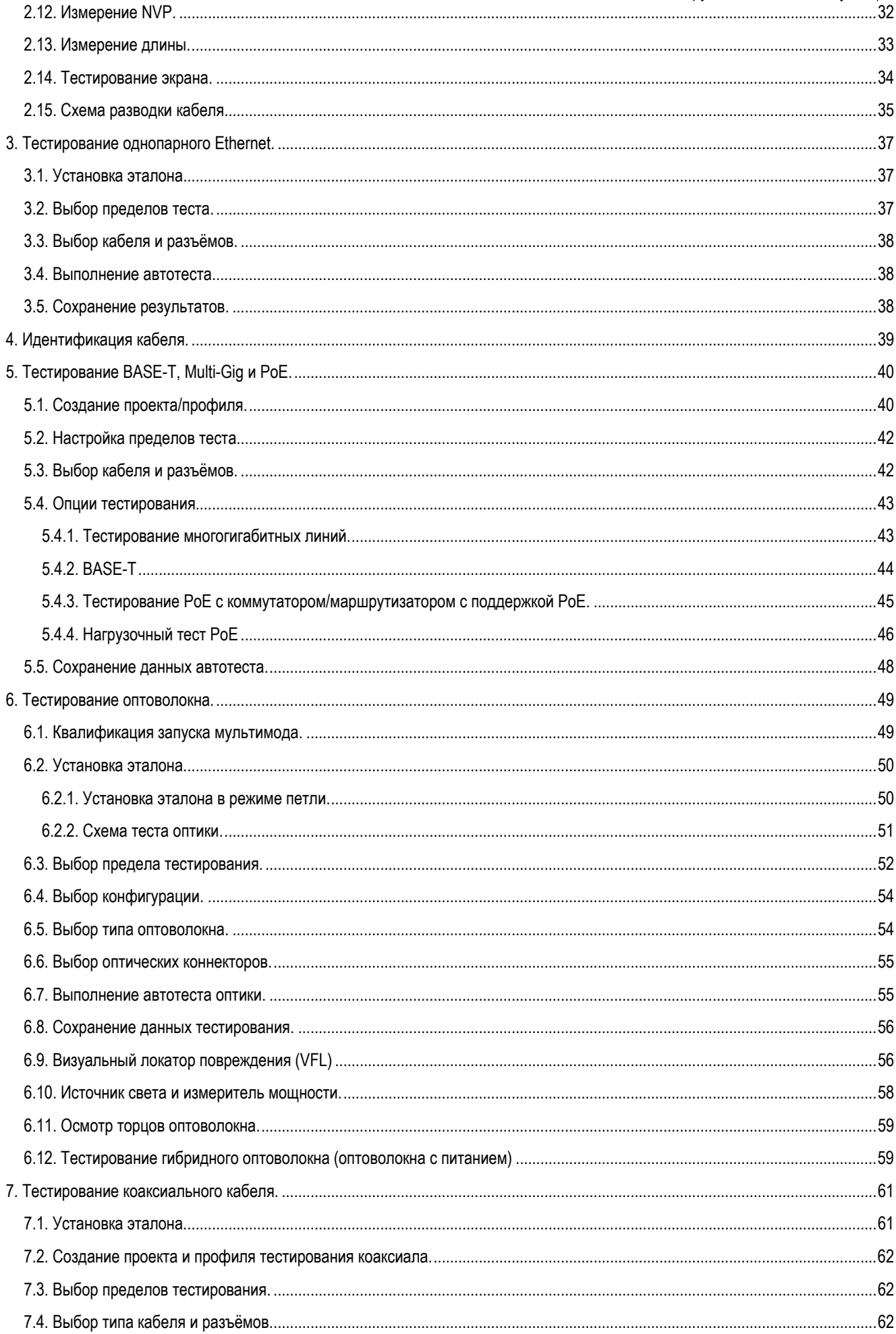

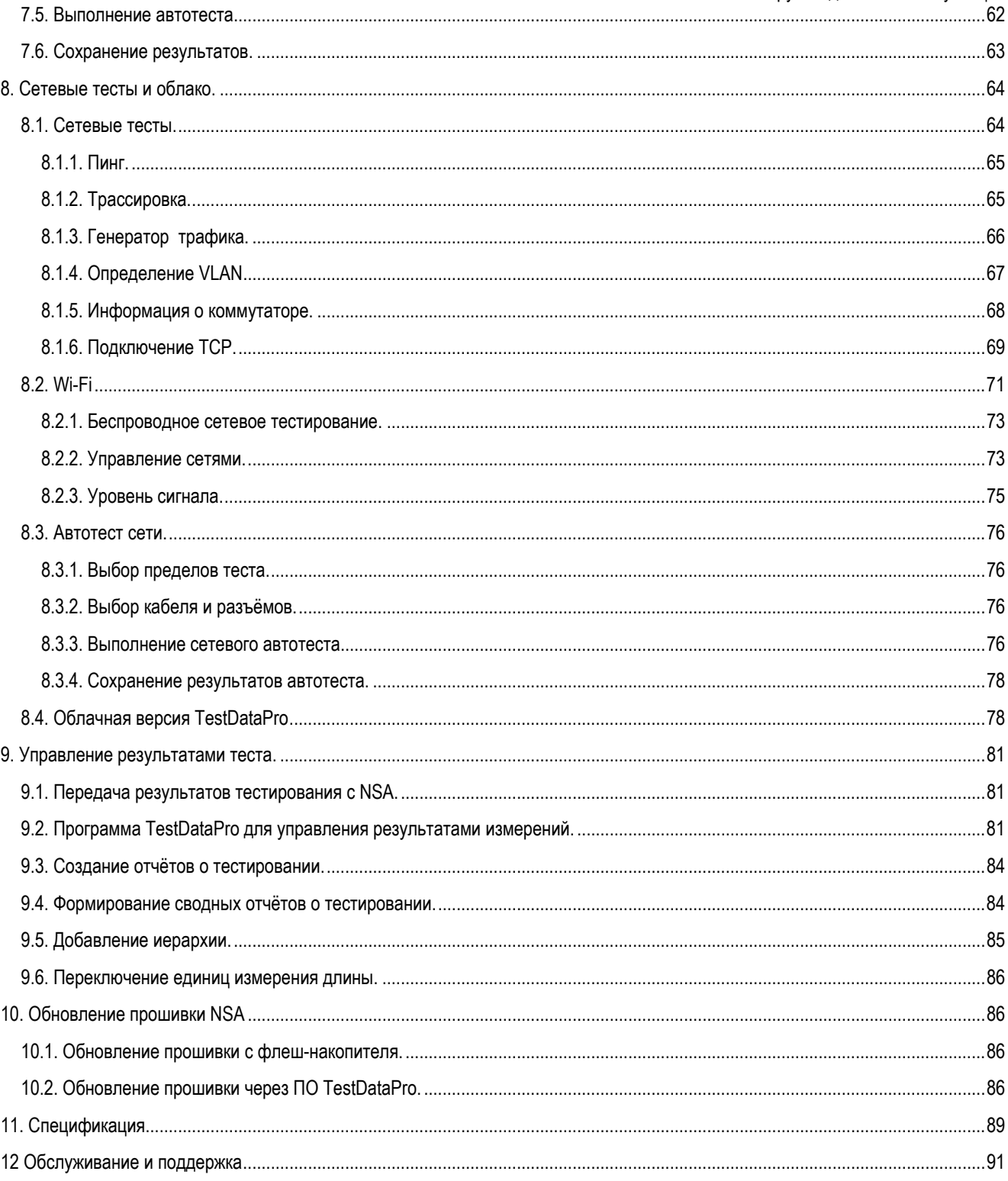

#### **Введение**

Кабельный тестер NSA является квалифицирующим прибором, предназначенным для диагностических испытаний СКС на базе оптоволокна и витой пары.

Квалифицирующий кабельный тестер NSA, в зависимости от комплектации предназначен для решения следующих задач:

- диагностические испытания структурированных кабельных систем (СКС) на основе витой пары.

- диагностические испытания СКС на основе оптоволокна
- тестирование СКС на возможность работы и поддержку технологии питания через Ethernet (PoE)

- тестирование и оценка производительности СКС при работе с многогигабитными потоками данных

Конструктивно прибор состоит из базового блока, удалённого идентификатора и сменных тестовых адаптеров.

Функциональные возможности прибора определяются подключёнными тестовыми адаптерами.

Смена тестовых адаптеров возможна без выключения питания прибора.

Все модификации NSA включают в себя базовый блок, удалённый идентификатор и адаптер для тестирования медных линий. Модификации NSA различаются между собой наборами, входящих в комплект прибора тестовых адаптеров и дополнительными аксессуарами.

#### **NSA выпускается в следующих модификациях:**

NSA – K30 – набор для диагностических испытаний СКС на базе витой пары, тестирования PoE, квалификации многогигабитных каналов и проведения сетевых тестов. Для этих целей в набор включен тестовый адаптер AD-NSA и удалённый идентификатор #1.

NSA – К31 – набор для диагностических испытаний СКС на базе витой пары и оптоволокна, тестирования PoE, квалификации многогигабитных каналов и проведения сетевых тестов. Для этих целей в набор включен тестовый адаптер AD-NSA и удалённый идентификатор #1, набор для тестирование одномода AD-NSA-SM-01, набор для тестирования многомода AD-NSA-MM-01 и USB микроскоп.

NSA – K60 – набор для диагностических испытаний СКС на базе витой пары, тестирования PoE, квалификации многогигабитных каналов, проведения сетевых тестов с дополнительным набором удалённых идентификаторов и индуктивным щупом для трассировки и идентификации кабеля в пучке. Для этих целей в набор включен тестовый адаптер AD-NSA и удалённый идентификатор #1, набор идентификаторов #2 - #8, индуктивный щуп.

NSA – K61 – набор для диагностических испытаний СКС на базе витой пары и оптоволокна, тестирования PoE, квалификации многогигабитных каналов, проведения сетевых тестов с дополнительным набором удалённых идентификаторов и индуктивным щупом для трассировки и идентификации кабеля в пучке. Для этих целей в набор включен тестовый адаптер AD-NSA и удалённый идентификатор #1, набор для тестирование одномода AD-NSA-SM-01, набор для тестирования многомода AD-NSA-MM-01, USB микроскоп, набор идентификаторов #2 - #8, индуктивный щуп.

#### Гарантийные обязательства и ограничение ответственности.

Если в процессе эксплуатации изделия Вы сочтете, что параметры его работы отличаются от изложенных в Руководстве по эксплуатации, рекомендуем обратиться за консультацией в организацию, продавшую Вам изделие.

Компания АЕМ устанавливает гарантийный срок на базовый блок в течение 2 лет со дня продажи при условии соблюдения потребителем правил транспортирования, хранения и эксплуатации, изложенных в Руководстве по эксплуатации.

Гарантия на запасные части, дополнительные принадлежности, ремонт и обслуживание изделий действительна в течение 90 дней, если не указано иное.

Компания АЕМ гарантирует, что программное обеспечение будет функционировать в соответствии со спецификациями в течение 90 дней и что программное обеспечение было надлежащим образом записано на исправный носитель. АЕМ не гарантирует, что во время работы программного обеспечения не будут возникать ошибки или сбои.

Во избежание возможных недоразумений сохраняйте в течение срока службы документы, прилагаемые к изделию при его продаже (накладные, гарантийный талон).

Гарантия не распространяется на изделие, недостатки которого возникли вследствие:

• нарушения потребителем правил транспортирования, хранения или эксплуатации изделия;

- действий третьих лиц;
- ремонта или внесения не санкционированных изготовителем конструктивных или схемотехнических изменений неуполномоченными лицами;
- отклонения от государственных стандартов (ГОСТов) и норм питающих сетей;
- неправильной установки и подключения изделия;

• действий непреодолимой силы (стихия, пожар, молния и т. п.).

Производитель не несет отвественности за:

- прямые, косвенные или вытекающие убытки, потерю прибыли или комер- ческие потери, каким бы то ни было образом связанные с изделием;
- возможный вред, прямо или косвенно нанесенный изделием людям, домашним животным, имуществу в случае, если это произошло в результате несоблюдения правил и условий эксплуатации и установки изделия либо умышленных или неосторожных действий покупателя (потребителя) или третьих лиц.

Ответственность компании-производителя не может превысить собственной стоимости изделия.

При обнаружении неисправностей в период гарантийных обязательств необходимо обращаться по месту приобретения изделия.

#### **Информация по технике безопасности**

Для предотвращения пожара, поражения электрическим током или получения травмы предпринимайте следующие меры предосторожности:

- Перед использованием Продукта ознакомьтесь с информацией о безопасности.
- Внимательно прочитайте все инструкции.
- Не вскрывайте корпус. Вы не можете самостоятельно починить или заменить находящиеся там детали.
- Не пытайтесь вносить изменения в конструкцию Продукта.
- Запрещается эксплуатация Продукта, если в окружающей атмосфере присутствует пар или взрывоопасные газы, а также в условиях повышенной влажности
- Ремонт Продукта должен выполняться квалифицированным специалистом.
- Электропитание Продукта и зарядка аккумулятора допускается только с использованием адаптеров переменного тока, одобренных компанией АЕМ

Для предотвращения пожара, поражения электрическим током или получения травмы предпринимайте следующие меры предосторожности:

- Не подключайте тестер к телефонным розеткам, системам или оборудованию, включая розетки ISDN. Это ненадлежащее использование продукта, которое может стать причиной повреждения тестера и поражения пользователя электрическим током.
- Запрещается эксплуатация Продукта со снятыми крышками или открытым корпусом. При прикосновении к открытым элементам конструкции возможно поражение электрическим током.
- Не допускайте попадания металлических предметов в разъемы.

Для предотвращения повреждения тестера или кабелей в процессе выполнения тестирования, а также во избежание потери данных и обеспечения наивысшей точности результатов измерений:

- Подсоединяйте к адаптерам только те разъемы, которые предназначены для Ethernet, такие как RJ45, ARJ45, и разъемы Cat 7. Использование вилочных частей разъемов других типов, таких как RJ11 (телефон), могут привести к необратимому повреждению розеточных частей разъемов.
- Для обеспечения максимально возможной точности результатов измерения процедуру установки эталонных значений нужно производить каждые 30 дней.
- При проведении измерений не пользуйтесь портативными радиоприборами, например рациями и мобильными телефонами. Это может привести к ошибкам в результатах тестирования.
- При использовании адаптеров постоянных соединений не скручивайте кабели, не тяните их, не защипывайте, не раздавливайте и не связывайте кабели в узлы.

Предупреждение. Оптические адаптеры содержат лазеры класса 1 и 2 Для предотвращения возможного поражения зрения в результате воздействия опасного излучения соблюдайте следующие инструкции:

- Не смотрите прямо в оптические соединители. Некоторые оптические устройства являются источниками невидимого излучения, которое может причинить непоправимый вред вашим глазам.
- Держите порты «ВЫХОД» на оптических адаптерах закрытыми защитными колпачками или не отсоединяйте от них

эталонные шнуры. Порты «ВЫХОД» могут испускать лучи, даже если тестирование не проводится.

- При проверке торцов волокна используйте только увеличительные устройства, имеющие соответствующие фильтры.
- Во избежание опасного воздействия лазерного излучения, используйте Продукт только по назначению.

Чтобы предотвратить повреждение тестера и тестируемых кабелей, а также предотвратить потерю данных, соблюдайте следующие инструкции:

- Запрещается подключать тестер к активной сети. Это может повлиять на точность результатов, нарушить работу сети, а также повредить приемник модуля.
- Перед каждым тестом выполняйте надлежащие процедуры очистки всех волоконно-оптических разъемов. Невыполнение этой процедуры может повлиять на результаты тестирования, а также серьезно повредить разъемы.
- Для периодической проверки оптических разъемов модуля на отсутствие царапин и других повреждений необходимо использовать видеодатчик.
- Не подключайте разъемы угловых соединителей (APC) к выходным портам. Это может привести к повреждению торца UPC порта и повлиять на точность результатов тестирования
- Для обеспечения максимально возможной точности результатов измерения нужно регулярно проводить процедуру установки эталонных значений.
- Используйте только высококачественные, соответствующие требованиям стандартов эталонные шнуры.

## **Интерфейс и органы управления NSA**

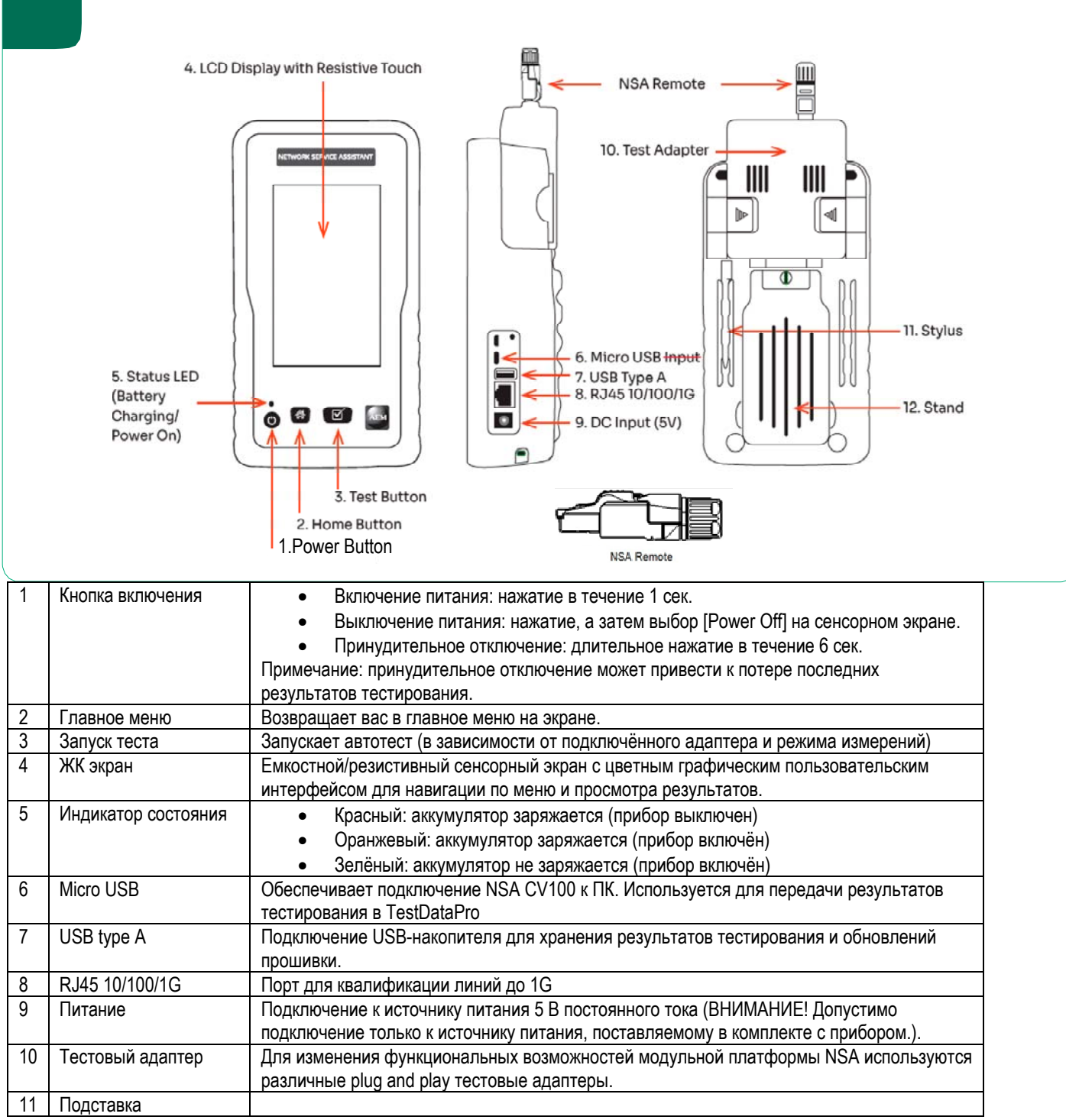

## 1. **Настройки прибора**

Настройте такие параметры, как дата/время, яркость дисплея, громкость звука, спящий режим, язык и доступ к информации об устройстве, выбрав

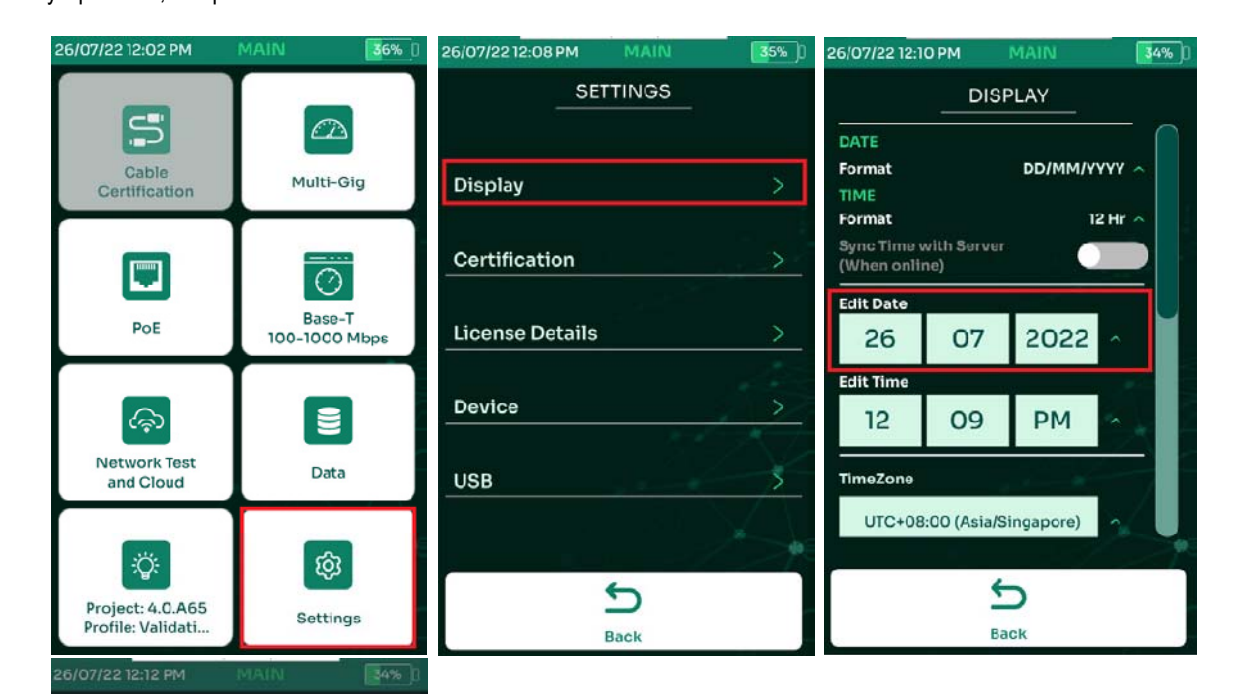

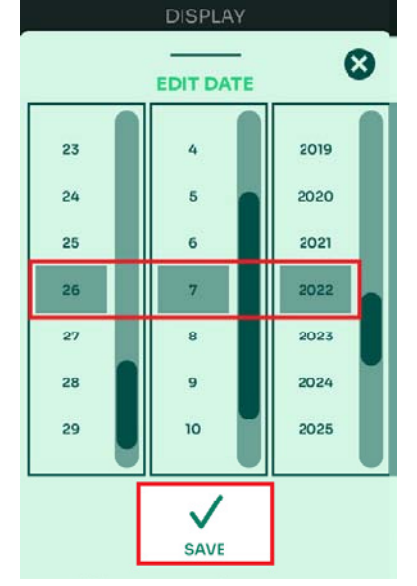

## 1.1 Дата и время

- Выбрать [Интерфейс]
- Выбрать [Править дату]
- Используя скроллинг, установить день, месяц и год.
- Выбрать [Сохранить]

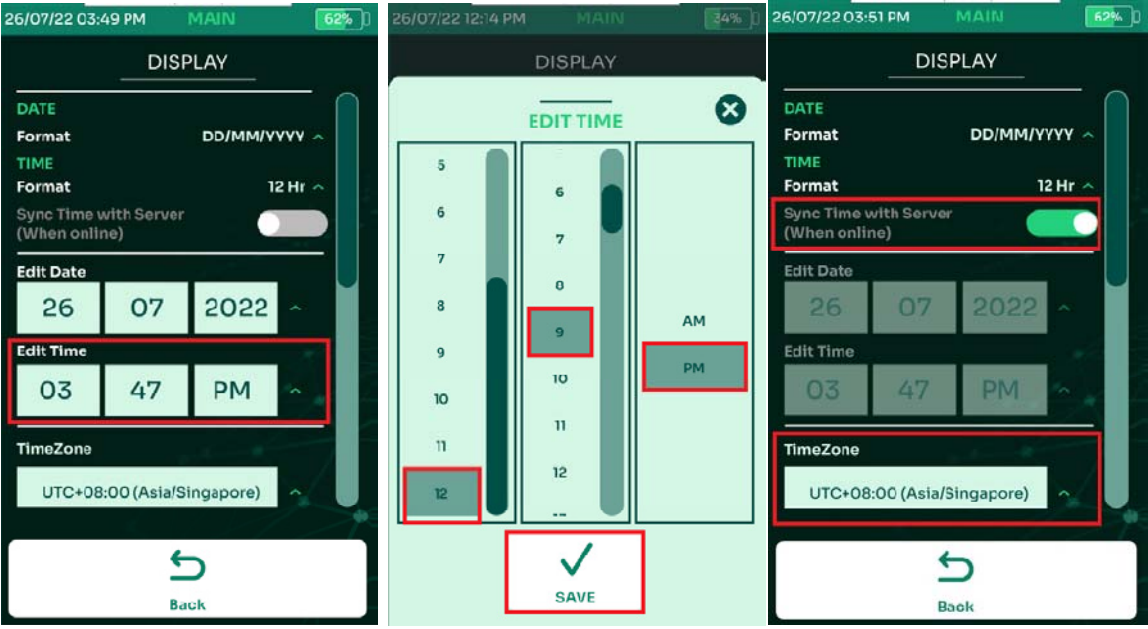

- Выбрать [Править время]
- Используя скроллинг, установить часы, минуты и время суток
- Выбрать [Сохранить]
- Выпадающее меню для установки часового пояса
- Включите [Синхронизация времени] и используйте выпадающее меню, чтобы выбрать часовой пояс. Примечание. Часовой пояс будет синхронизироваться только тогда, когда NSA обнаружит подключение к Интернету.

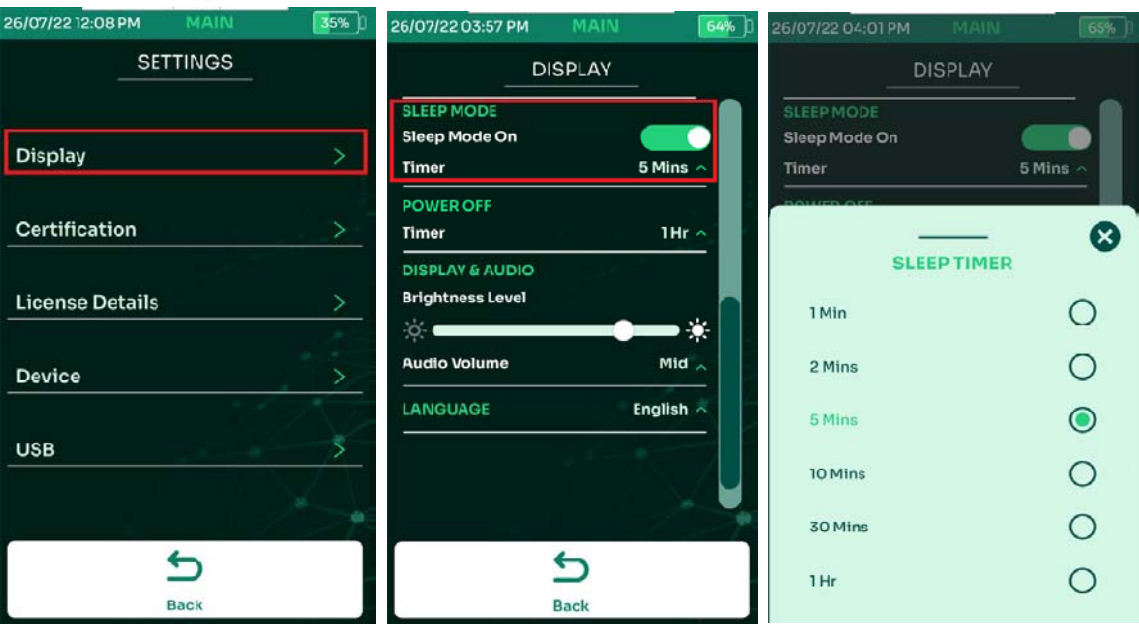

## 1.2. Спящий режим

Спящий режим отключает дисплей после определённого периода бездействия для экономии заряда батареи. Этот режим включен по умолчанию, а таймер установлен на 5 минут.

- Выбрать [Интерфейс]
- Выбрать [Спящий режим]
- В выпадающем меню [Таймер] выберите время бездействия, после которого будет включён спящий режим.

## **1.3. Выключение**

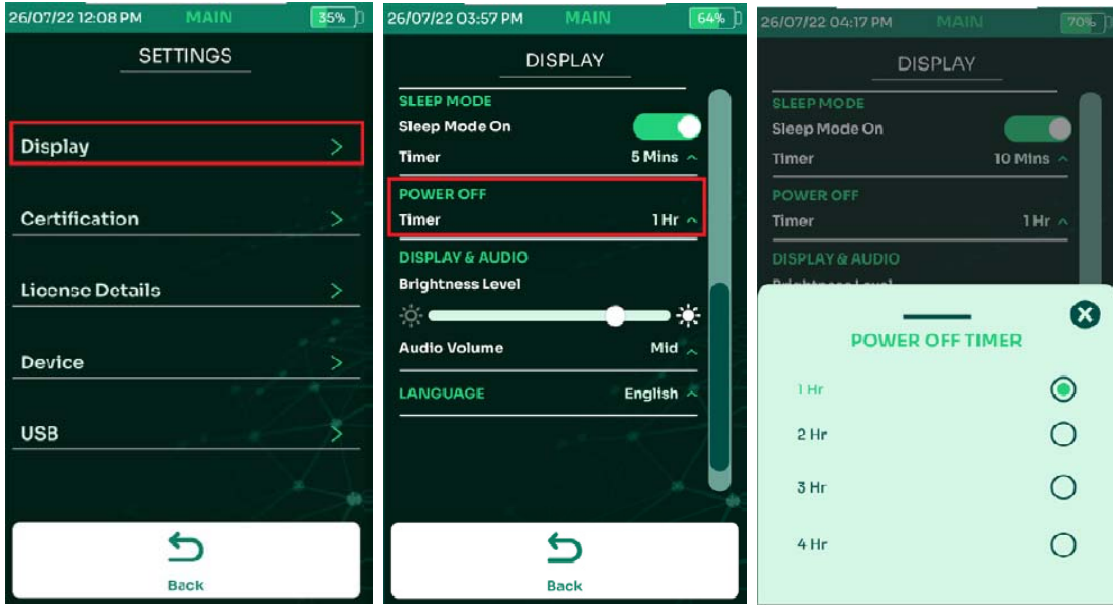

Функция таймера отключения питания доступна только тогда, когда NSA находится в режиме работы от батареи. Когда прибор подключён к источнику питания, таймер выключен.

- Выбрать [Интерфейс]
- Используя прокрутку, перейти к разделу [Выключение]
- В выпадающем меню [Таймер] выберите время бездействия, после которого прибор выключется.

## **1.4.** Экран и звук

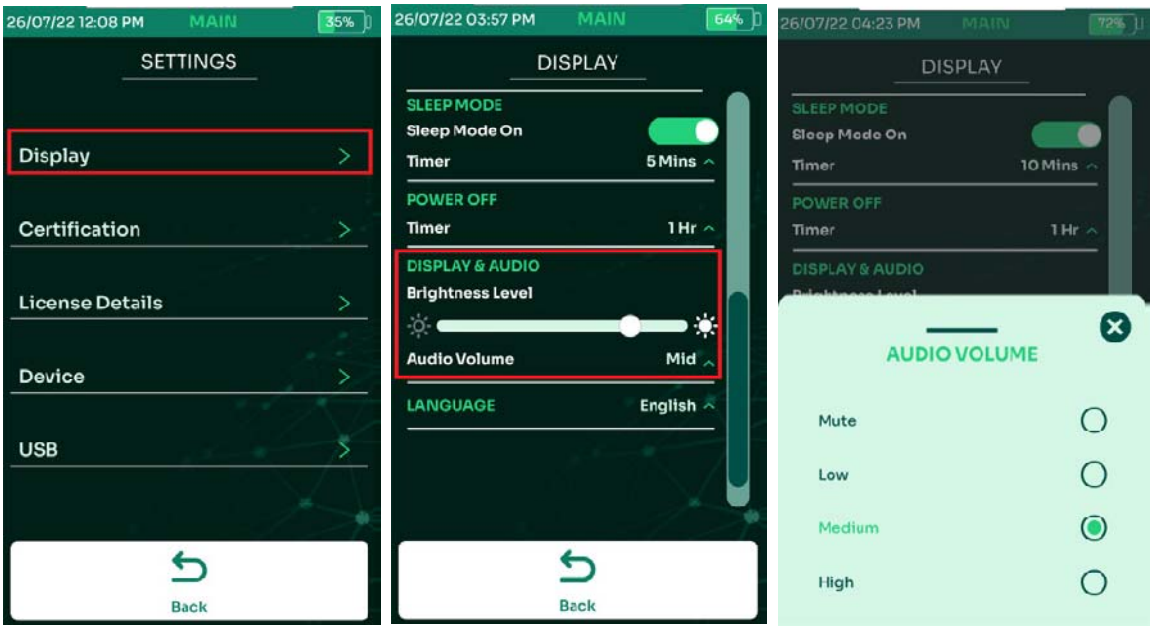

- Выбрать [Интерфейс]
- Используя прокрутку, перейти к разделу [Экран и звук]
- Отрегулируйте яркость экрана с помощью соответствующего ползунка. Чтобы отрегулировать громкость, выберите [Громкость звука] и выберите один из вариантов: «Отключить», «Тихий», «Средний» или «Громкий».

## **1.5. Язык**

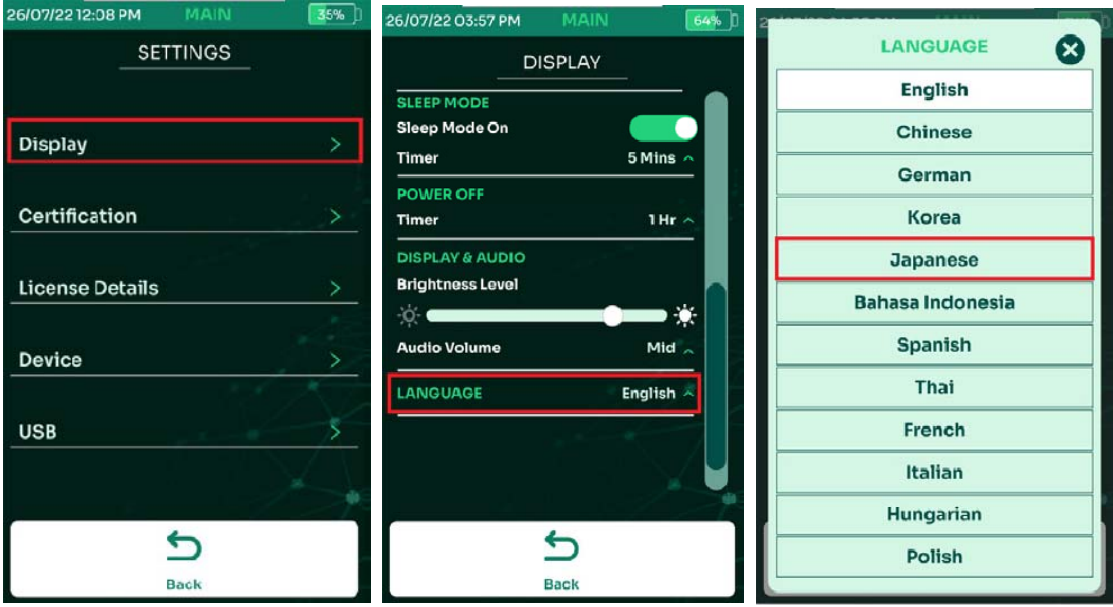

- Выбрать [Интерфейс]
- Используя прокрутку, перейти к разделу [Язык]
- Выбрать необходимый язык интерфейса и подтвердить перезагрузку NSA для сохранения изменений.

## **1.6. Направление оси Y**

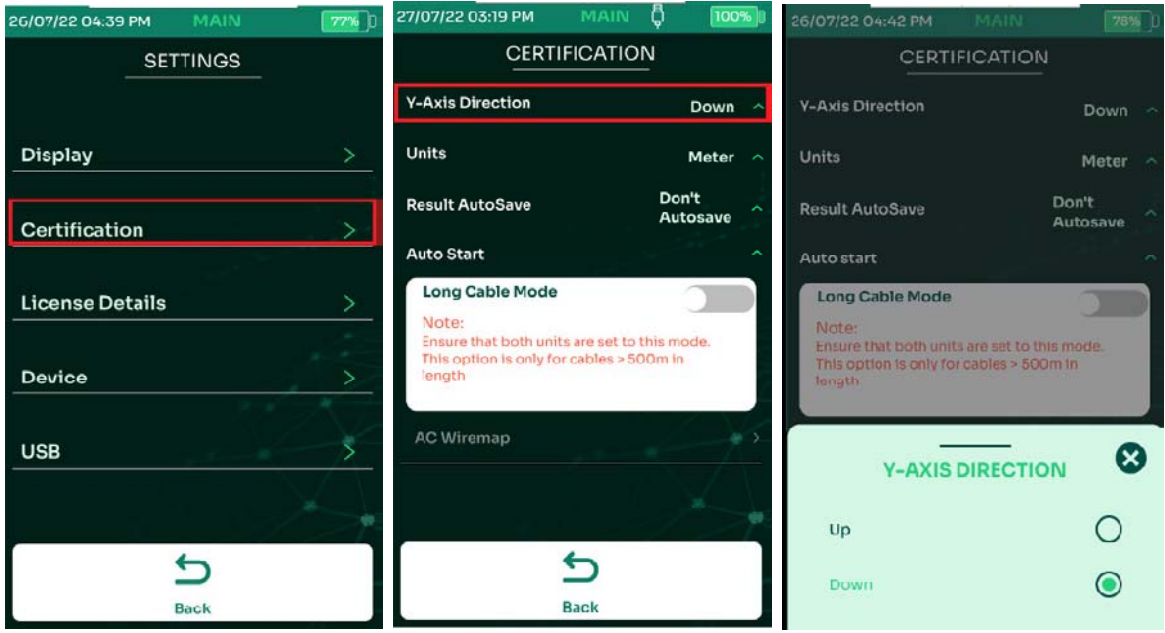

Определяет направление оси ординат на графиках параметров при тестировании медных линий: вверх, или вниз.

- Выбрать [Сертификация]
- Выбрать [Направление оси Y]
- Выбрать Вверх или Вниз.

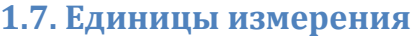

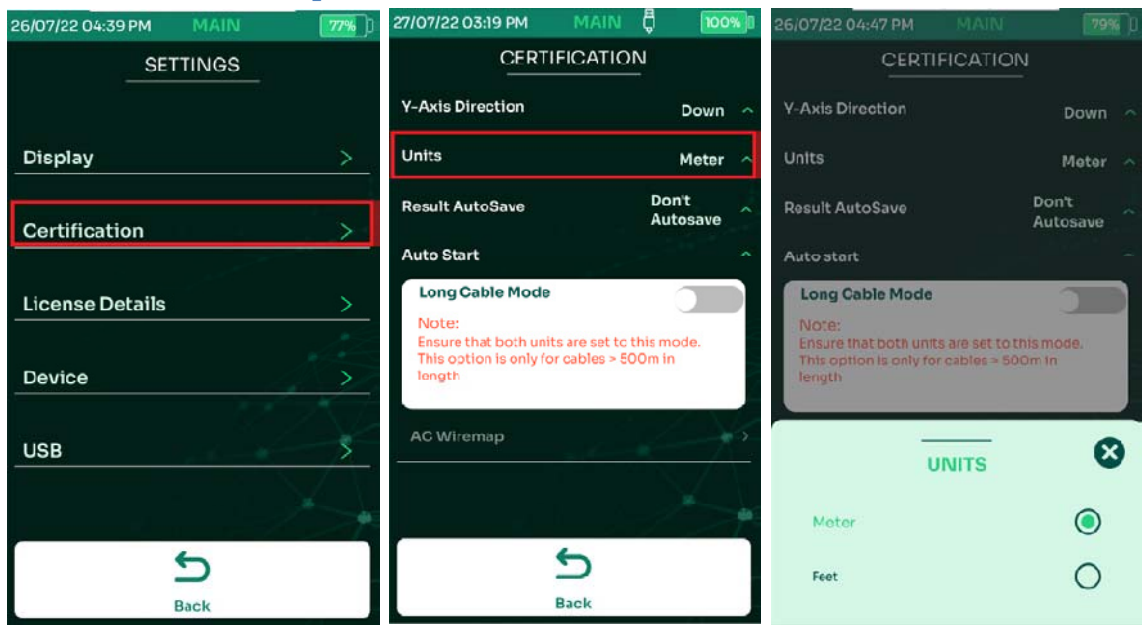

Определяет единицы измерения длины: метры, или футы

- Выбрать [Сертификация]
- Выбрать [Единицы]
- Выбрать предпочитаемый стандарт измерения: Метрический (метры), или US (футы)

#### 1.8. Автосохранение результатов теста

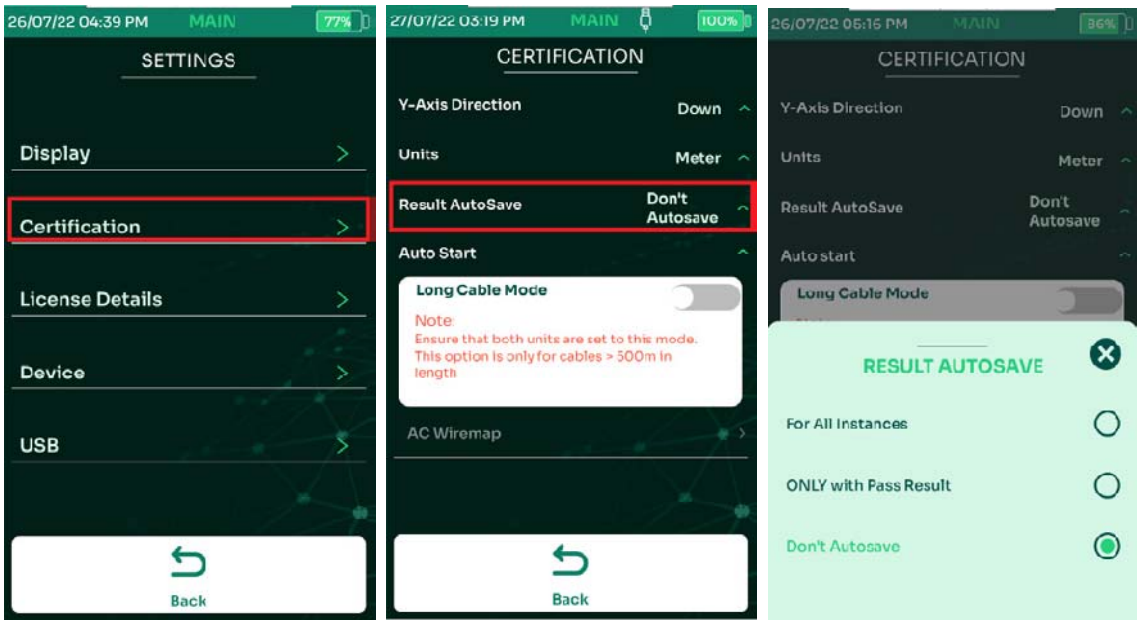

Автоматическое сохранение результатов тестов. Если для параметра [Автосохранение] выбраны значения [Все результаты] или [Только результаты PASS], то сохранение будет производится в соответствии со следующей доступной меткой.

- Выбрать [Сертификация]
- Выбрать [Автосохранение]
- Выбрать один из трёх вариантов: [Все результаты], [Только результаты PASS] или [Не сохранять]

## **1.9. Автозапуск**

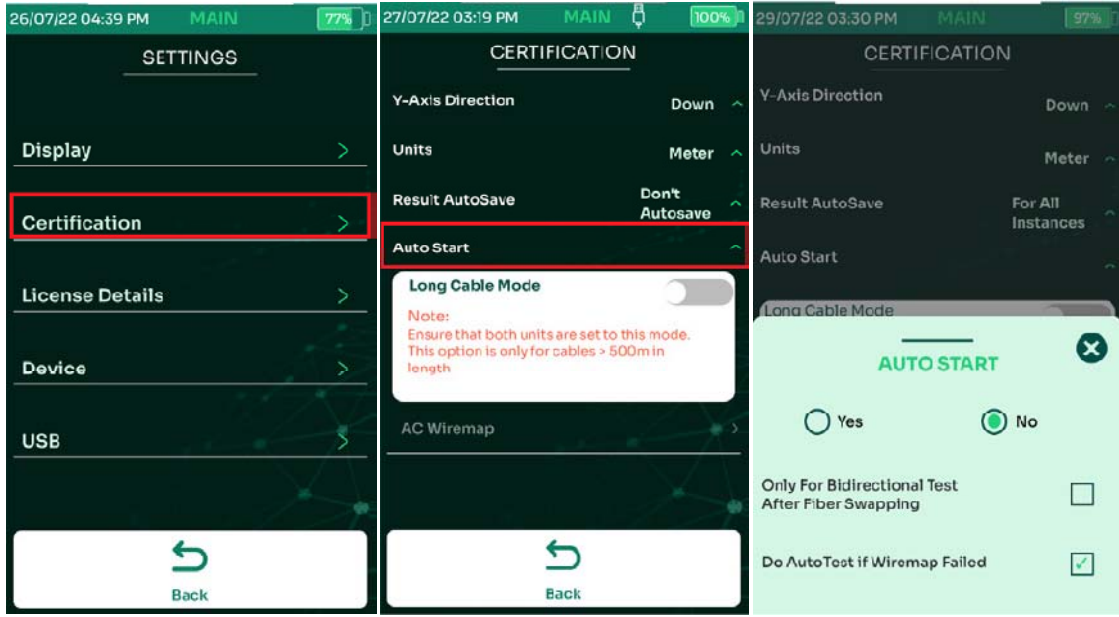

- Выбрать [Сертификация]
- Выбрать [Автозапуск]
- Выбрать [Да] или [Нет]

При включённом автозапуске, NSA автоматически запустит автотест при подключении тестируемого кабеля к порту устройства. Если включен параметр [Только при двунаправленном тесте после смены волокна], автотест продолжится после успешной замены оптоволоконного кабеля во время двустороннего двунаправленного теста.

При включённой опции [Делать автотест при ошибках разводки], автотест можно будет запустить, проигнорировав ошибки в разводке кабеля.

## 1.10. Информация об устройстве

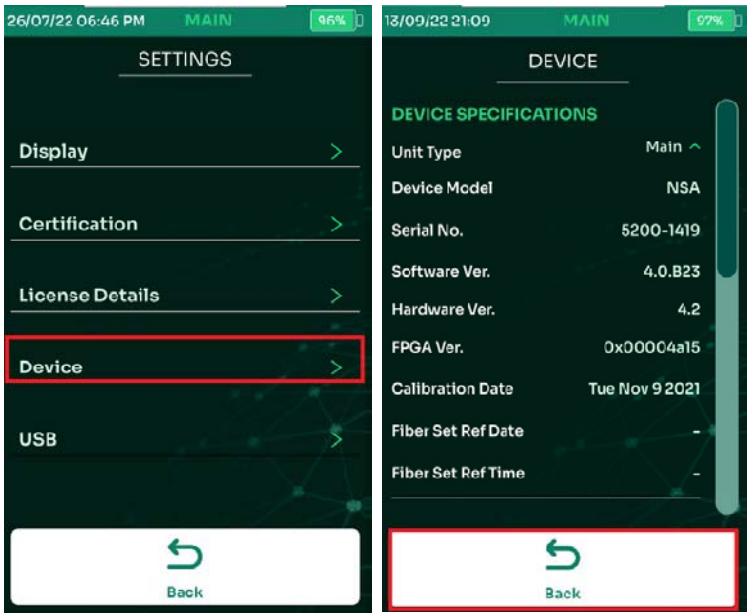

Выбор раздела меню [Устройство] выводит на экран данные о модели, серийном номере, версии прошивки, дате калибровки и прочую служебную информацию.

Также этот раздел позволяет менять тип блока (основной/удалённый), контролировать использование внутренней памяти, отслеживать состояние аккумулятора и производить сброс всех параметров прибора к заводским настройкам.

## **1.11.** Память

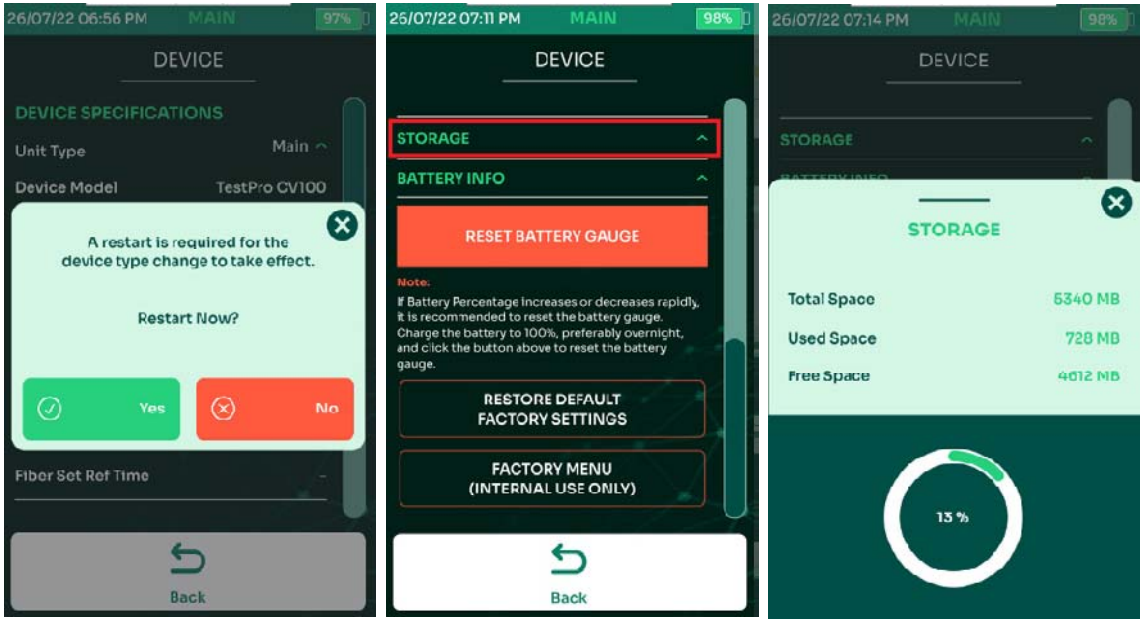

Раздел Память показывает полное, используемое и свободное количество внутренней памяти NSA

- На главном экране выбрать [Настройки], а затем [Устройство]
- Выбрать [Память]

## 1.12. Информация об аккумуляторе

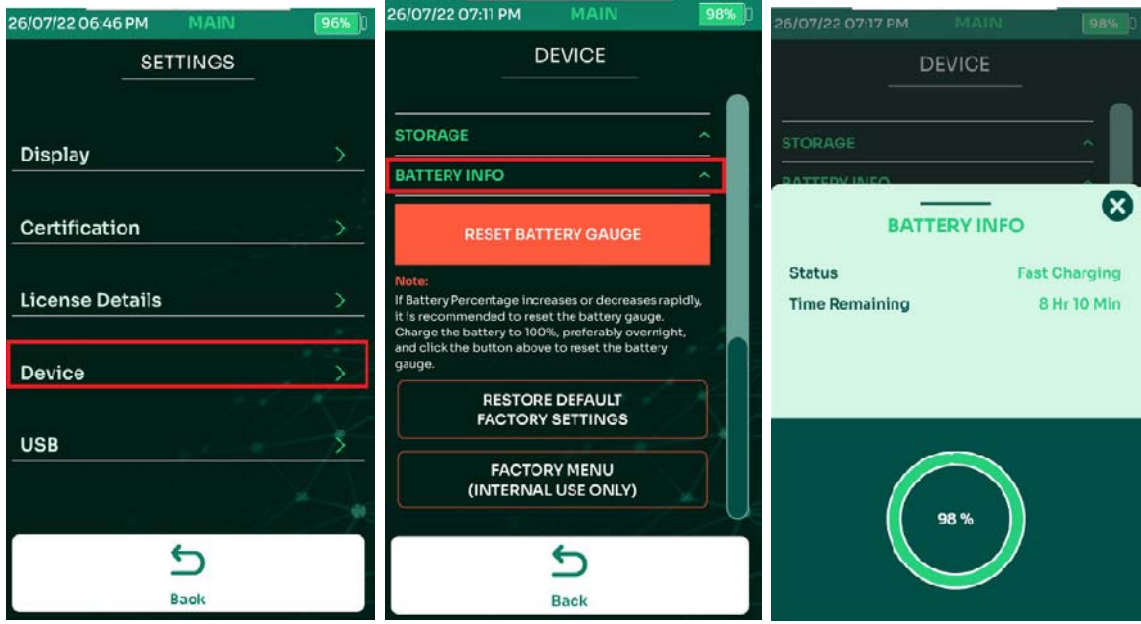

- На главном экране выбрать [Настройки], затем [Устройство] и затем [Аккумулятор]
- На экран будет выведена информация об оставшемся заряде аккумулятора и примерное время работы устройства

## 1.13. Сброс индикатора заряда аккумулятора

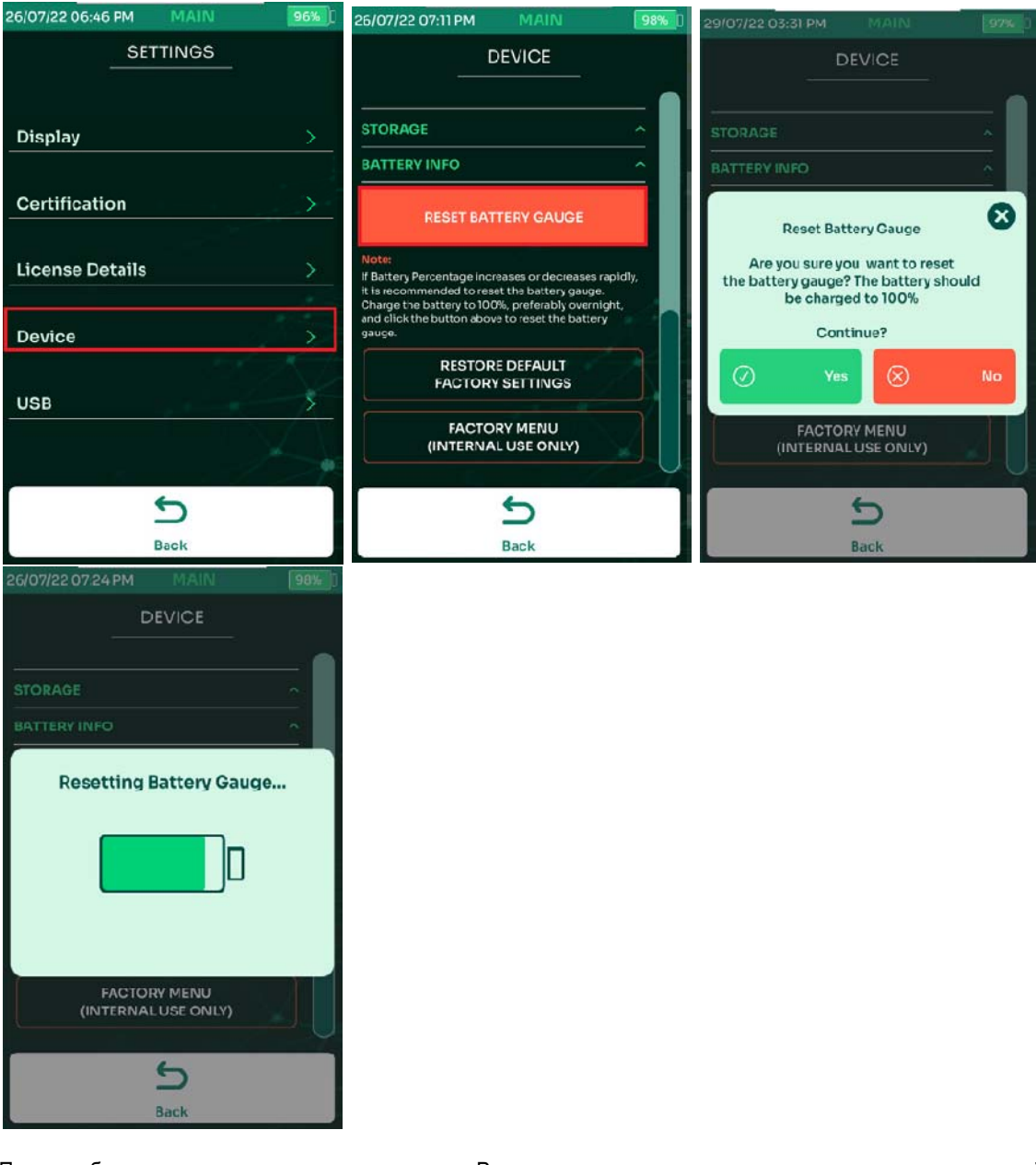

Перекалибровывает датчик заряда аккумулятора. Рекомендуется применять в случае расхождения показаний индикатора с фактическим зарядом аккумулятора.

- На главном экране выбрать [Настройки], затем [Устройство]
- Выбрать [Reset battery gauge]
- Во всплывающем диалоговом окне подтвердите действие
- Дождитесь окончания процесса сброса датчика.

Примечание: перед сбросом счётчика аккумулятор должен быть полностью заряжен. Рекомендуется оставить его заряжаться на ночь.

## 1.14. Сброс настроек к заводским настройкам.

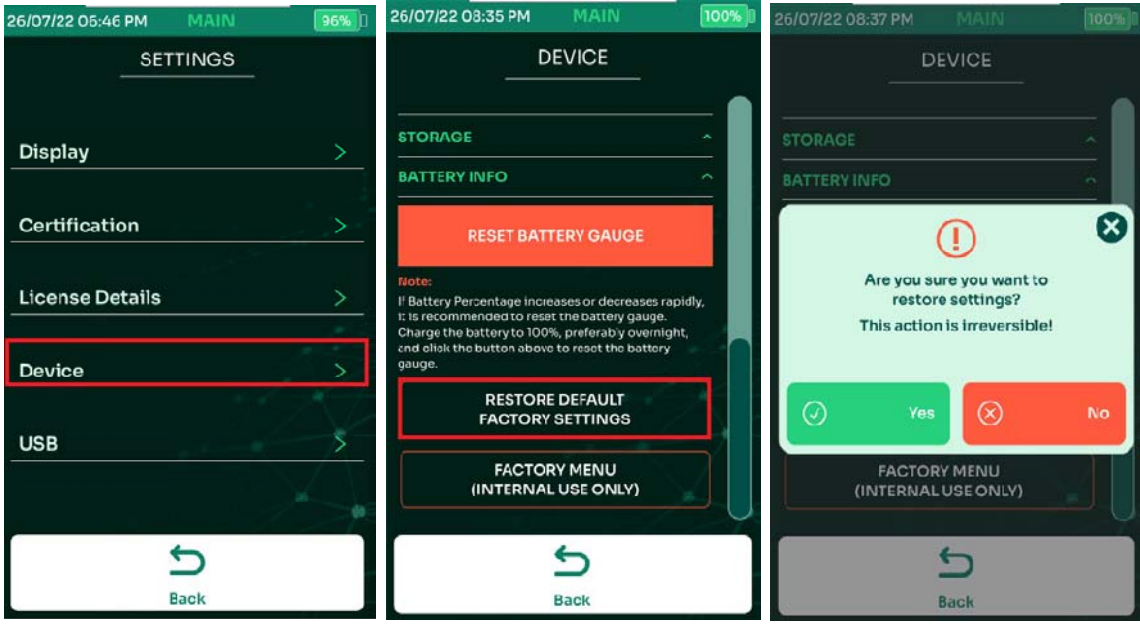

- На главном экране выбрать [Настройки], затем [Устройство]
- Выбрать [Возврат к заводским установкам]
- Во всплывающем диалоговом окне подтвердите действие. Устройство будет перезагружено и все настройки вернутся к настройкам по умолчанию.

#### **1.15. USB**

При подключении USB-накопителя к USB-порту NSA, устройство предлагает, на выбор, несколько функций, в частности, копирование результатов теста на USB, импорт списка этикеток, обновление прошивки, экспорт и импорт проектов.

Для доступа к меню USB, на главном экране выбрать [Настройки], затем [USB]. Пункты этого меню будут активн только при подключённом USB накопителе.

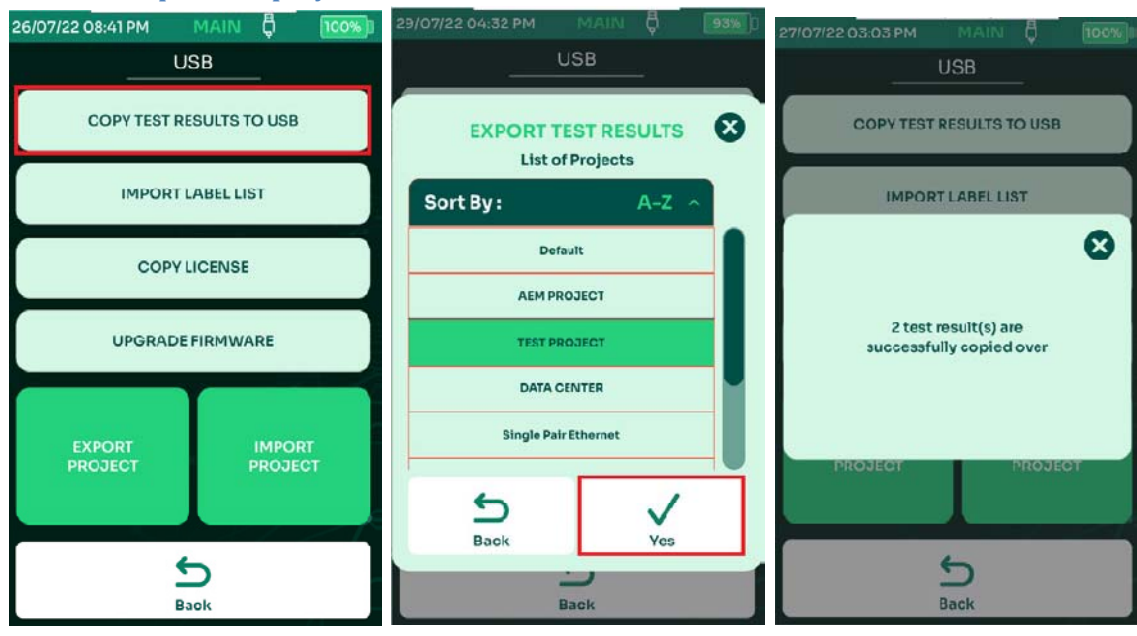

#### **1.15.1. Копирование результатов тестов на USB**

Функция Копирование результатов на USB экспортирует все результаты тестов, сохраненные в NSA, на USB-накопитель в папке TestData.

- Выбрать [Копирование результатов на USB]
- Выберите из списка проект для экспорта на USB, например TEST PROJECT, и нажмите «Да».
- NSA выведет сообщение о количестве скопированных результатов теста.

#### **1.15.2. Импорт списка меток**

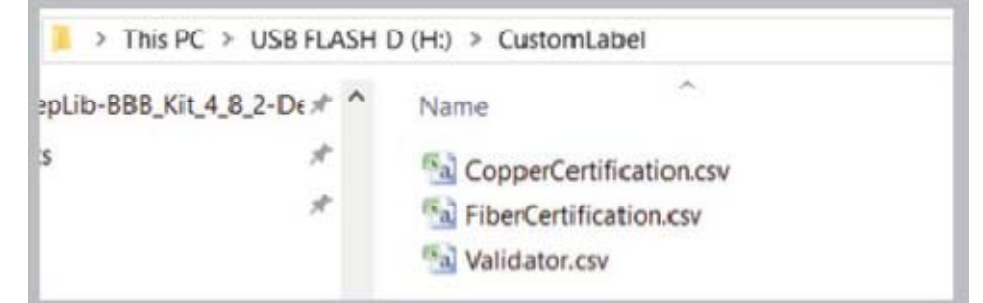

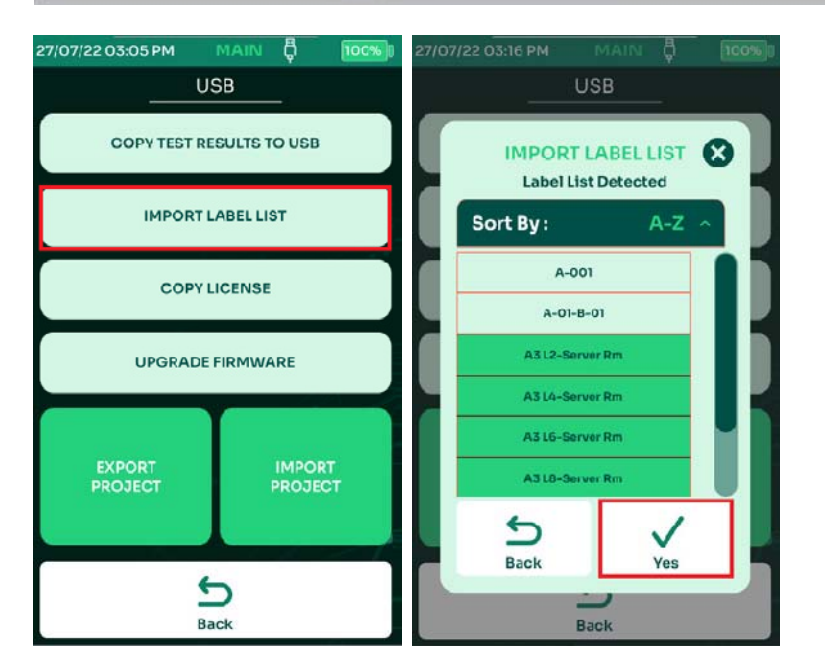

Функция импорта списка этикеток позволяет легко создавать метки на компьютере и копировать их на устройство.

- На USB-накопителе создайте папку «CustomLabel» (без «») и скопируйте все этикетки, которые необходимо импортировать.
- Подключите USB накопитель к порту NSA и выберите [Импорт списка меток]
- Выберите необходимое из списка CustomLabel для импорта и нажмите «Да».

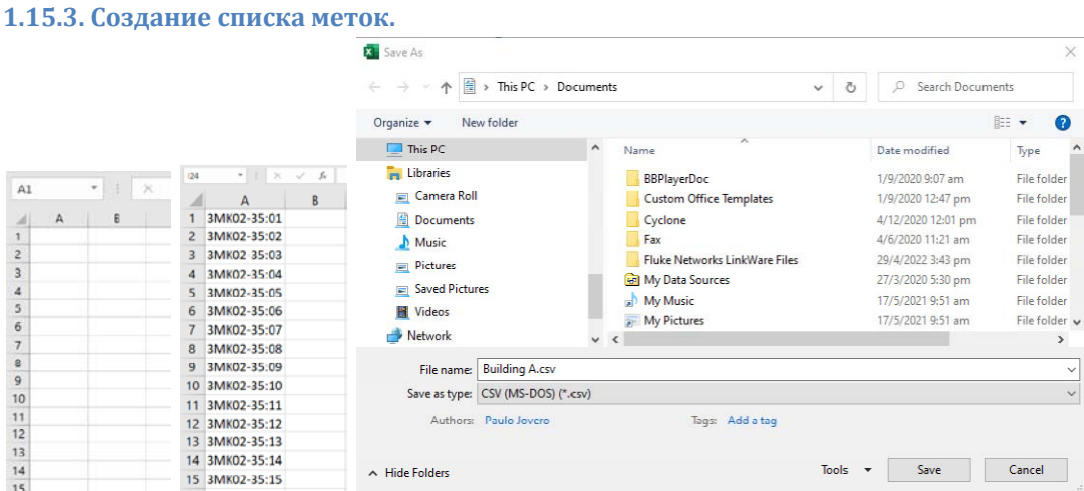

Создание пользовательских схем меток позволяет оператору упростить и систематизировать результаты тестов, создавая схемы меток в формате csv и импортируя их в NSA. Систематизация и удобство ориентировки в массиве результатов тестирования является задачей, не менее важной, чем само проведение измерений.

- Запустите Microsoft Excel
- В столбце A сформируйте список меток, которые необходимо импортировать на устройство.

 Щелкните файл > Сохранить как > Имя файла: введите любое имя. Сохранить как CSV (MS-DOS)(\*csv). Расположение — корневой каталог USB-накопителя в папке [CustomLabel].

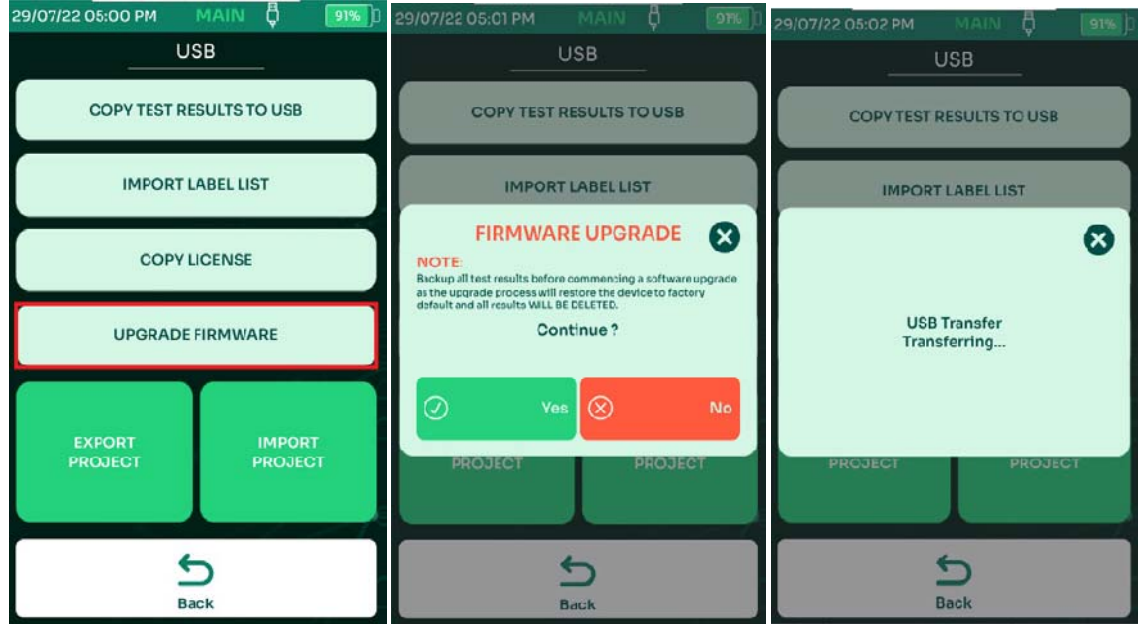

#### **1.15.4. Обновление прошивки NSA.**

C помощью USB накопителя можно обновлять прошивку NSA.

- Перейдите по ссылке www.metrolsys.ru В разделе Download скачайте последнюю версию прошивки.
- Сохраните файл прошивки OSUpgrade.zip на USB накопитель, отформатированный в FAT32
- Подключите к NSA блок питания (обязательно!) и включите прибор.
- Подключите к NSA USB накопитель. На экране отобразится меню USB. Выбрать [Обновление ПО]
- NSA предупредит о необходимости резервного копирования результатов тестирования, а обновление вернет устройство к заводским настройкам. Выберите [Да] для принятия и [Нет] для отмены.
- В процессе обновление прибор несколько раз перезагрузится. Обновление прошивки занимает до 15 минут.

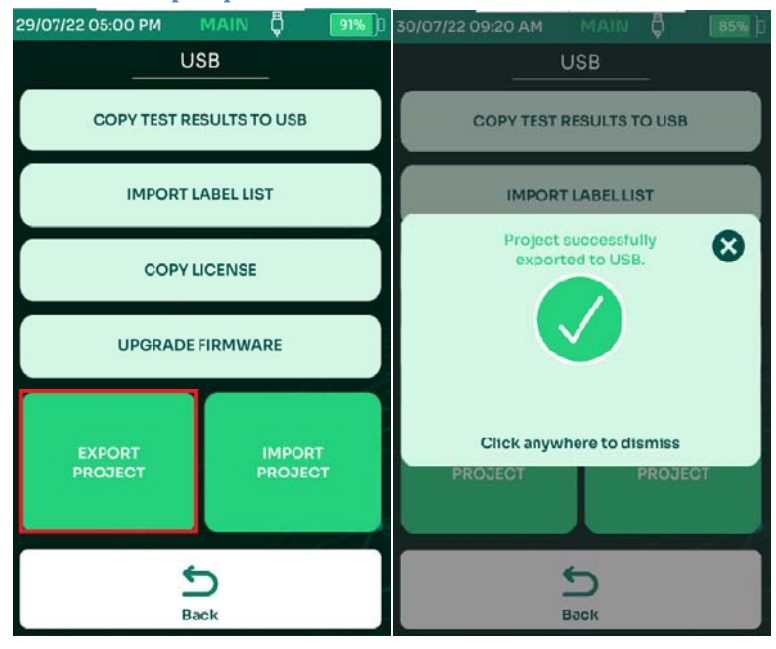

#### **1.15.5.** Экспорт проекта.

NSA позволяет тестировщикам облегчить взаимодействие, делясь проектами. Файлы проекта можно переносить с одного устройства NSA на другое с помощью флэш-накопителя USB. Их также можно отправить по электронной почте тестировщикам в других местах. Это избавляет их от необходимости создавать проект с нуля.

Для экспорта проекта:

Включите NSA и подключите USB накопитель, отформатированный в FAT32

NSA определит наличие накопителя и выведет на экран меню USB

- Выбрать [Экспорт проекта]. NSA скопирует файлы проекта на USB накопитель
	- Всплывающее диалоговое окно подтвердит успешный экспорт проекта.

#### 1.15.6. Импорт проекта.

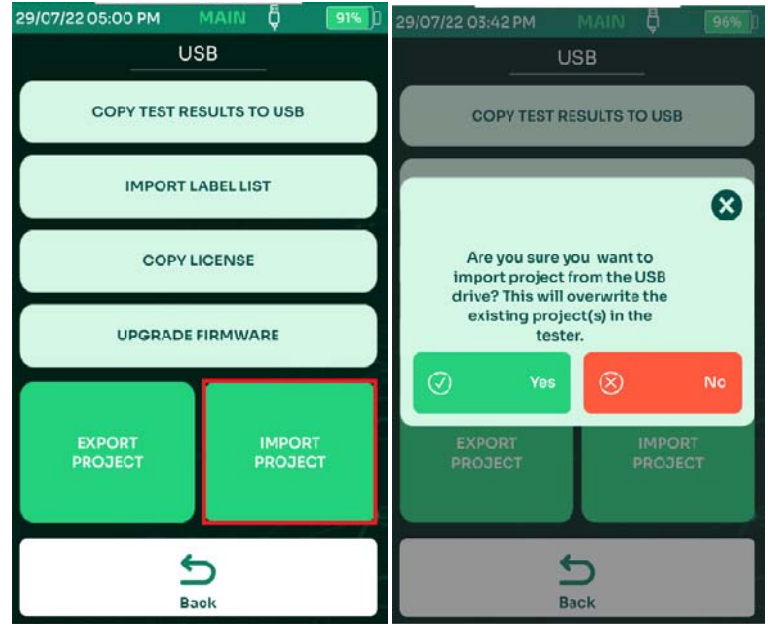

Для импорта проекта:

- Включите NSA и подключите USB накопитель, содержащий файл project.dat
- NSA определит наличие накопителя и выведет на экран меню USB
- Выбрать [Импорт проекта].
- Будет выведено диалоговое окно для подтверждения действия. Выбрать [Да]
- Появится сообщение [Проект успешно импортирован с USB] и с требованием перезагрузки. Выбрать перезагрузку устройства.

## **2. Проведение тестов Certi‐Lite с удалённым идентификатором.**

Функция Certi-Lite производит одностороннее тестирование кабеля. Одна сторона тестируемого кабеля подключается к адаптеру AD-NSA, а вторая – к удалённому адаптеру NSA Remote. Автотест Certi-Lite производит целый ряд тестов: определение схемы разводки кабеля, определение обрывов и коротких замыканий, тесты длины, задержки, возвратных потерь, NEXT и других параметров кабеля. Для использования функции Certi-Lite, подключите адаптер AD-NSA к прибору. NSA автоматически обнаружит адаптер и проведёт его инициализацию.

Для идентификации кабелей не имеющих маркировки, или кабелей с неправильной маркировкой, могут использоваться удалённые идентификаторы с разными номерами. При подключении тестируемого кабеля к NSA, на экране прибора отобразится номер идентификатора, подключённого к удалённому концу кабеля.

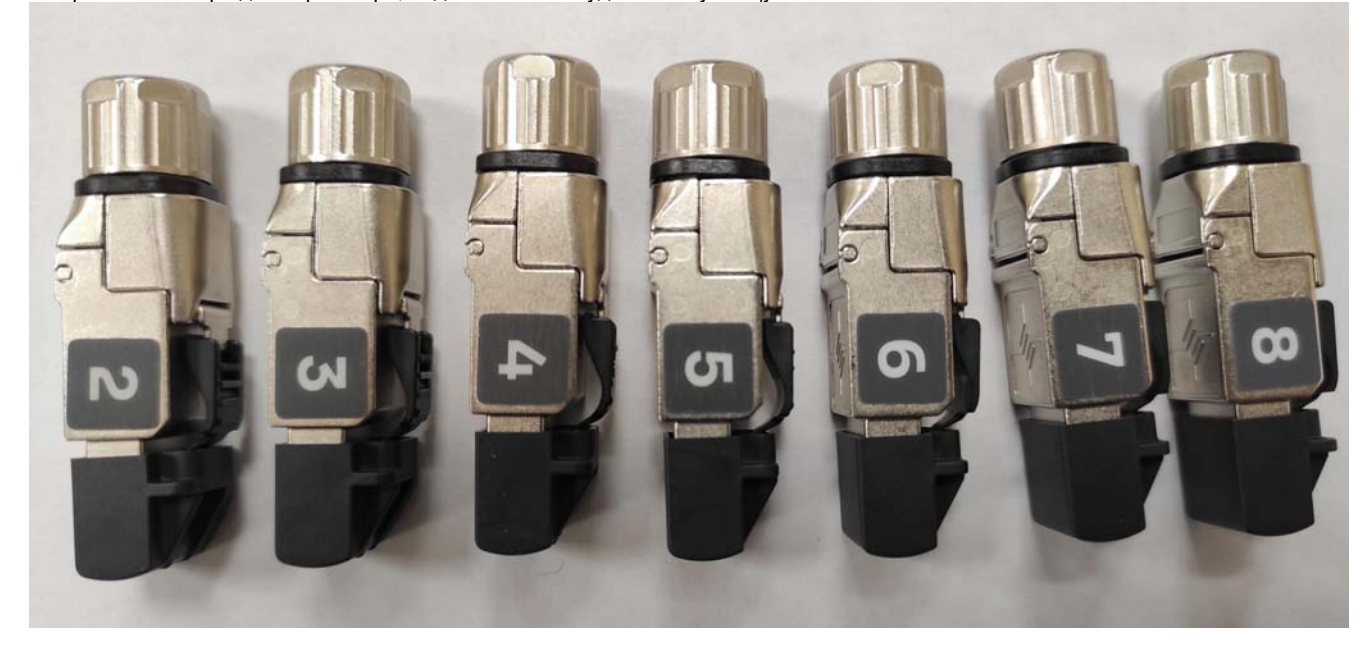

## **2.1. Установка эталона.**

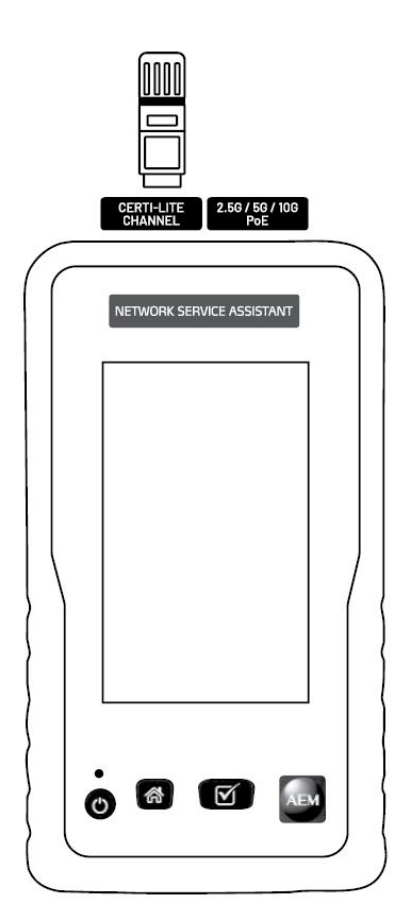

Перед первым подключением адаптера AD-NSA к NSA, перед проведением автотеста с использованием удалённых идентификаторов, важно провести установку эталона. Проведение тестирования без этой процедуры ведёт к большой погрешности измерений по постоянному току.

Для установки эталона подключите к NSA адаптер AD-NSA. К порту адаптера CRETI-LITE CHANNEL подключите удалённый идентификатор. Если у вас несколько удалённых идентификаторов, то установить эталон необходимо для каждого из них.

Примечание: на тестовые адаптеры и удалённые идентификаторы, входящие в состав комплекта NSA установка эталона уже выполнена на производстве, и проводить её повторно при получении прибора не требуется.

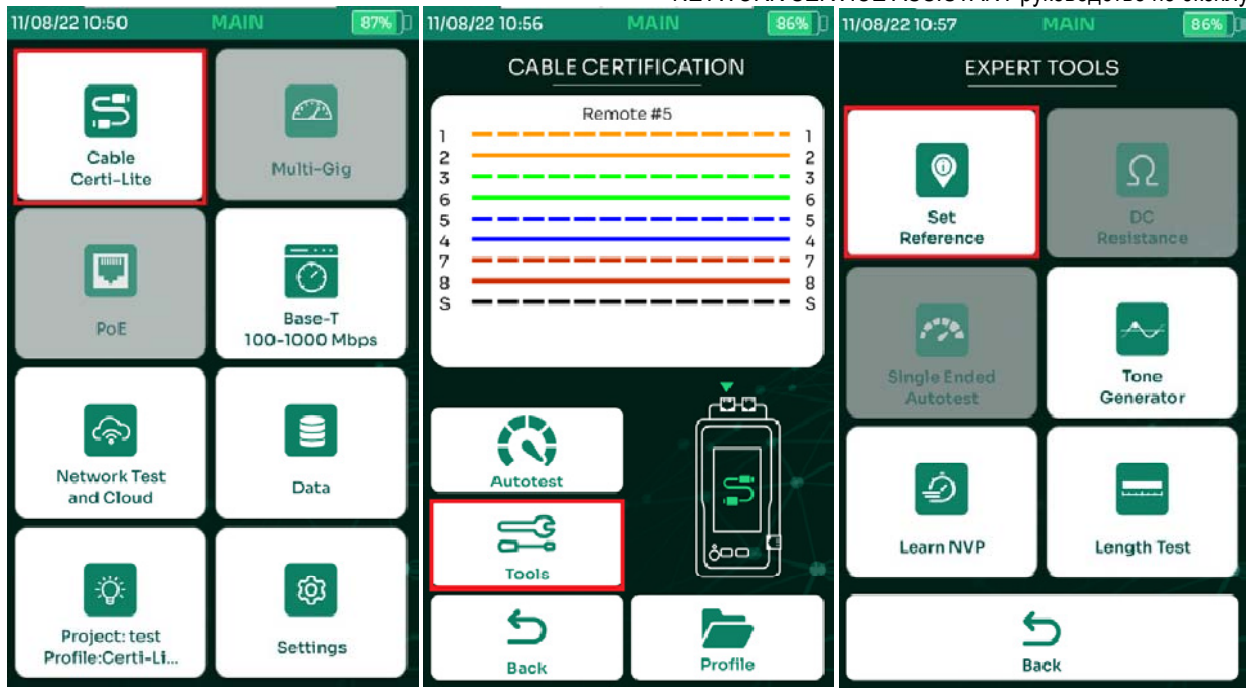

- На главном экране NSA выбрать [Кабель Certi-Lite]
- NSA определит и покажет номер удалённого идентификатора, в данном случае, #5. Выбрать [Инструменты]
- Выбрать [Установка эталона]
- Для подтверждения операции, в появившемся диалоговом окне «Подключите удаленный NSA к порту Cable Test адаптера AD NSA» выберите [Yes]

Примечание: при наличие дополнительных удалённых идентификаторов, повторите процедуру установки эталона со всеми идентификаторами.

## **2.2. Создание проекта и профиля Certi‐Lite.**

В части организации рабочего процесса, NSA оперирует двумя понятиями: Проект и Профиль. Проект – это идентификатор объекта в целом. То есть это может быть здание, комплекс, группа зданий в рамках одного заказа. Профиль – определённая тестовая конфигурация, то есть, например: квалификация меди, квалификция оптики, тестирование PoE и т.д. В рамках одного проекта может быть несколько профилей.

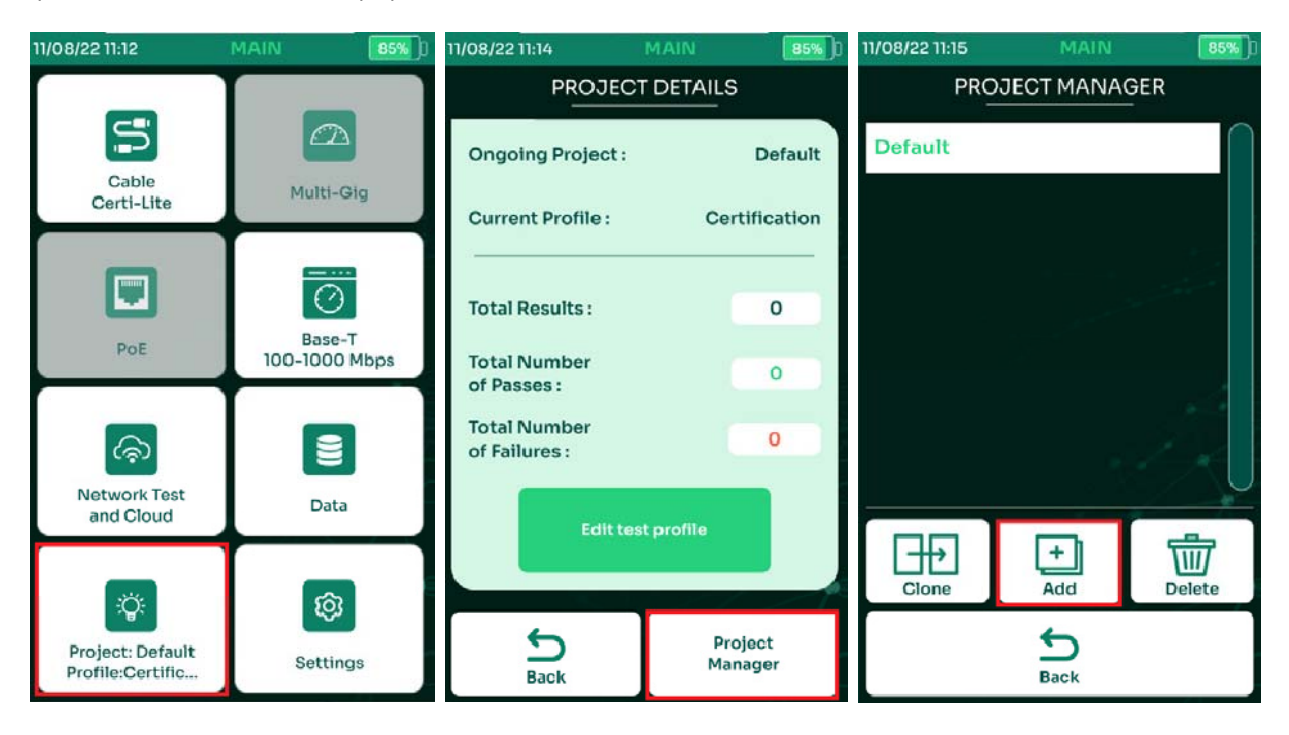

 Для создания или редактирования проекта, в главном меню выбрать [Проект/Профиль]. После выбора проекта данные тестов будут сохраняться в него.

- Для выбора, создания или удаления проекта выбрать [Управление проектами]
- Для создания нового проекта выбрать [Добавить]

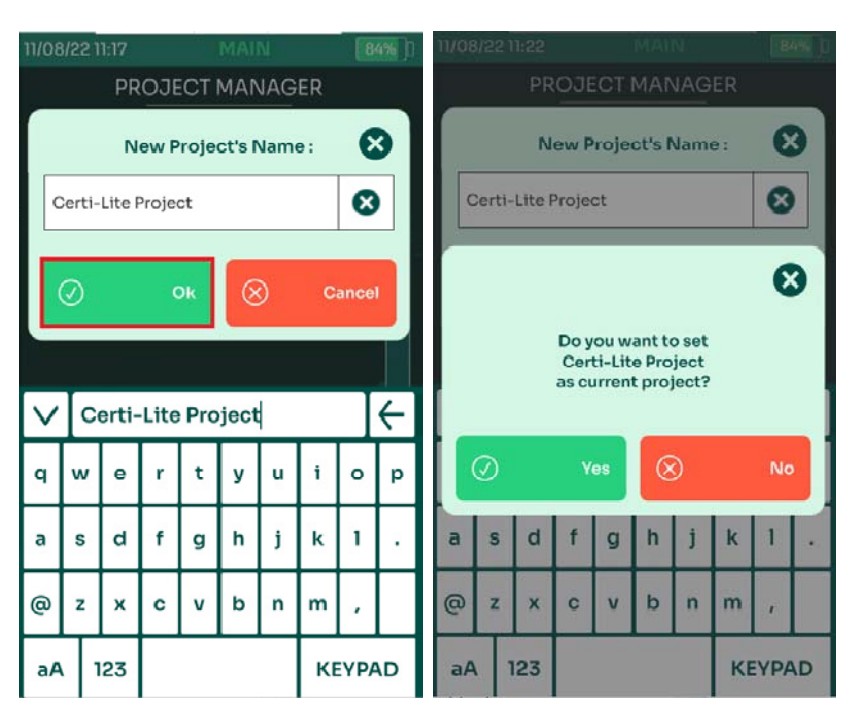

- Ввести название проекта и выбрать
- Появится диалоговое окно, подтверждающее использование Certi-Lite Project в качестве текущего проекта. Выберите [Да], и NSA покажет различные возможные профили тестирования.
	- o [Certi-Lite] для квалификации медных линий.
	- o [Validation] для тестов Muli-Gig (квалификация многогигабитных каналов 2.5G, 5G и 10G) и BASE-T
	- o [Network Validation] для сетевого тестирования
	- o [Coax] для тестирования коаксиальных кабелей 50 и 75 Ом
	- o [Single Pair Ethernet] для квалификации медного кабеля с количеством пар менее четырёх.
	- o [MM Fiber] для квалификации многомодовых оптоволоконных линий
	- o [SM Fiber] для квалификации одномодовых оптоволоконных линий

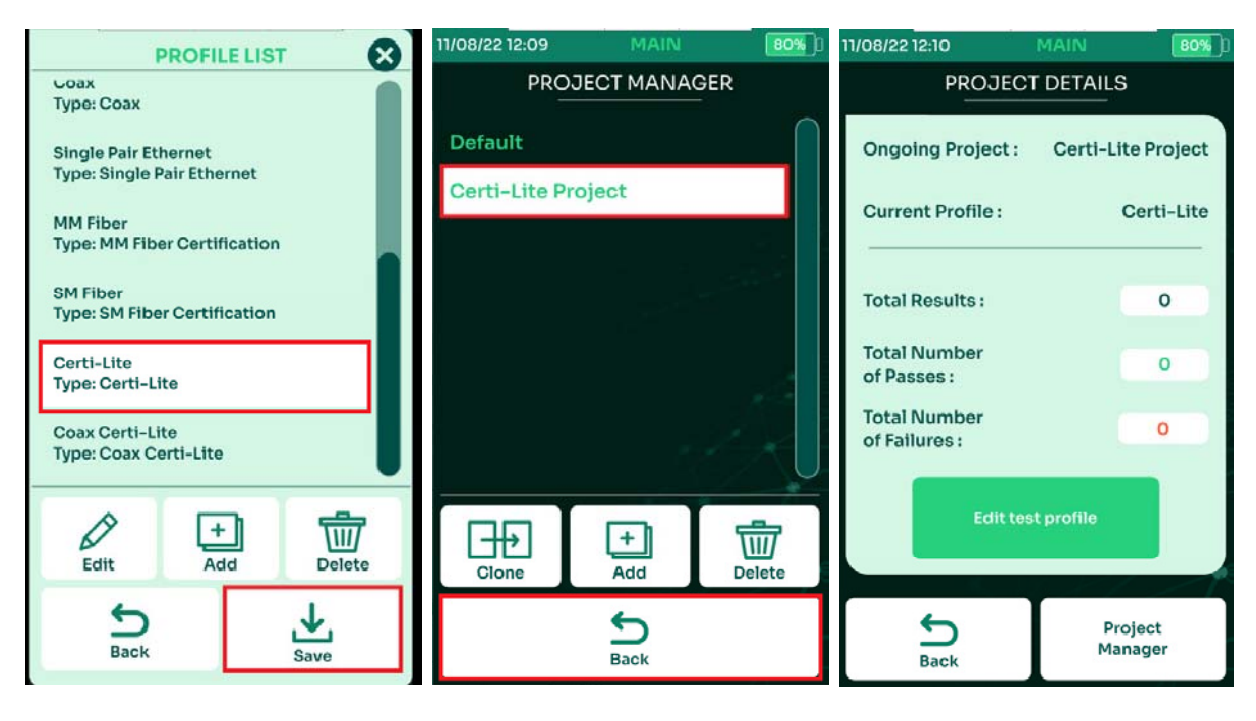

- Выберите [Certi-Lite], и затем [Сохранить]
- Чтобы выбрать уже созданный проект, выберите его в меню [Управление проектами].
- Для возврата в предыдущее меню выбрать [Назад]

#### **2.3. Выбор пределов теста.**

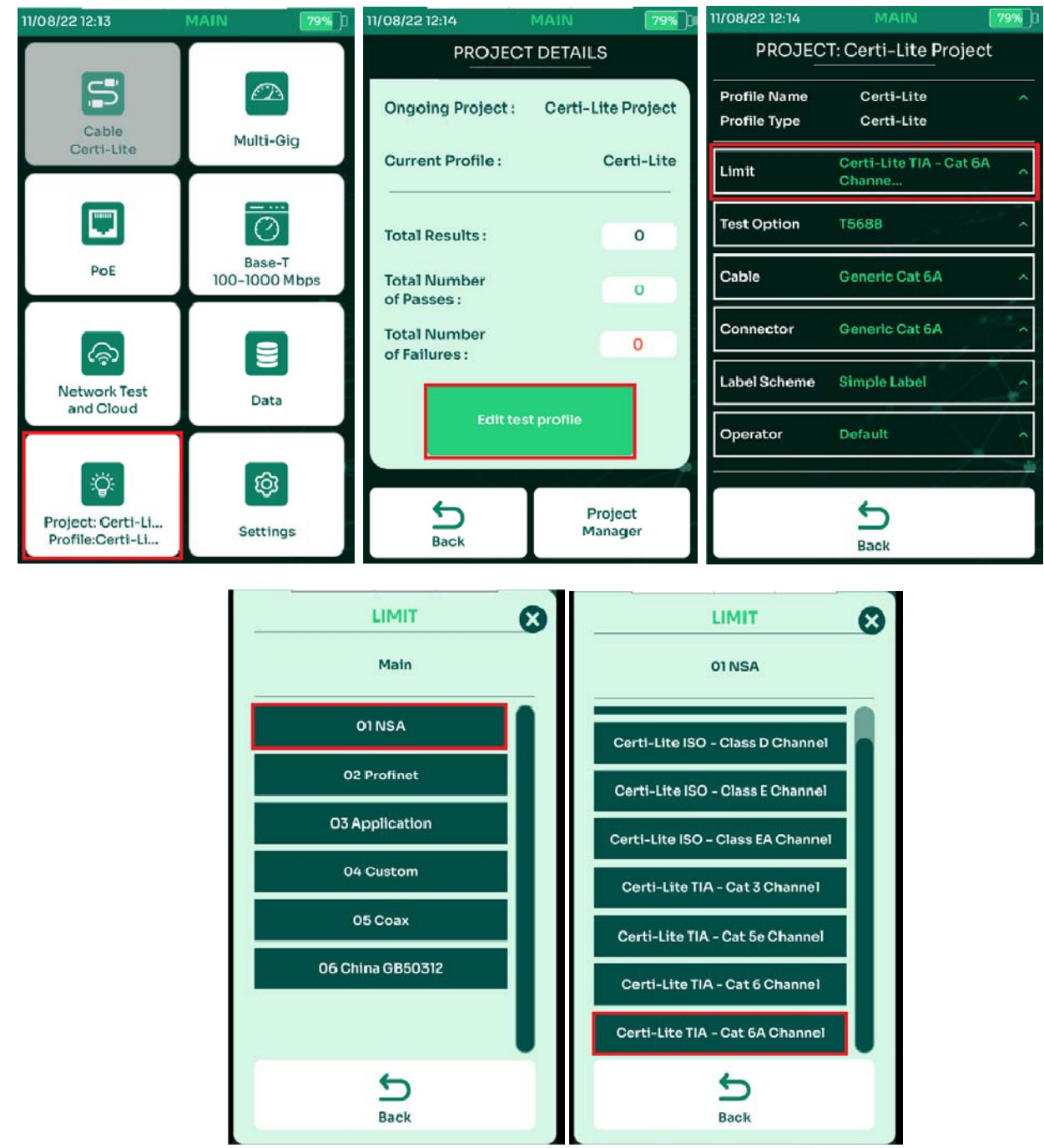

- Для выбора активного проекта, на главном экране выбрать [Проект/Профиль]
- Для редактирования активного профиля выбрать [Правка профиля теста]
- Выбрать [Стандарт]
- Выбрать [01 NSA]. Далее выбрать из списка стандарт тестирования.

## **2.4. Выбор кабеля и разъёма.**

Важно задокументировать кабели и разъемы, чтобы обеспечить правильную отчетность. Каждый кабель характеризуется своим значением NVP или Номинальной скоростью распространения, исходя из которой рассчитывается длина тестируемого кабеля. Выбор правильного кабеля и разъема необходим для обеспечения точности измерений.

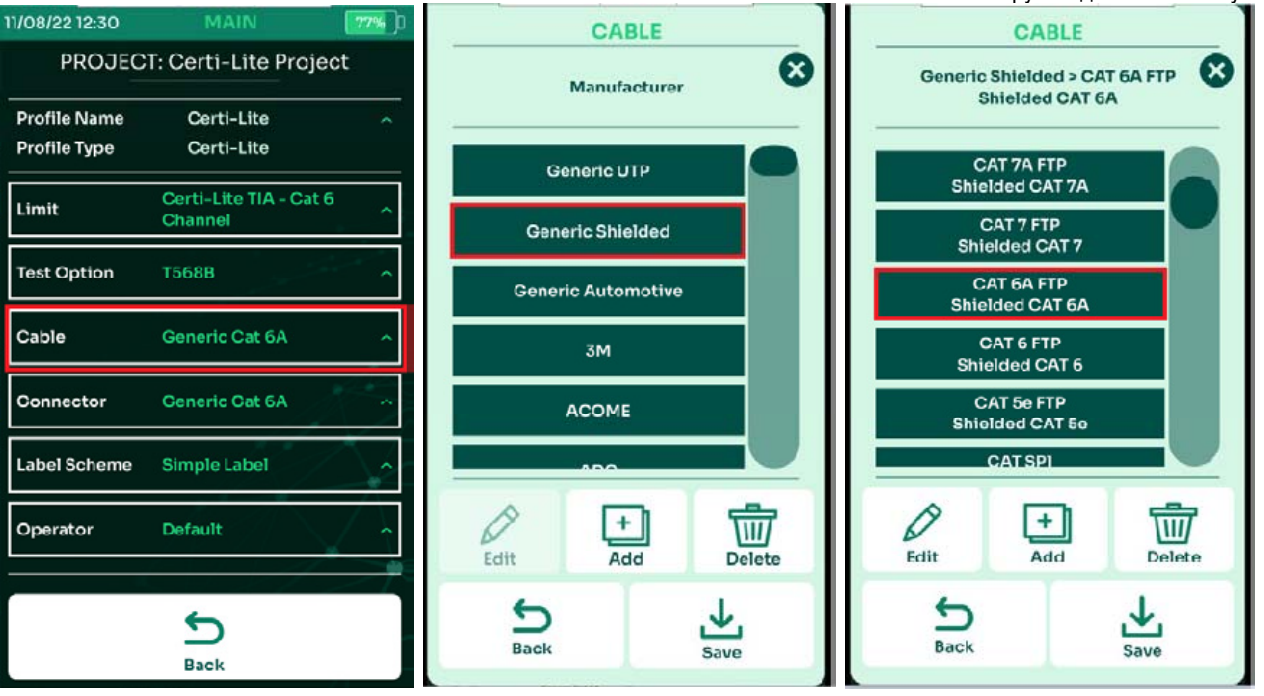

- В главном меню выбрать [Проект/Профиль] для выбора активного проекта
- Выбрать [Правка профиля теста]
- Выбрать [Cable: Generic Cat 6A]
- Если вы не уверены в типе кабеля, выберите [Generic UTP] для неэкранированного кабеля и [Generic Shielded] для экранированного кабеля. Если тип кабеля известен доподлинно, то можно выбрать его из базы данных NSA, ориентируясь на производителя.
- Выберите из списка конкретный тип кабеля, в данном случае, CAT6A FTP и нажмите [Сохранить]

Аналогично осуществляется выбор типов разъёмов.

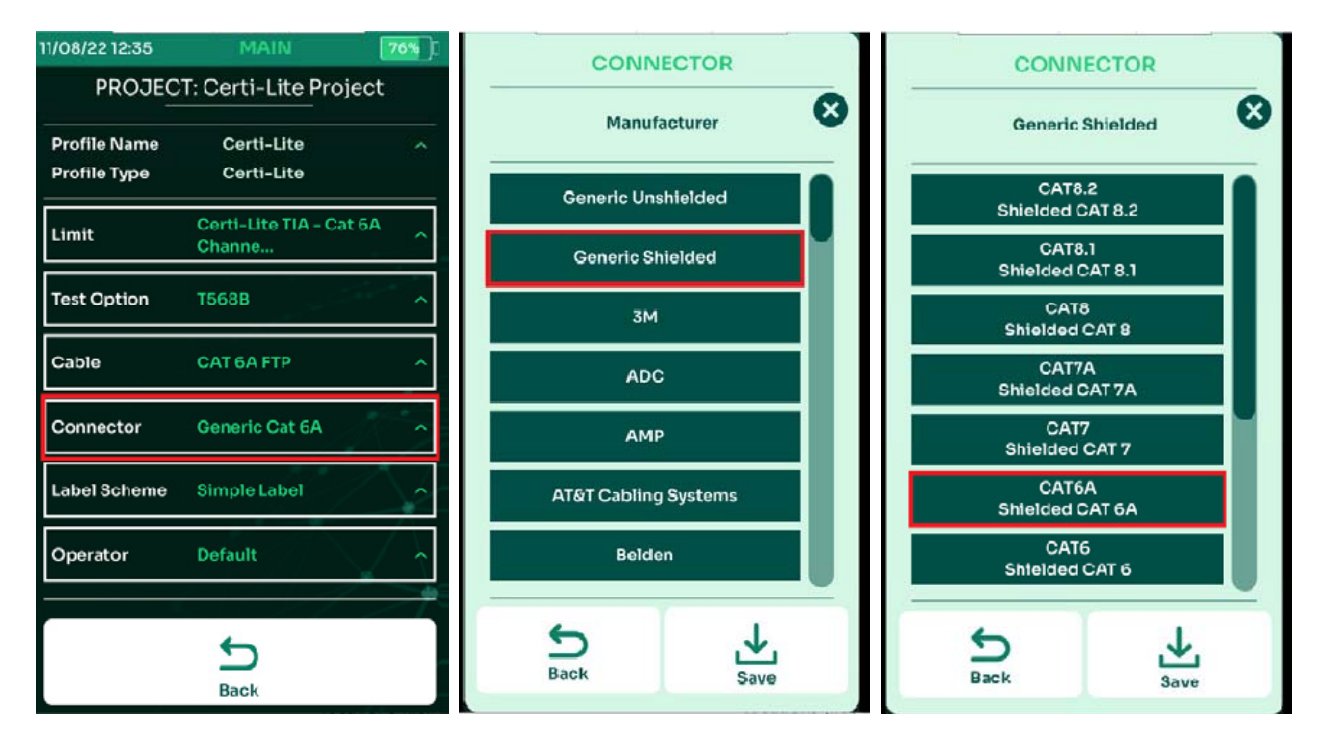

## **2.5. Схема меток.**

Маркировка позволяет пользователю идентифицировать соответствующие физические местоположения тестируемой линии (например, здание, помещение, шкаф, стойку, порт и т. д.). Эти метки будут использоваться для сохранения результатов теста в NSA.

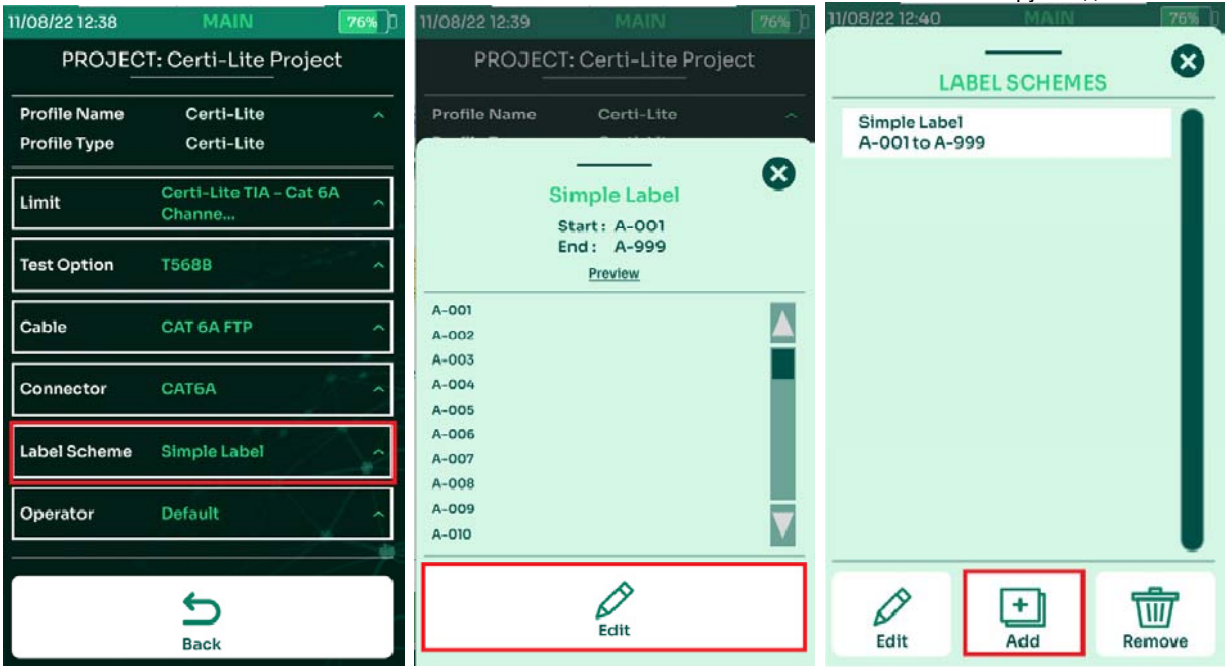

- В главном меню выбрать [Проект/Профиль] для выбора активного проекта
- Выбрать [Правка профиля теста]
- Выбрать [Схема меток Simple label]. На экран будет выведен предпросмотр простой схемы меток.
- Выбрать [Edit] для просмотра существующего списка схем меток и добавления новых.
- Выбрать [Add] для создания новой схемы меток.

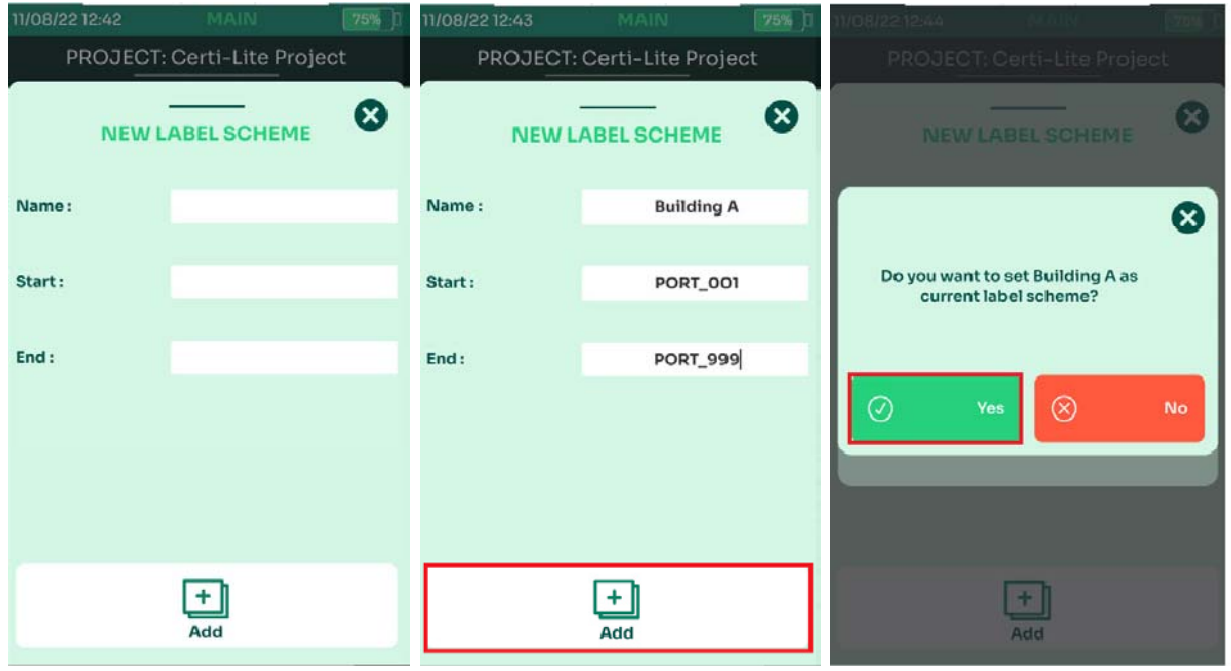

- Введите желаемое имя метки, а также описания для [Начало] и [Конец].
- Выберите [Добавить], чтобы завершить создание этикетки.
- Выберите [Да] в диалоговом окне, подтверждающем новую метку в качестве текущей схемы меток.

Примечание. Цифровой маркер в метке «Начало» должен быть меньше, чем метка «Конец», т. е. 01 вместо 10. Текст также должен совпадать, т. е. если первые 4 символа — это буквы алфавита, то и конечная метка также должна начинаться с этих же букв.

#### **2.6. Пользовательская схема меток.**

Пользовательские метки создаются предварительно в Microsoft Excei и сохраняются в формате CSV.

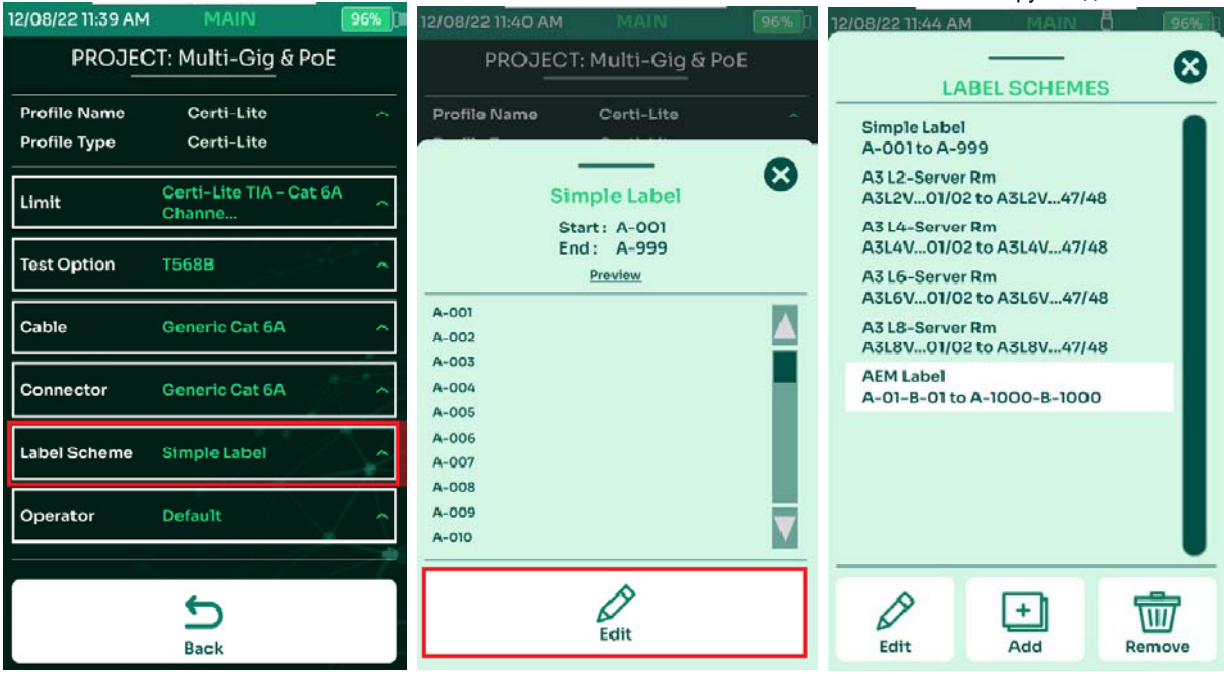

- В главном меню выбрать [Проект/Профиль] для выбора активного проекта
- Выбрать [Правка профиля теста]
- Выбрать [Схема меток Simple label]. На экран будет выведен предпросмотр простой схемы меток.
- Выбрать [Edit] для просмотра существующего списка схем меток и добавления новых. Выбрать нужную схему, в данном случае – AEM Label
- Выбрать [Сохранить]. Предпросмотр выбранной схемы меток отобразится на экране.
- Выбрать **В**для того, чтобы закрыть окно предпросмотра.

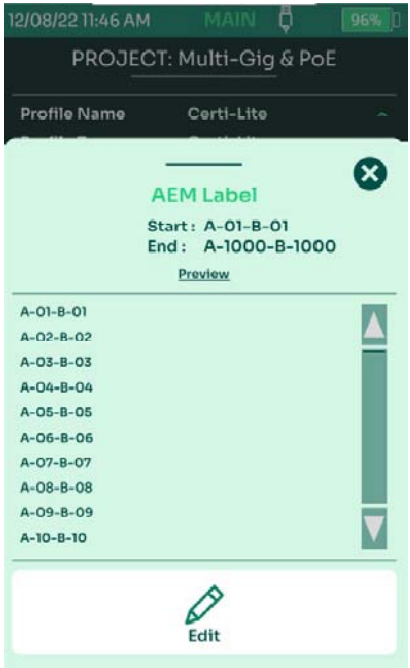

Для создания и копирования пользовательских схем меток см. 1.15.3. Создание списка меток. и 1.15.2. Импорт списка меток

## **2.7. Клонирование проекта.**

NSA предлагает простой способ дублирования проекта, в котором используется тот же предел тестирования, кабель, разъемы и метки, путем клонирования проекта.

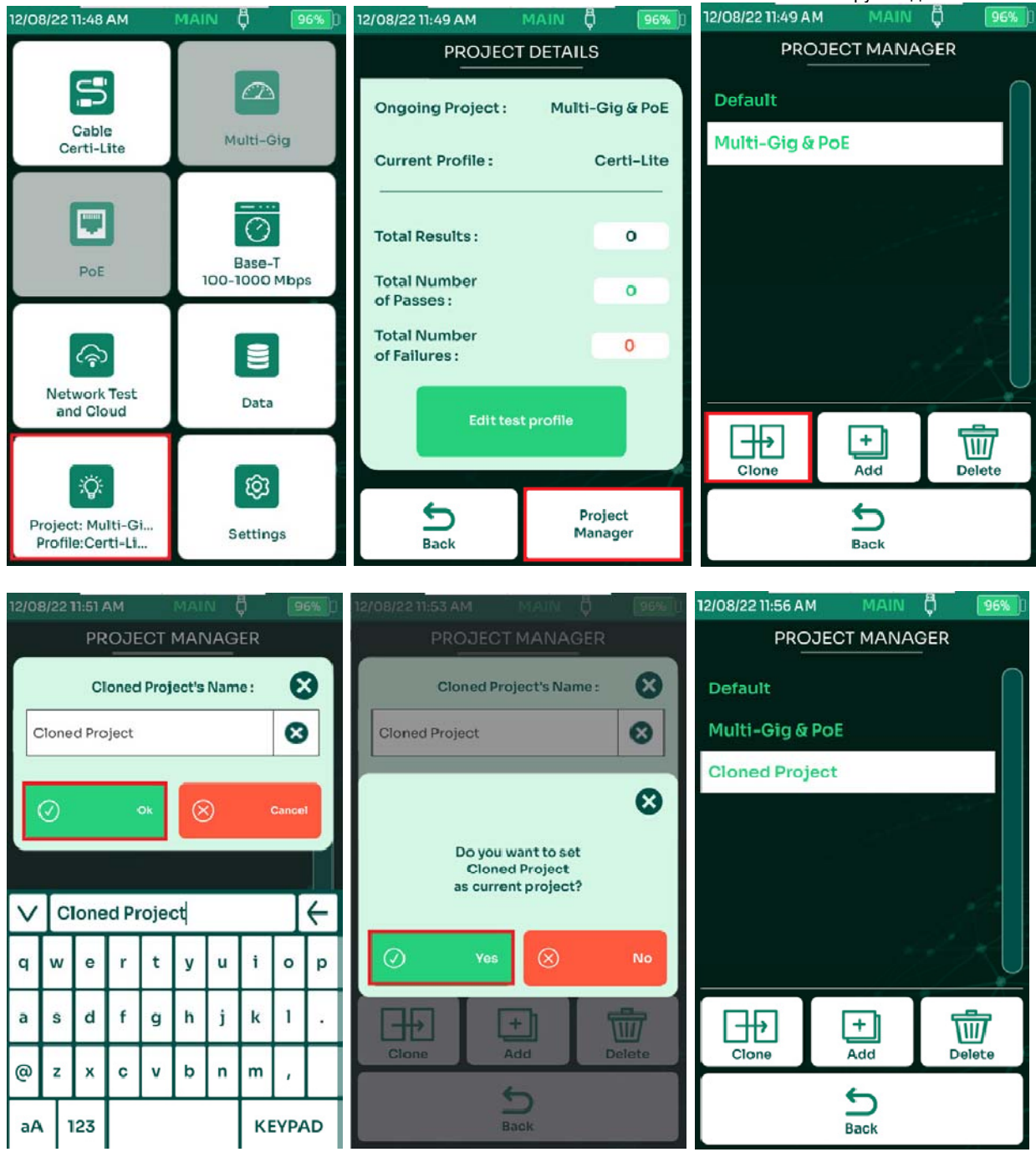

- Для клонирования проекта выбрать [Проект/Профиль], далее [Управление проектами], выбрать проект, подлежащий клонированию, в данном случае – Muiti-Gig & PoE, и выбрать [Клонировать]
- Ввести имя нового проекта и выбрать
- Выбрать [Да] для того, чтобы назначить новый проект, в данном случае Cloned Project, в качестве текущего. Соответственно, все результаты тестов будут сохраняться в него.

## **2.8. Выполнение автотеста.**

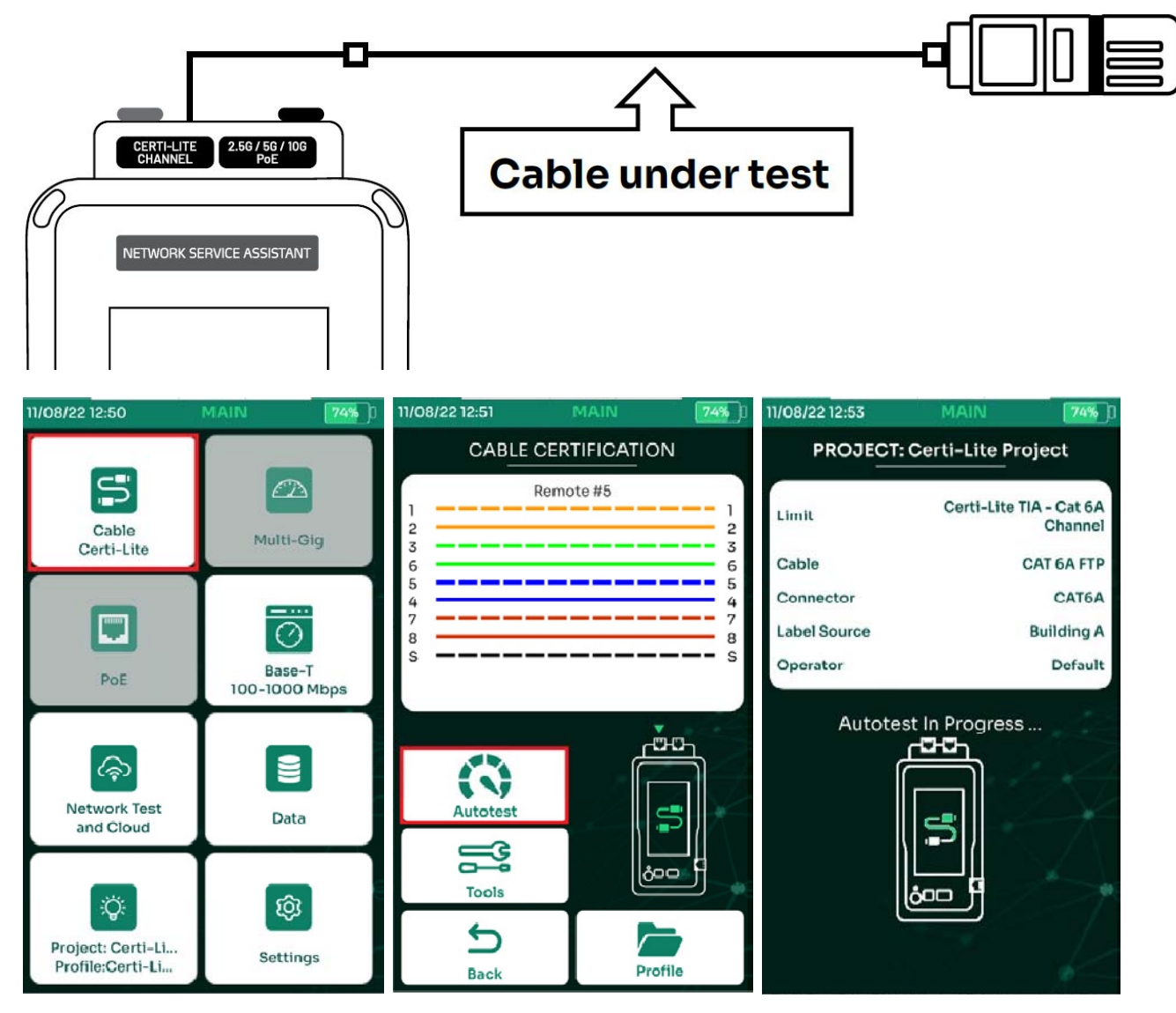

- Выбрать [Кабель Certi-Lite]
- Когда тестируемый кабель будет подключен к порту Certi-Lite Channel, а другой конец кабеля к NSA Remote, на экране отобразится схема разводки LiveWiremap. NSA отобразит номер удаленного идентификатора NSA на экране схемы разводки, в данном случае, Remote #5. Чтобы запустить полный автотест Certi-Lite, необходимо выбрать [Автотест].
- Прибор сообщит о запуске теста.

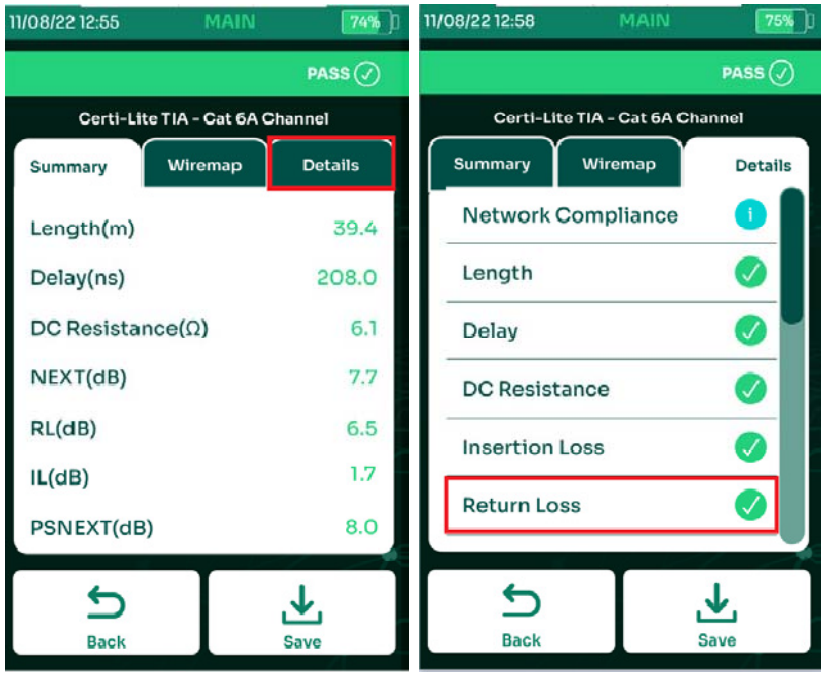

- Для просмотра результатов автотеста, выбрать [Подробно]
- Для просмотра подробностей по различным параметрам, выбрать соответствующий пункт, в данном случае [Возвратные потери]

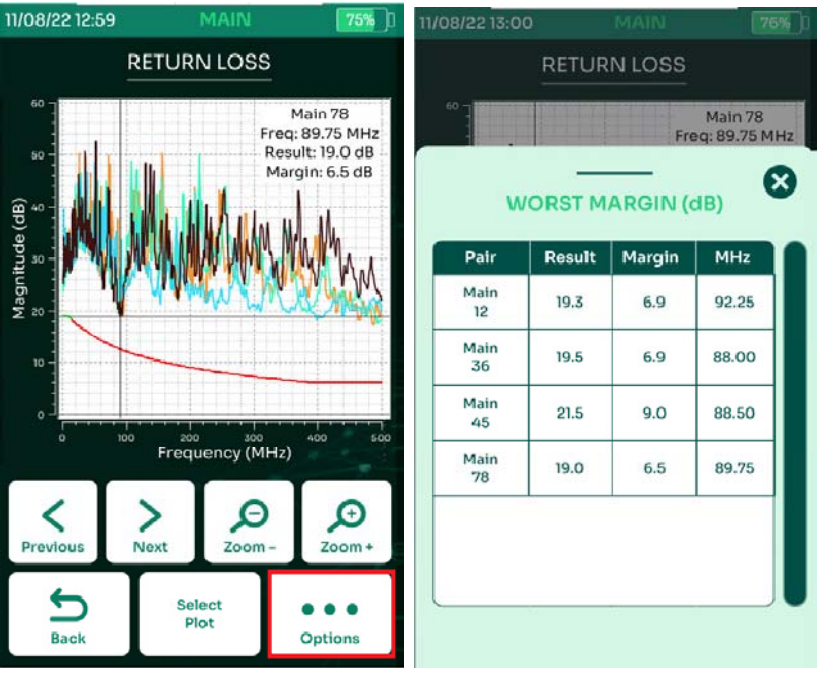

- На экране отобразятся графики возратных потерь по парам. Выбрать [Опции]
- На экране отобразятся значения наихудшего запаса по возвратным потерям, с соответствующей им частотой.

#### **2.9. Сохранение результатов теста.**

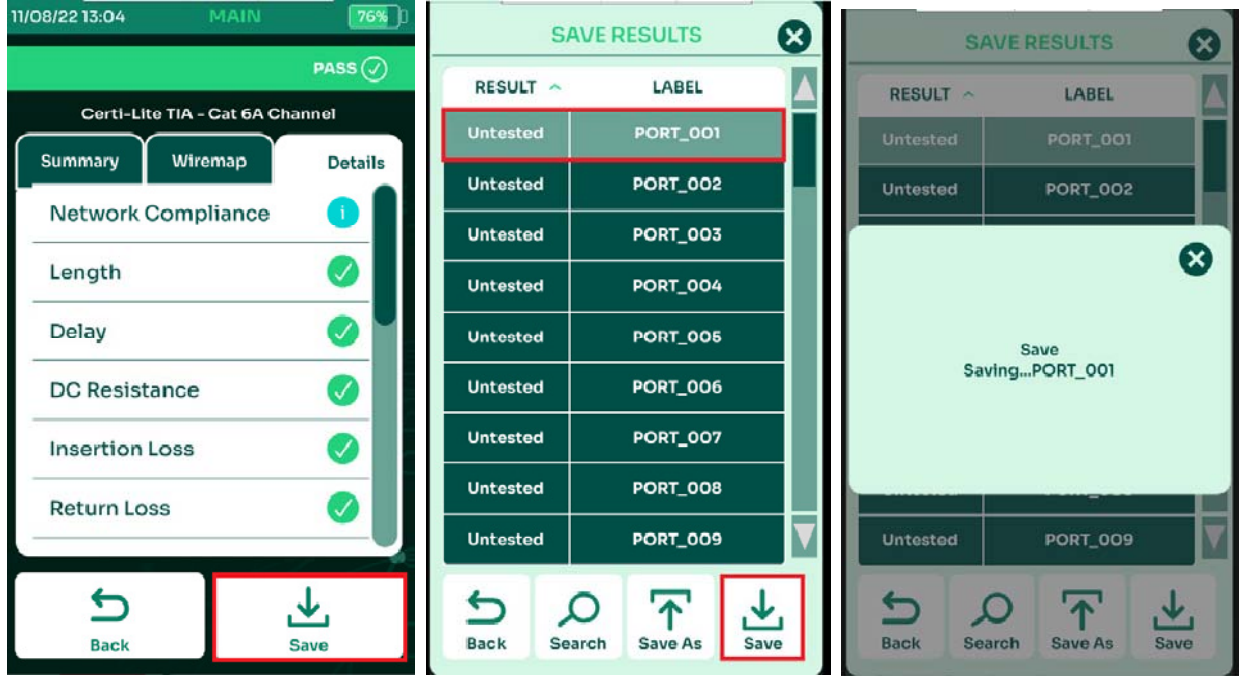

- Выбрать [Сохранить] для вывода на экран списка меток для сохранения результатов.
- Выбрать метку для сохранения и выбрать [Сохр.]
- Диалоговое окно подтвердит сохранения результатов с указанной меткой.

## **2.10. Переключение режимов работы NSA.**

Когда к NSA подключен адаптер AD-NSA, по умолчанию используется режим Multi-Gig. Для выполнения теста Certi-Lite используйте порт Certi-Lite Channel адаптера AD-NSA.

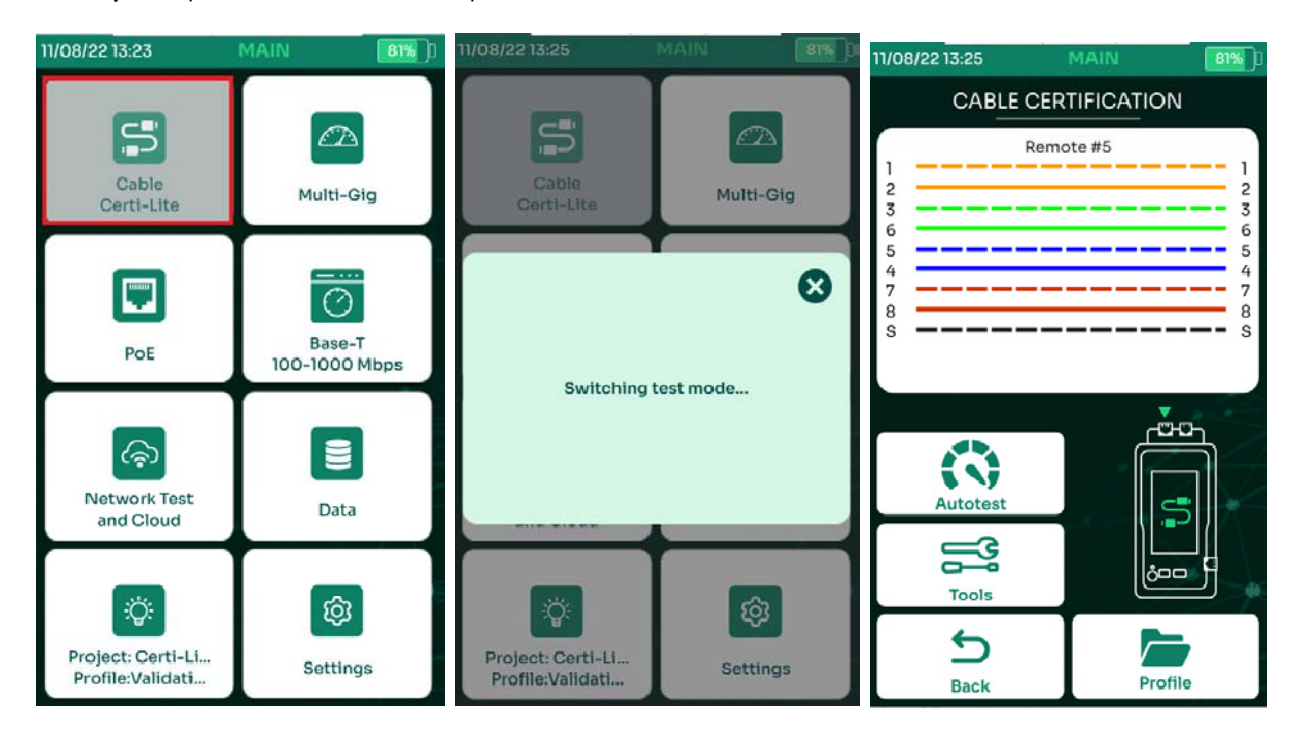

- Выбрать на главном экране [Кабель Certi-Lite]
- Диалоговое окно подтвердит переключение режима.
- Когда NSA находится в режиме Certi-Lite, кнопки Multi-Gig и PoE неактивны.

#### **2.11. Генератор тона.**

Генератор тона блока NSA помогает определить местонахождение тестируемого кабеля в пучке кабелей, посылая тональный сигнал на все 8 проводников кабеля. Для обнаружения тона используется индуктивный щуп.

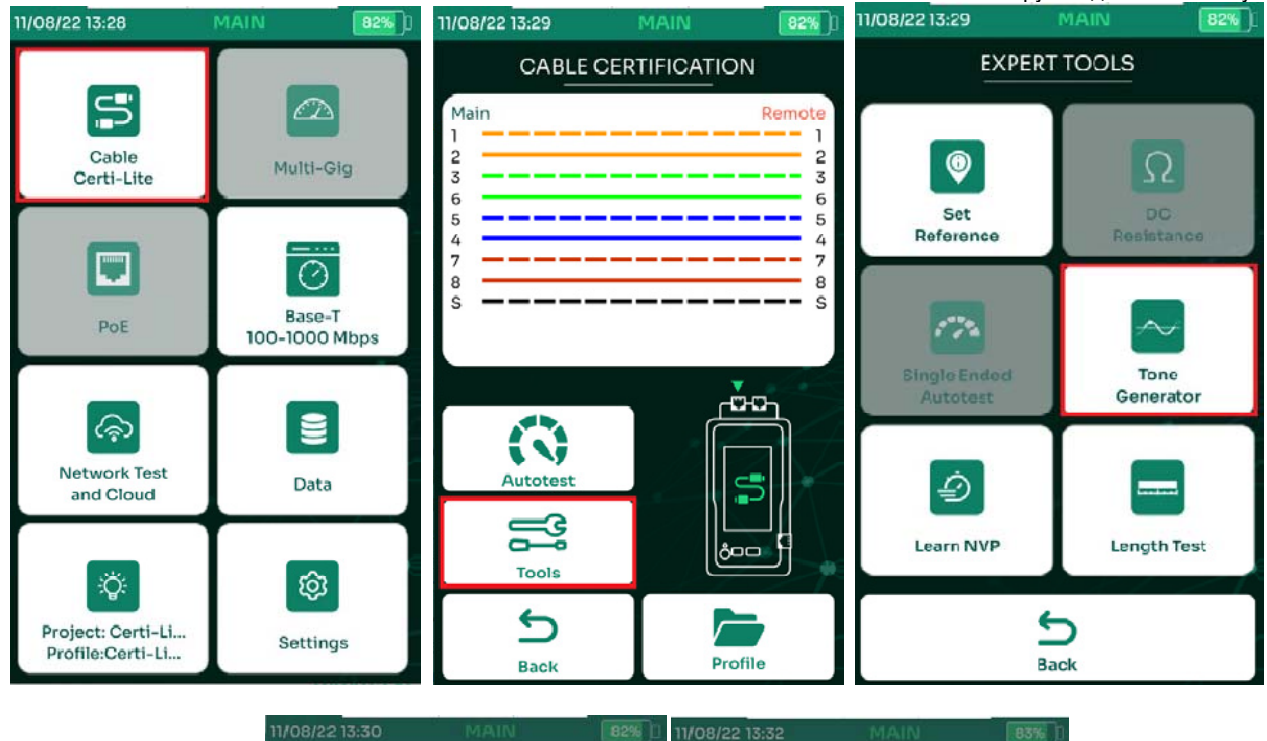

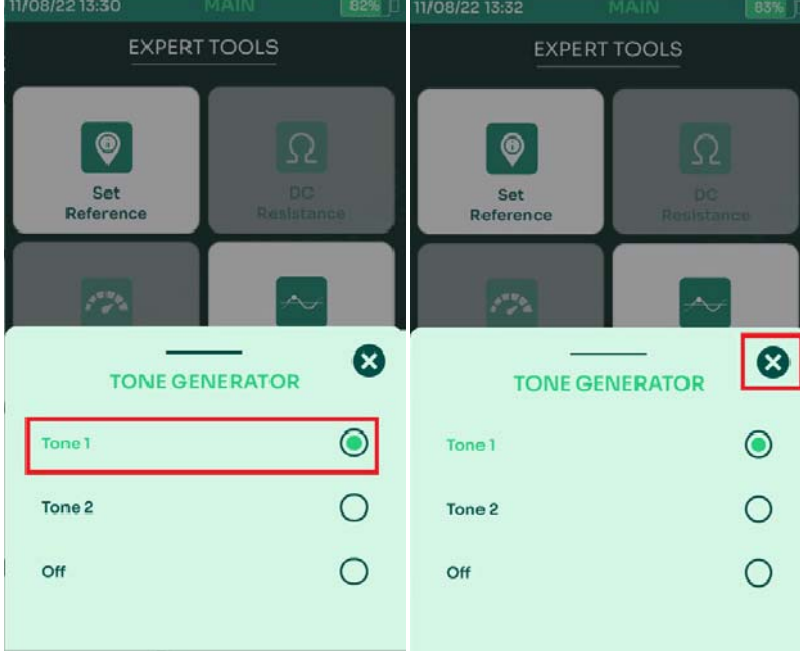

- Выбрать [Кабель Certi-Lite]
- Выбрать [Инструменты]
- Выбрать [Генератор тона]
- Выбрать [Тон 1] или [Тон 2]
- Выбрать  $\bigcirc$  для того, чтобы закрыть окно.

## **2.12. Измерение NVP.**

Номинальная скорость распространения (NVP) — это ключевой параметр кабеля, используемый портативными тестерами для определения длины кабеля. Функция Learn NVP прибора NSA помогает определить значение NVP кабеля, исходя из его длины. Затем значение NVP можно использовать как характеристику кабеля при тесте Certi-Lite.

# NETWORK SERVICE ASSISTANT руководство по эксплуатации<br>N 83% D 11/08/22 13:35 MAIN 83% D

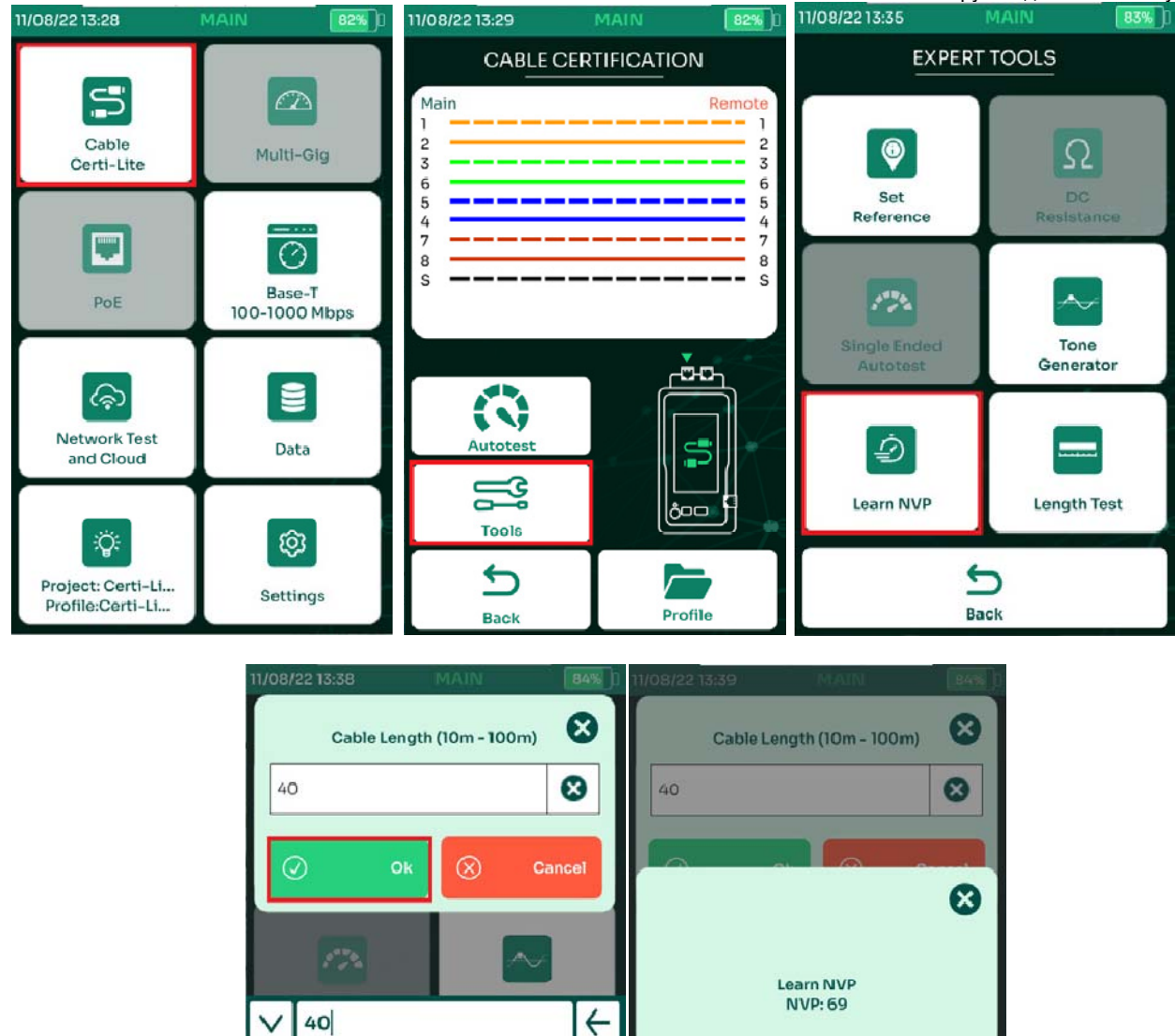

8 9  $\mathbf{o}$ 

Ē.  $\ddotmark$   $\equiv$ 

**KEYPAD** 

- Выбрать [Кабель Certi-Lite]
- Выбрать [Инструменты]
- Выбрать [Измерение NVP]
- $\circledcirc$ Ввести длину кабеля и выбрать

 $\overline{2}$ 

þ

**AZ** 

 $\overline{3}$ 4 5 6 7

 $\overline{I}$ 

 $\overline{\phantom{a}}$ 

 $\overline{1}$ 

Ţ  $\overline{?}$  $#$ \$  $\%$  $\boldsymbol{\mathsf{\Lambda}}$ &  $\frac{d}{dt}$  $\overline{\mathbf{r}}$  $\,$  )

 $\mathbf{u}$ 

aA

• NSA измерит значение NVP и выведет результат на экран.

#### **2.13. Измерение длины.**

Помимо измерения длины в рамках автотеста, её можно провести и отдельно. Тест длины с помощью NSA может определить длину кабеля на основе введенного значения NVP.

Learn NVP

ち

Back

Length Test

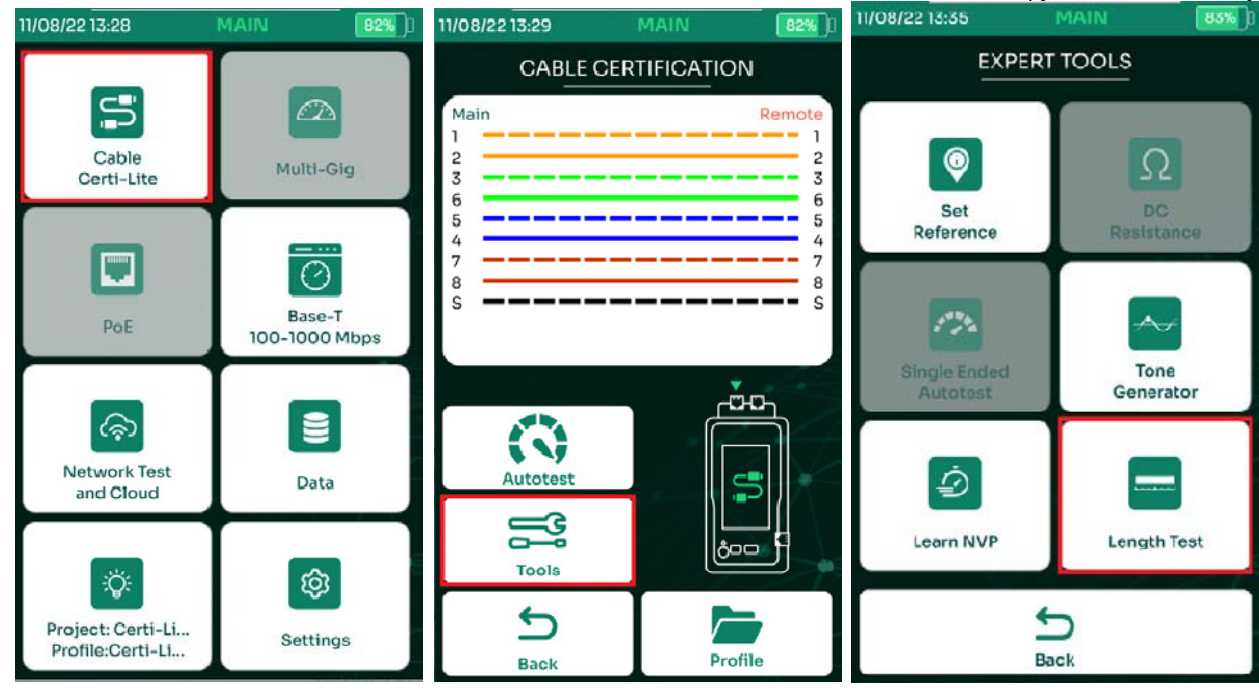

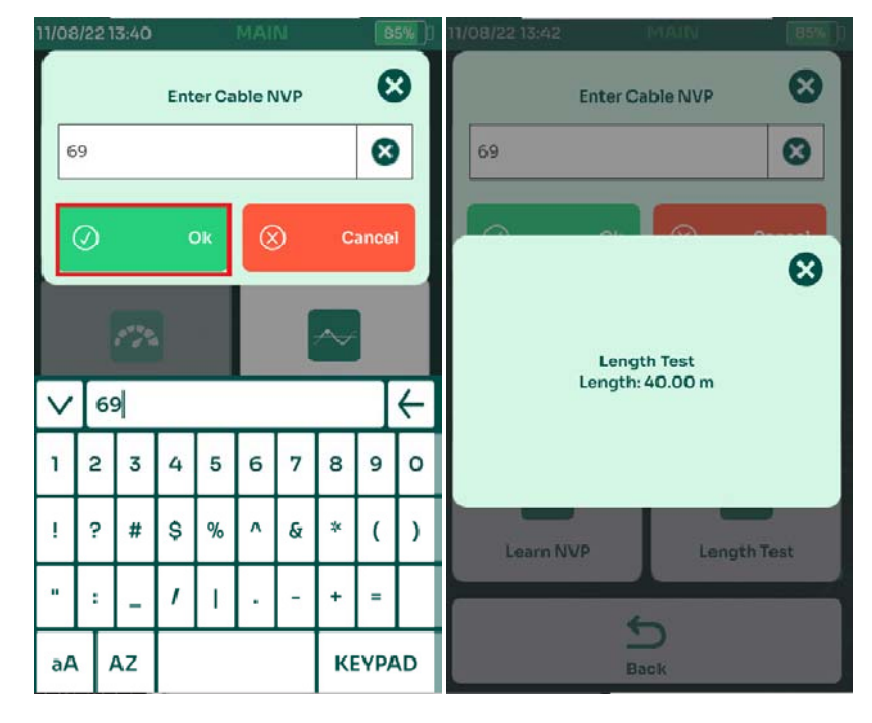

- Выбрать [Кабель Certi-Lite]
- Выбрать [Инструменты]
- Выбрать [Тест длины]
- Ввести NVP кабеля и выбрать
- NSA измерит длину кабеля и выведет результат на экран.

## **2.14. Тестирование экрана.**

Функция проверки целостности экрана NSA используется для контроля и поиска нарушений экрана в экранированных кабелях. Если есть проблемы с экраном, NSA обнаружит это и отобразит на экране схемы разводки расстояние до места повреждения.

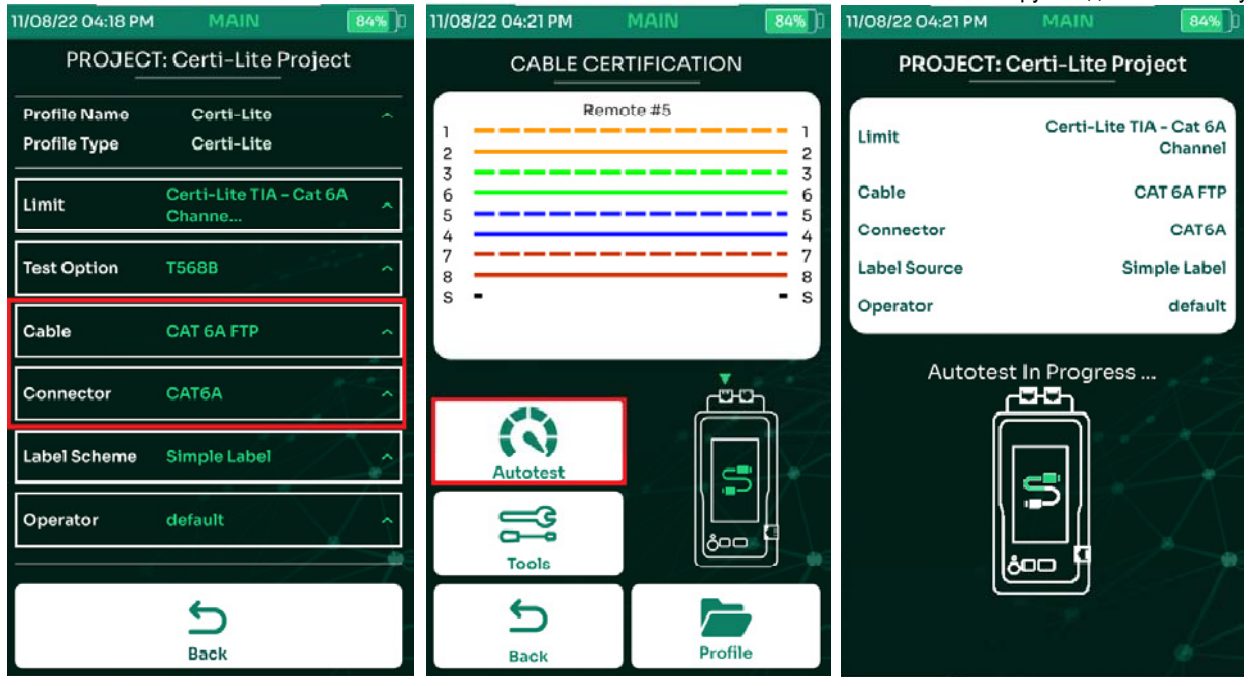

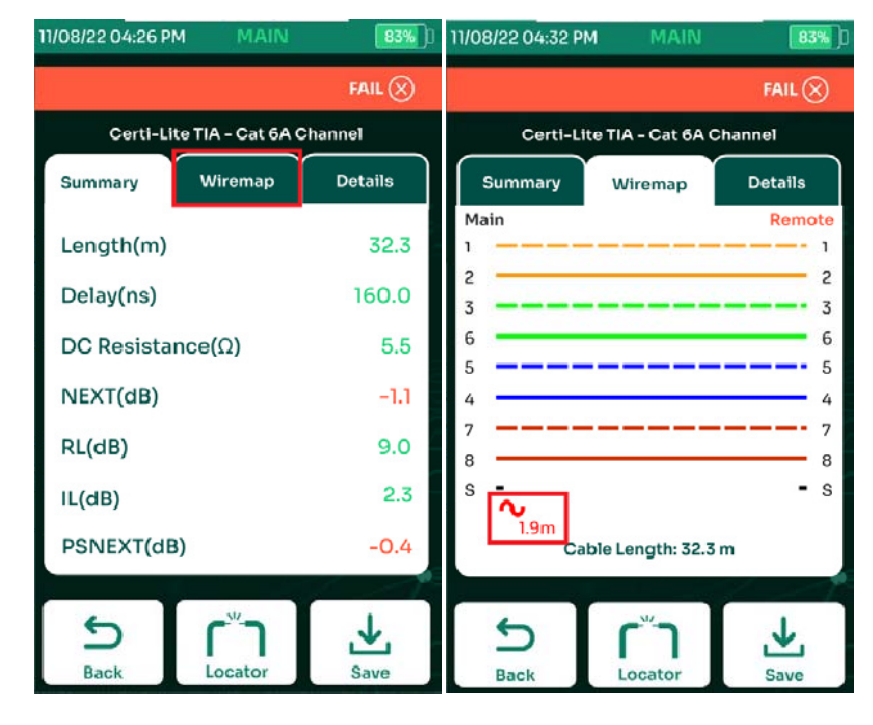

- При установки пределов тестирования выберите в разделах [Кабель] и [Разъём], соответственно, экранированный кабель и экранированный разъём.
- Выберите [Автотест]
- После выполнения автотеста, на экране результатов перейдите на вкладку [Разводка]
- В данном конкретном примере, при общей длине кабеля 32.3м, NSA показывает нарушение целостности экрана на расстоянии 1.9м от прибора.

Примечание: для проведения тестирования целостности экрана, в настройке профиля теста необходимо установить экранированный кабель и экранированный разъём. Подробнее о настройке типа кабеля/разъёма, см. 2.4. Выбор кабеля и разъёма.

#### **2.15. Схема разводки кабеля.**

Функция LiveWiremap NSA обнаруживает неисправность кабеля в режиме реального времени, как только кабель подключается к порту RJ45 адаптера AD-NSA и удалённому идентификатору. Запустите диагностику LiveWiremap, нажав экран Wiremap. NSA начнет диагностику кабеля и определит место повреждения, с указанием расстояния до места повреждения. Подключите кабель RJ45 к порту CERTI-LITE CHANNEL адаптера AD-NSA, а другой конец кабеля — к удалённому идентификатору.

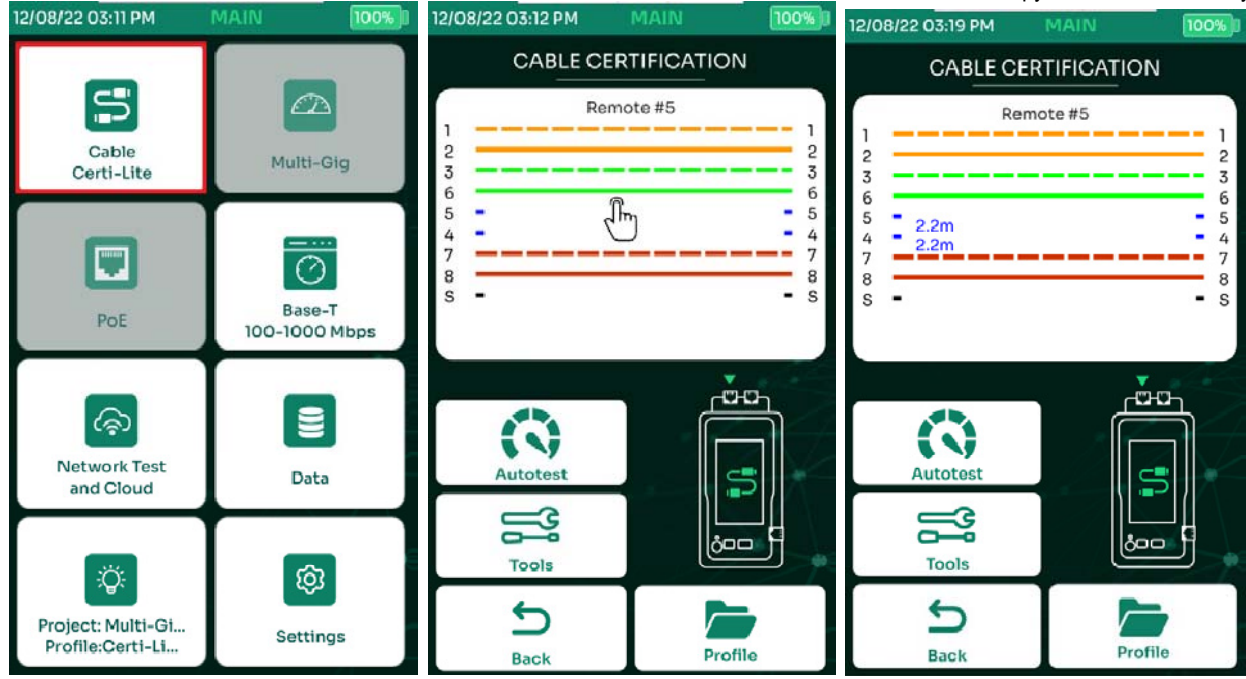
### **3. Тестирование однопарного Ethernet.**

NSA поддерживает тестирование кабелей, состоящих из меньшего числа пар, нежели чем стандартные четыре, т. е. 1 пара, 2 пары и 3 пары. Поддерживается широкий диапазон измерений, таких как длина, сопротивление контура, вносимые потери, возвратные потери, NEXT, PSNEXT, ACRF и многое другое.

### **3.1. Установка эталона**

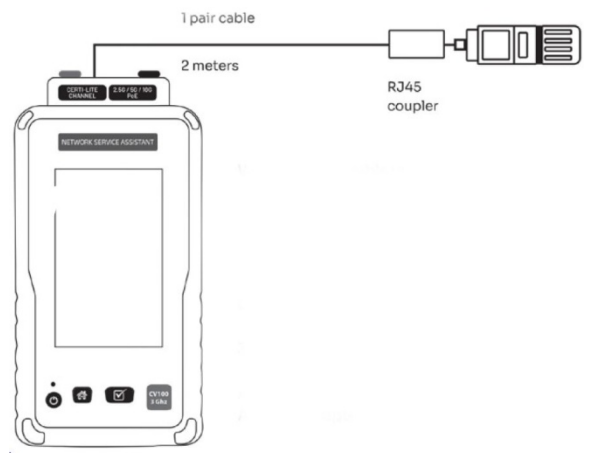

Для обеспечения точности измерений по постоянному току, важно перед проведением измерений установить эталон.

Для этого необходимо:

- Подключить адаптер AD-NSA к прибору
- Подключить короткий патч-корд с тем же количеством пар, что и измеряемый кабель к адаптеру AD-NSA с одной стороны и к удалённому идентификатору – с другой. При необходимости использовать проходной адаптер RJ-45.
- Выполнить установку эталона.

Рекомендация AEM: после установки эталона, не отключайте патч-корд от адаптера AD-NSA.

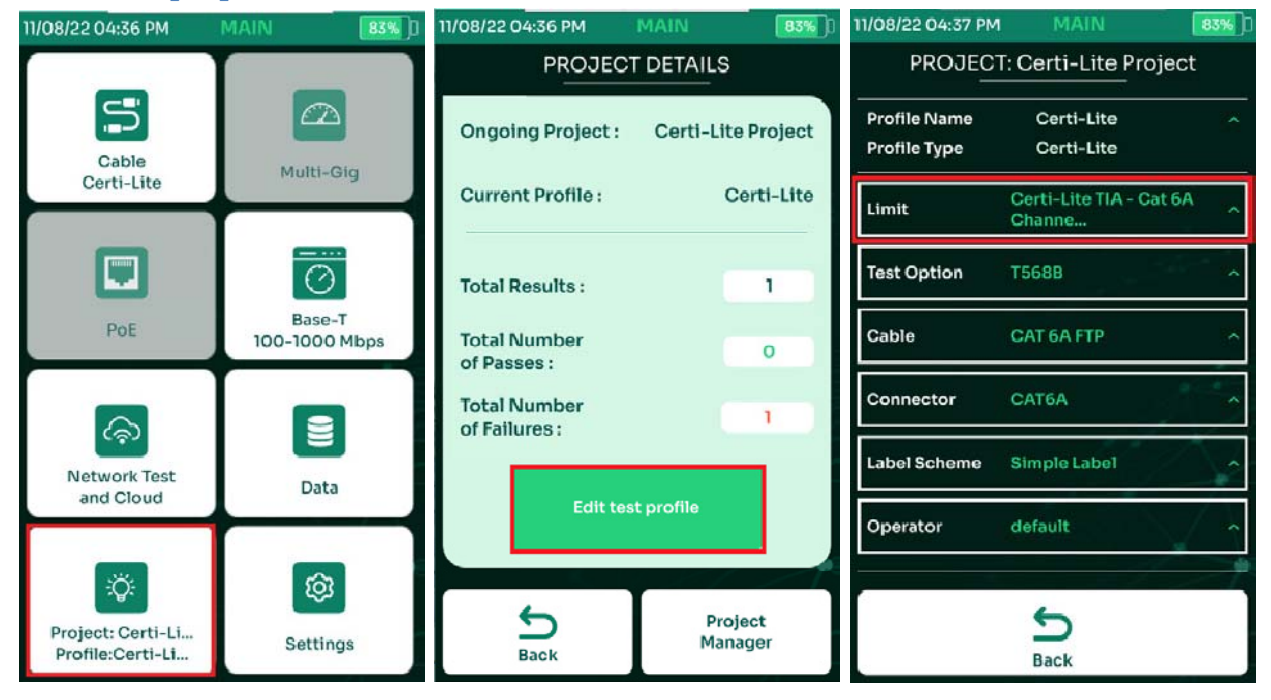

### **3.2. Выбор пределов теста.**

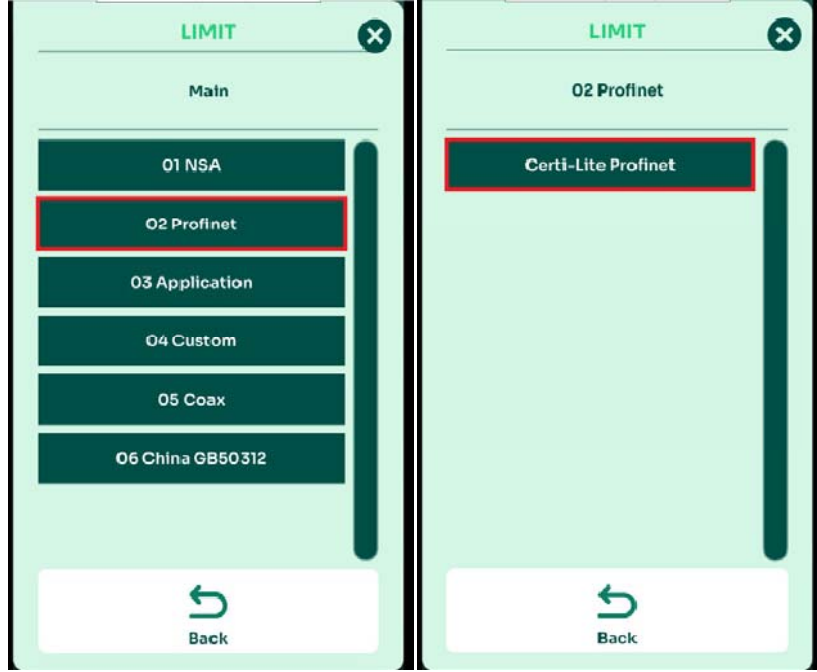

- На главном экране выбрать [Проект/Профиль]
- Выбрать [Правка профиля проекта]
- Выбрать [Стандарт]
- Наиболее часто используемыми являются стандарты TIA и ISO. Для однопарного Ethernet необходимо выбрать стандарт [02 Profinet]. Пользовательские пределы теста для данного вида тестирования не поддерживаются.

### **3.3. Выбор кабеля и разъёмов.**

Для надлежащей отчётности о тестировании важно выбрать в настройках тетса правильный тип кабеля и разъёмов. Если вы не уверены, какой кабель использовать, выберите в базе данных кабелей и разъемов кабели и разъёмы для SPE общего вида[Generic UTP], [Generic Shielded] или [Generic Automotive].

Для подробной информации по выбору типа кабеля и разъёмов см. 2.4. Выбор кабеля и разъёма.

### **3.4. Выполнение автотеста.**

- Оставьте короткий патч-корд, использовавшийся для установки эталона, подключённым к адаптеру AD-NSA.
- Подключить тестируемый кабель к к патч-корду через проходной адаптер RJ45.
- Подключить другой конец тестируемого кабеля к удаленному идентификатору. При необходимости, через проходной адаптер RJ45.
- Запустить Автотест.

Подробно о запуске автотеста см. 2.8. Выполнение автотеста.

### **3.5. Сохранение результатов.**

Процедура сохранения результатов автотеста однопарного Ethernet аналогична процедуре сохранения результатов других тестов. Подробности см. 2.9. Сохранение результатов теста.

### **4. Идентификация кабеля.**

При использовании дополнительных удалённых идентификаторов, NSA позволяет определять немаркированные кабели. Идентификаторы ##1-8 подключаются к удалённому концу кабеля и при подключении к ближнему концу NSA, прибор отображает на экране номер удаленного идентификатора.

Если к дальнему концу идентификатор не подключен, или идентификатор не может быть определён из-за проблем с разводкой тестируемого кабеля, NSA отобразит удаленный идентификатор NSA как «ID удаленного неизвестен».

## **5. Тестирование BASE‐T, Multi‐Gig и PoE.**

### **5.1. Создание проекта/профиля.**

В плане организации процесса тестирования, NSA оперирует такими терминами, как проект и профиль. Проект определяет заказчика, физическое месторасположение объекта тестирования, а профиль – непосредственно спецификой и конфигурациями тестирования.

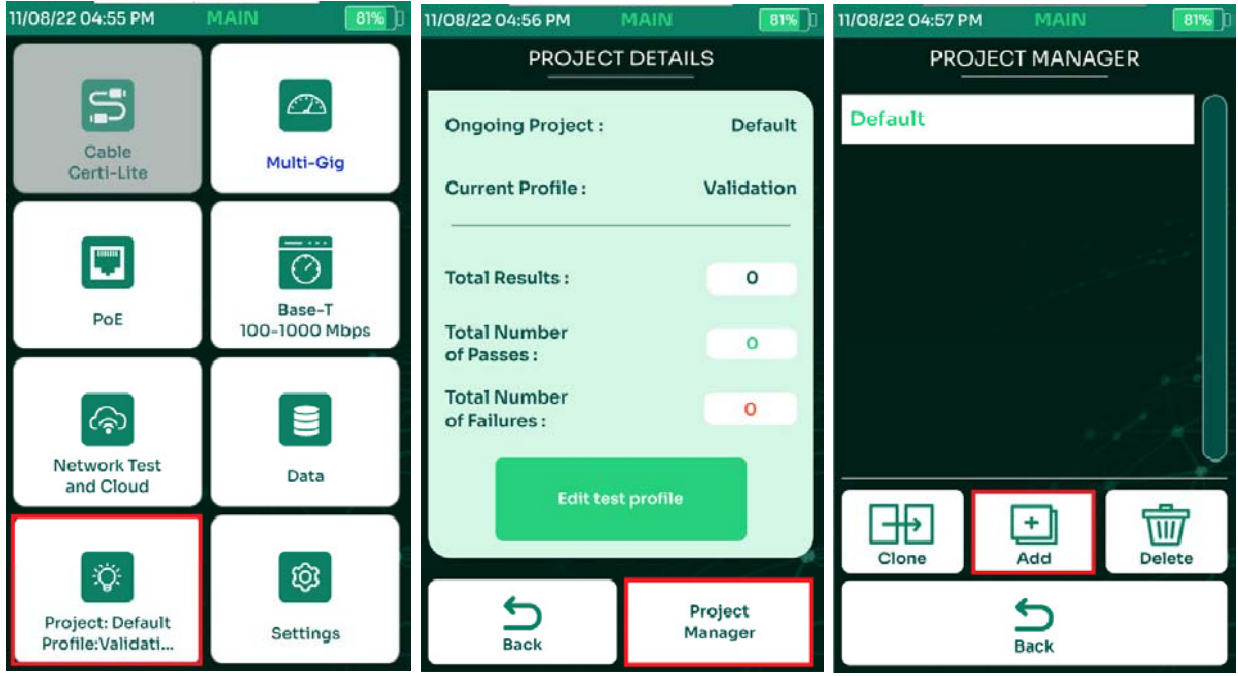

- Для создания или редактирования проекта, выбрать [Проект/Профиль] в главном меню. После выбора проекта, все результаты тестов будут по умолчанию сохраняться в этот проект.
- Выбрать [Управление проектами] для выбора или создания другого проекта, или для удаления существующего проекта.
- Выбрать один из уже существующих проектов, или создать новый, выбрав [Добавить]

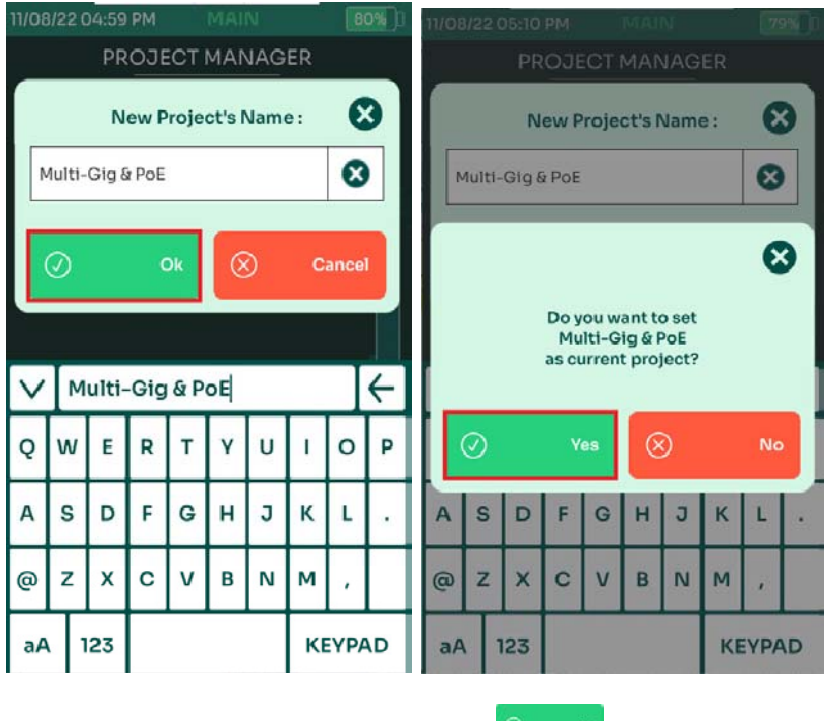

- Ввести имя нового проекта и выбрать
- Для того, чтобы сделать созданный проект активным, выбрать YES в ответ на соответствующий вопрос в диалоговом окне.

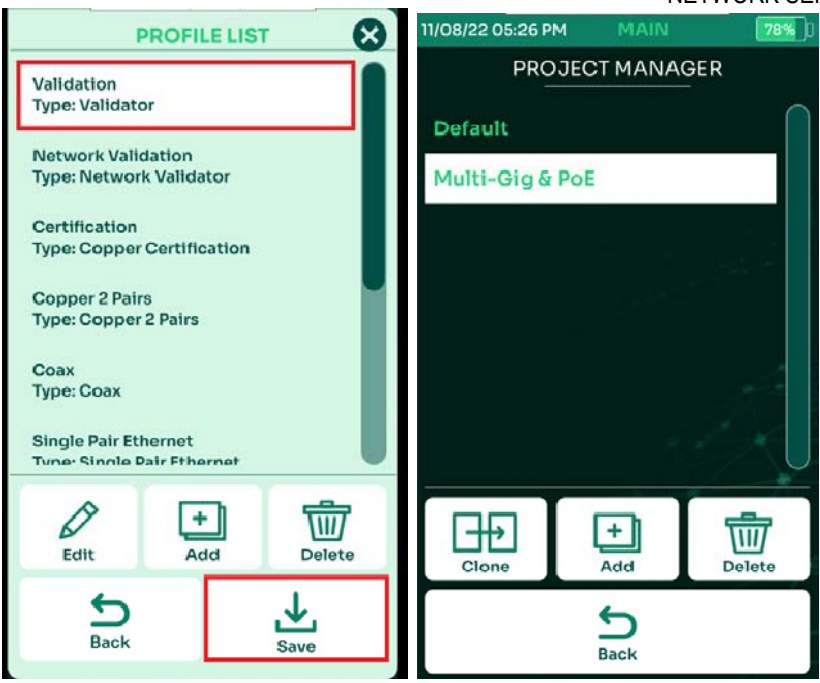

- Выбрать профиль из списка и выбрать [Сохранить]. Возможные профили тестирования в NSA:
	- o [Certi-Lite] для тестирования с удалённым идентификатором.
	- o [Validation] для тестов Muli-Gig (квалификация многогигабитных каналов 2.5G, 5G и 10G) и BASE-T
	- o [Network Validation] для сетевого тестирования
	- o [Coax Certi-Lite] для тестированич коаксиальных кабелей 50 и 75 Ом
	- o [Single Pair Ethernet] для сертификации медного кабеля с количеством пар менее четырёх.
	- o [MM Fiber] для многомодовых оптоволоконных линий
	- o [SM Fiber] для одномодовых оптоволоконных линий
- Выбрать требуемый профиль, в частности, [Validation], для тестирования многогигабитных линий, и выбрать [Сохранить]

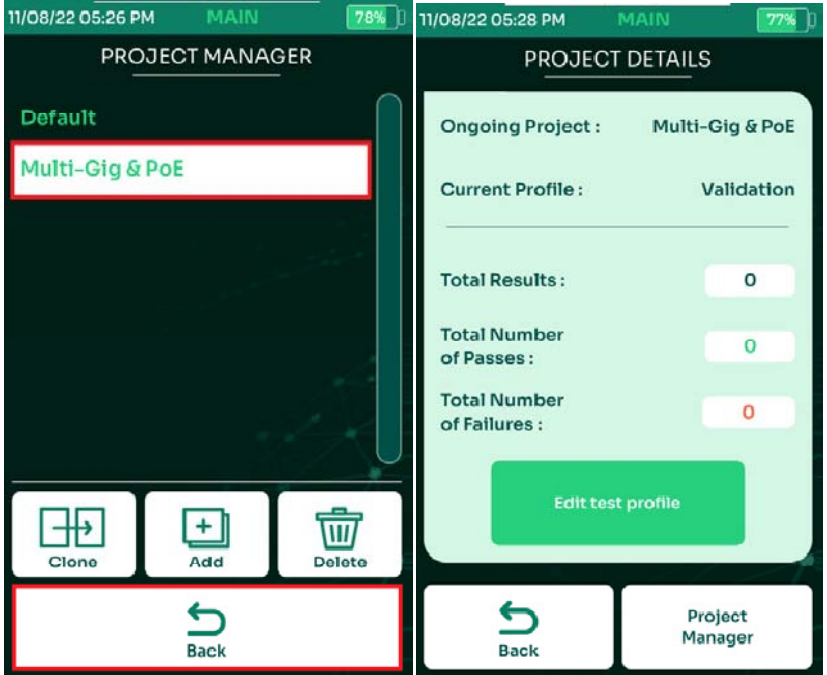

- Выбрать уже существующий проект можно из списка в меню [Управление проектами]
- **ВЕД** вернет вас к предыдущему экрану или главному меню.

### **5.2. Настройка пределов теста.**

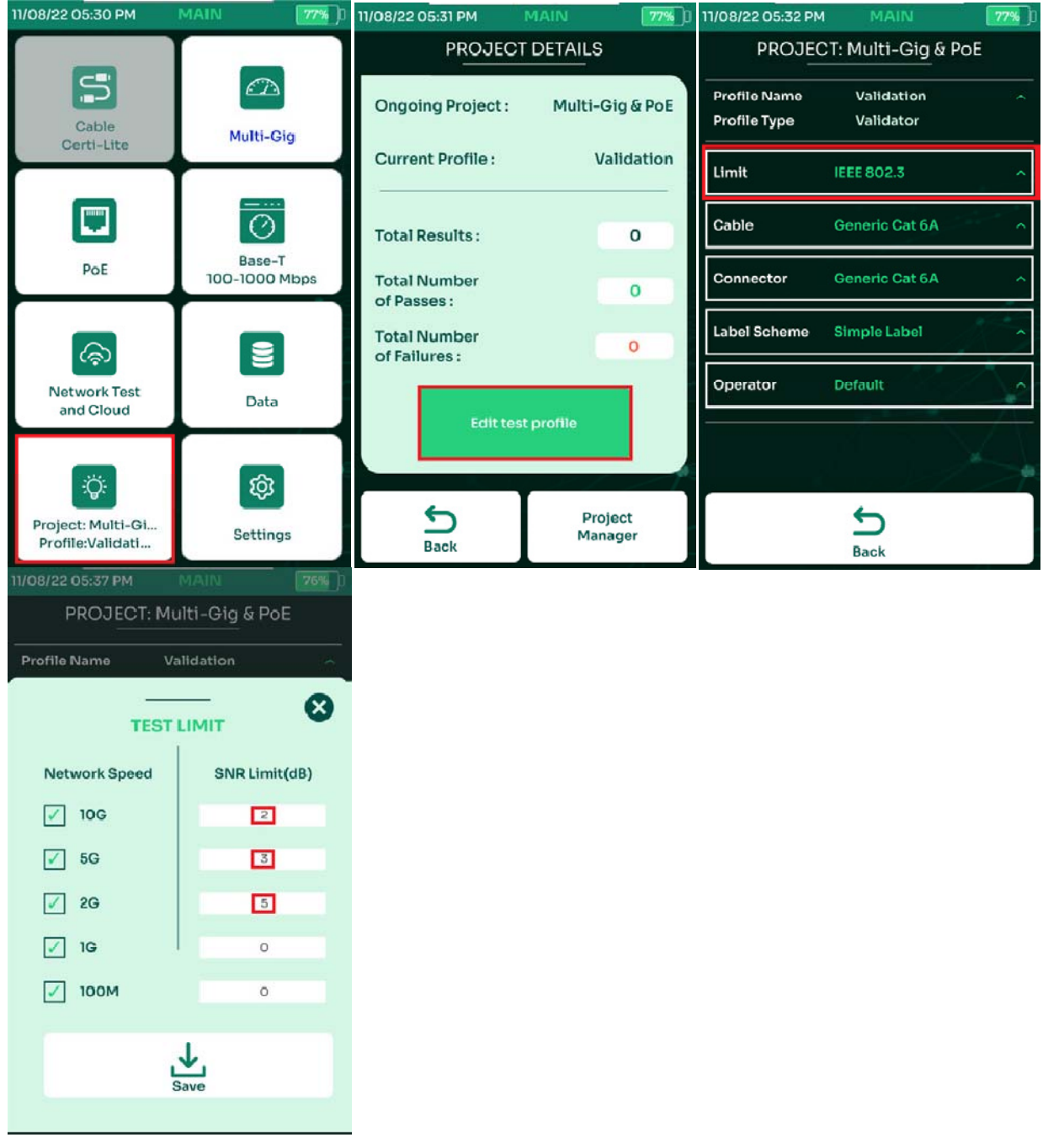

- Выбрать на главном экране [Проект/Профиль] для выбора активного проекта.
- Выбрать [Правка профиля теста] для корректировки текущего профиля.
- В профиле проверки [Стандарт] позволяет выбрать минимальное значение SNR, необходимое для различных скоростей сети. Примечание: оставьте предел SNR на уровне 0 дБ, если есть сомнения. Если значение SNR положительное, соответствующая скорость сети для тестируемого кабеля обеспечивается.
- В этом примере предел установлен на уровне 10G -> 2 дБ (что означает, что NSA забракует кабели с запасом менее 2 дБ для 10GBASE-T). Нажмите, [Назад] чтобы вернуться в главное меню.

### **5.3. Выбор кабеля и разъёмов.**

Корректное указание типа кабеля и разъёмов важно для полного и правильного документального оформления результатов теста.

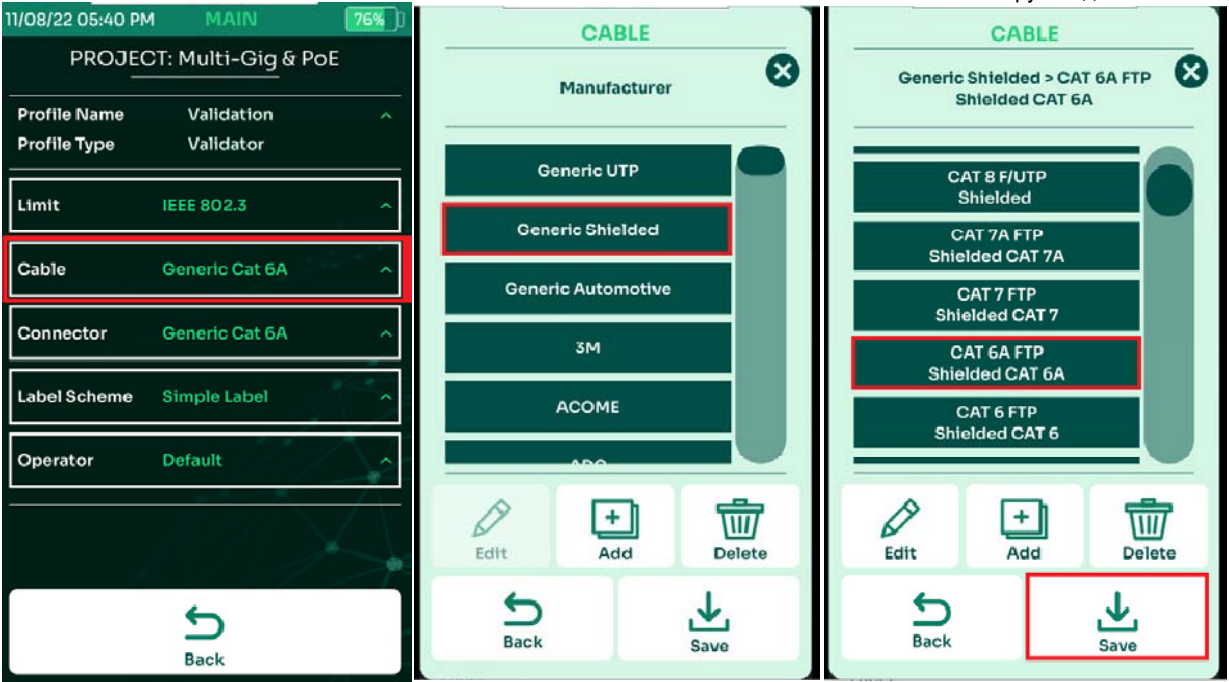

- Выбрать [Кабель: Generic Cat 6A]
- Если вы не уверены в типе кабеля, выберите [Generic UTP] для неэкранированного кабеля и [Generic Shielded] для экранированного кабеля. Если тип кабеля известен доподлинно, то можно выбрать его из базы данных NSA, ориентируясь на производителя.
- Выберите из списка конкретный тип кабеля, в данном случае, CAT6A FTP и нажмите [Сохранить]

Аналогичным образом осуществляется выбор разъёмов.

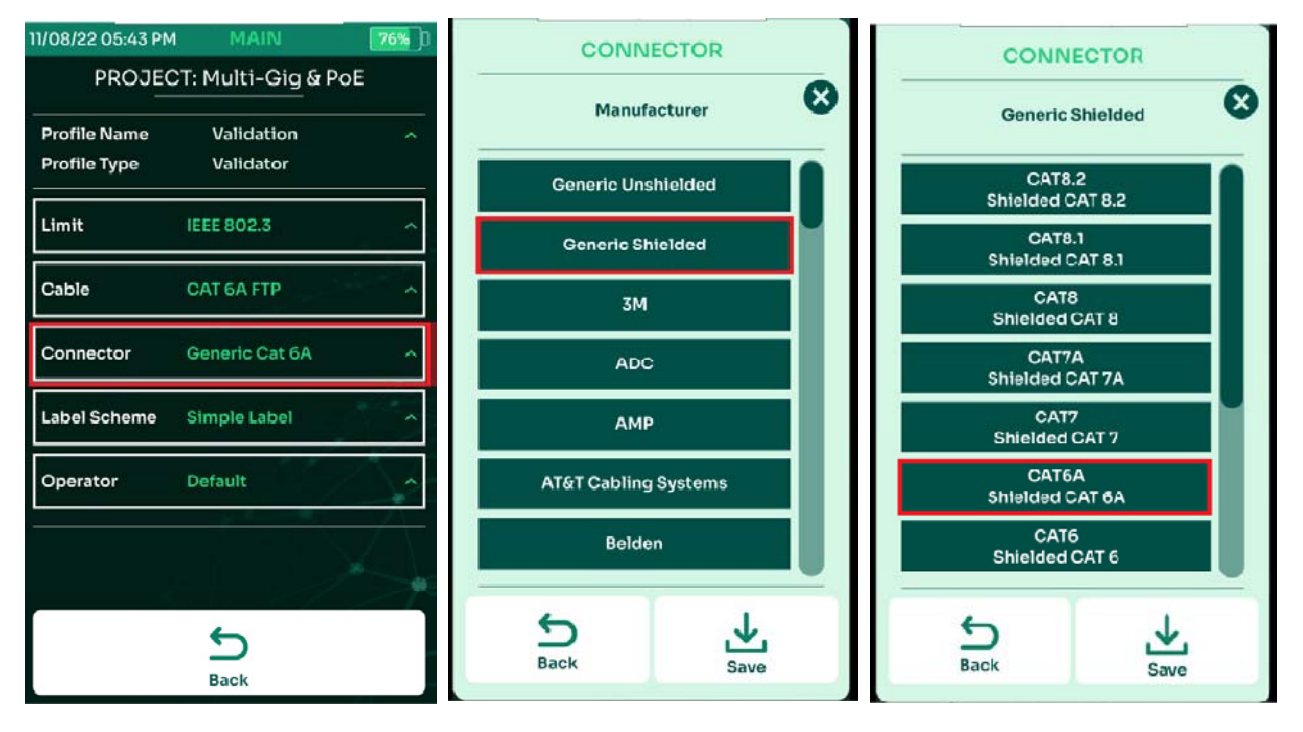

- Выбрать [Разъём: Generic Cat 6A]
- Выбрать производителя, или общий тип разъёма, в случае, если производитель в списке отсутствует. В данном случае выбран экранированный разъём общего типа [Generic Shielded]
- Выбрать конкретный тип разъёма.

### **5.4. Опции тестирования.**

#### **5.4.1. Тестирование многогигабитных линий.**

Эта функция позволяет проверять многогигабитные соединения и оценивать работу PoE. Тест быстро подтвердит пригодность

кабельной линии для поддержки скоростей передачи данных 2,5 Гбит/с, 5 Гбит/с и 10 Гбит/с, а также охарактеризует производительность PoE вплоть до спецификаций самого высокого уровня мощности 90 Вт.

Чтобы проверить поддержку скоростей соединения 2,5 Гбит/с/5 Гбит/с/10 Гбит/с, NSA необходимо подключить через тестируемый кабель Ethernet к маршрутизатору, коммутатору, PoE или любому устройству с поддержкой сети.

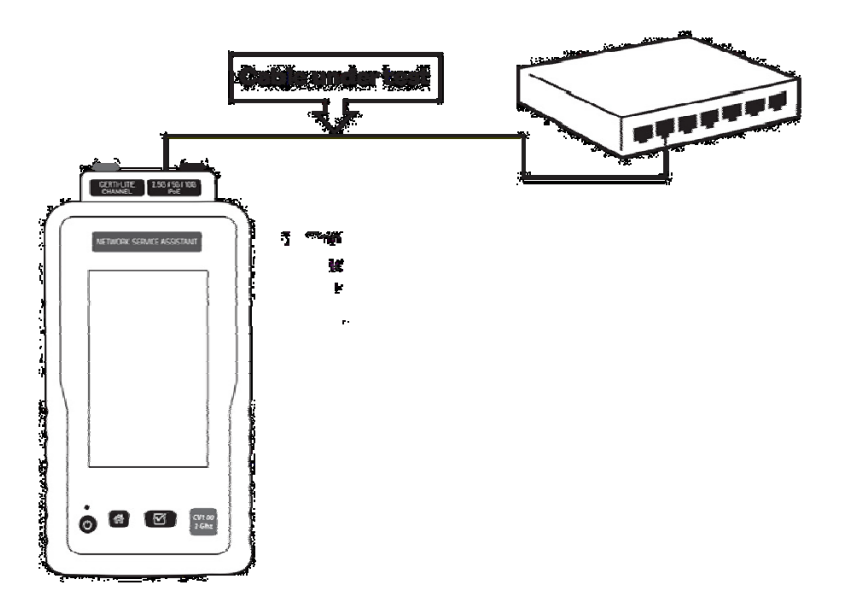

- Подключите один конец кабеля, подлежащего проверке, к порту Multi-Gig (2,5G/5G/10G/PoE) адаптера AD-NETCABLE, подключенного к NSA.
- Подключите второй конец кабеля к сетевому устройству, например, к сетевому коммутатору/маршрутизатору.

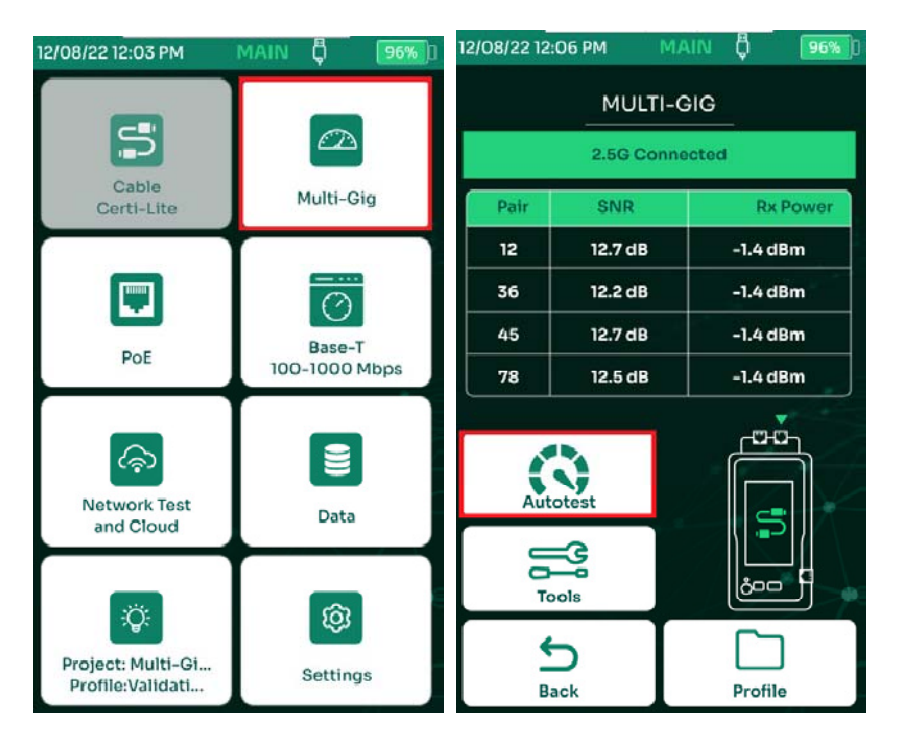

- После завершения настройки параметров теста и подключения NSA, запустите проверочный тест Multi-Gig, выбрав [Multi-Gig] на NSA. NSA попытается подключиться на скорости 2,5 Гбит/с. Если он успешно подключится, он покажет SNR и полученную мощность на каждой паре кабеля для этой скорости сети.
- Чтобы провести всесторонний проверочный тест Multi-Gig, выберите [Автотест].

#### **5.4.2. BASE‐T**

Если для многогигабитных тестов требуется адаптер NSA, то простые проверочные тесты 10/100/1G все устройства NSA способны выполнять с использованием порта Ethernet 1G на боковой панели.

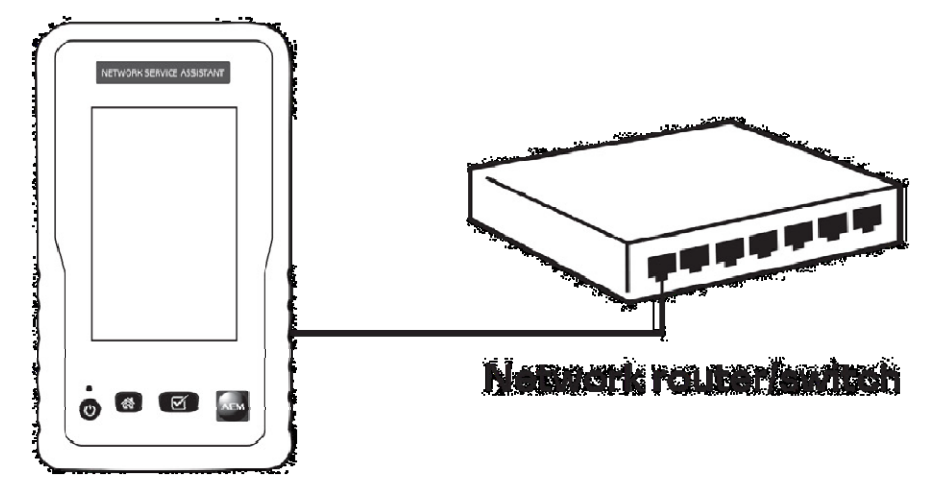

Выполнение автотеста BASE-T аналогично выполнению автотеста Multi-Gig.

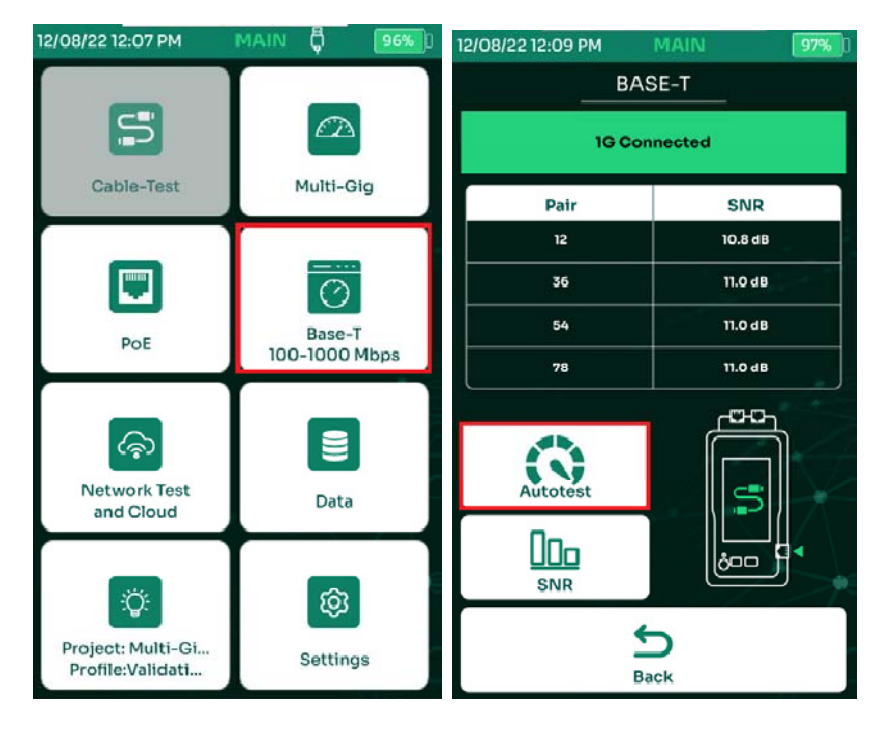

- Выбрать на главном экране прибора [BASE-T 100-1000 Mbps]
- Выбрать [Автотест]

#### **5.4.3. Тестирование РоЕ с коммутатором/маршрутизатором с поддержкой РоЕ.**

NSA поддерживает тесты PoE для всех коммутаторов, маршрутизаторов и инжекторов с поддержкой PoE, обычно называемых оборудованием источника питания (PSE). Он проверяет измерения скорости соединения, SNR и PoE. Нагрузочные тесты с внутренней и внешней нагрузками проверяют, может ли канал поддерживать скорость 2,5 Гбит/с/5 Гбит/с/10 Гбит/с, когда на него постоянно подается напряжение.

NSA также проверит, соответствует ли установленный кабель минимально необходимой мощности для включения устройства PoE.

В частности, NSA поддерживает следующие типы основных измерений:

- Обнаружение PSE: Да или нет.
- Напряжение: напряжение, потребляемое PD(питаемым устройством).
- Тип PSE: 1-2, 2, 3-4 и 4 разные типы имеют разную выделенную мощность.
- Класс PD: от 0 до 8 разные классы имеют разную выделенную мощность
- Кабельные пары PoE: кабельные пары, используемые для передачи электроэнергии.
- Распределенная мощность: мощность, выделенная для PD.
- Реальная мощность: мощность на разъёме PD, измеренная при задействовании внутренней нагрузки.

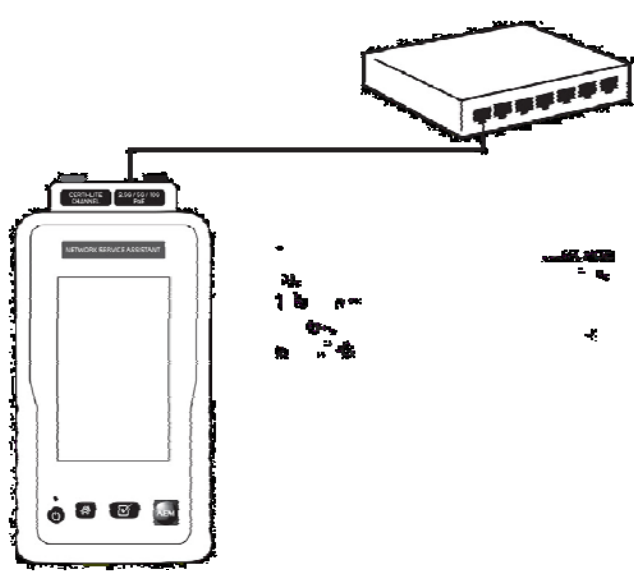

Нагрузочные тесты с внутренней и внешней нагрузками:

- Напряжение
- Ток

 Реальная мощность: фактическая мощность, доступная на разъеме RJ-45 питаемого устройства.

Общеупотребительные термины:

**•** PSE (power source equipment) — устройство, обеспечивающее питание по кабелю Ethernet, например сетевой коммутатор PoE.

• PD (powered device) - устройство с питанием от PSE.

• Класс PD — передает на PSE информацию о том, какая мощность требуется для работы PD.

На этом рисунке показан порт PoE адаптера AD-NSA, подключенный к коммутатору с поддержкой PoE.

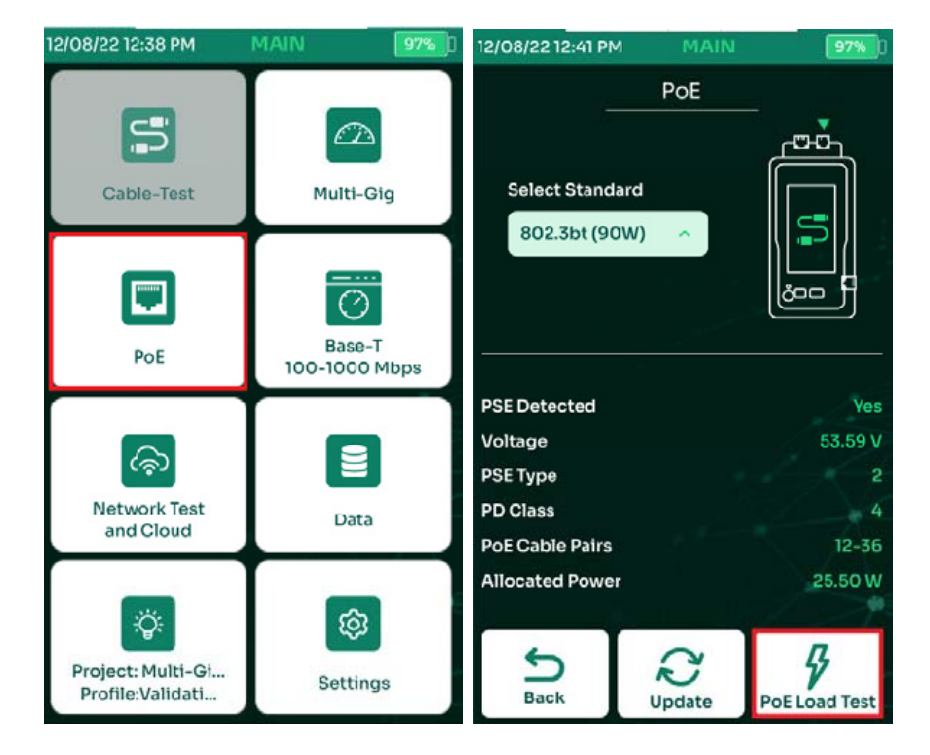

Также можно одновременно протестировать PoE и Multi-Gig SNR с помощью Multi-Gig Autotest.

- Чтобы выполнить тест PoE, выберите [POE] на главном экране NSA.
- На экране проверки PoE выберите планируемый стандарт PoE. На экране проверки PoE также будет указан фактический тип PoE, напряжение и уровень мощности. Прибор измеряет мощность при подключенной фактической резистивной нагрузке. Класс PD определяется автоматически в зависимости от выбранного типа PoE. Дальнейшие нагрузочные тесты PoE можно провести, выбрав [Нагрузка].

#### **5.4.4. Нагрузочный тест РоЕ**

 Нагрузочные тесты с внешней нагрузкой помогают определить скорость соединения 2,5 Гбит/с/5 Гбит/с/10 Гбит/с при наличии загруженного PoE. Для контроля SNR сигнала при наличии загруженного POE, к разъемам типа «банан» на тестовом адаптере AD-NSA может быть подключена внешняя нагрузка.

Примечание. Не замыкайте накоротко красный и черный разъемы типа «банан», так как это может привести к повреждению оборудования.

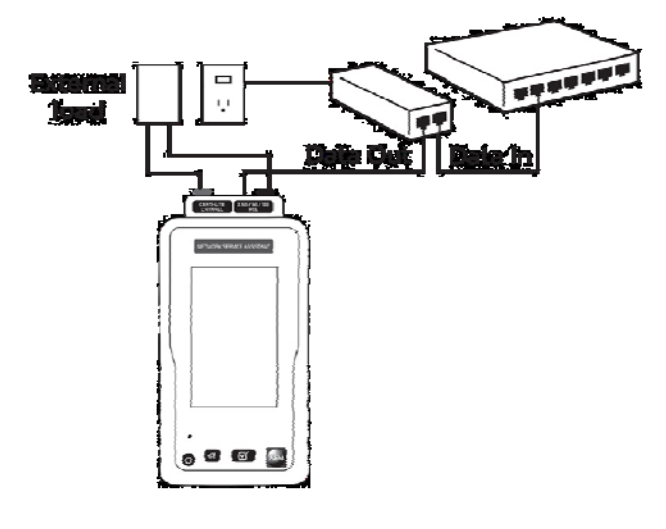

• NSA предоставляет возможность подключения к предпочтительной внешней нагрузке для непрерывной загрузки PSE. Просто подключите внешнюю нагрузку к положительному (+) и отрицательному (-) портам NSA PoE и выберите

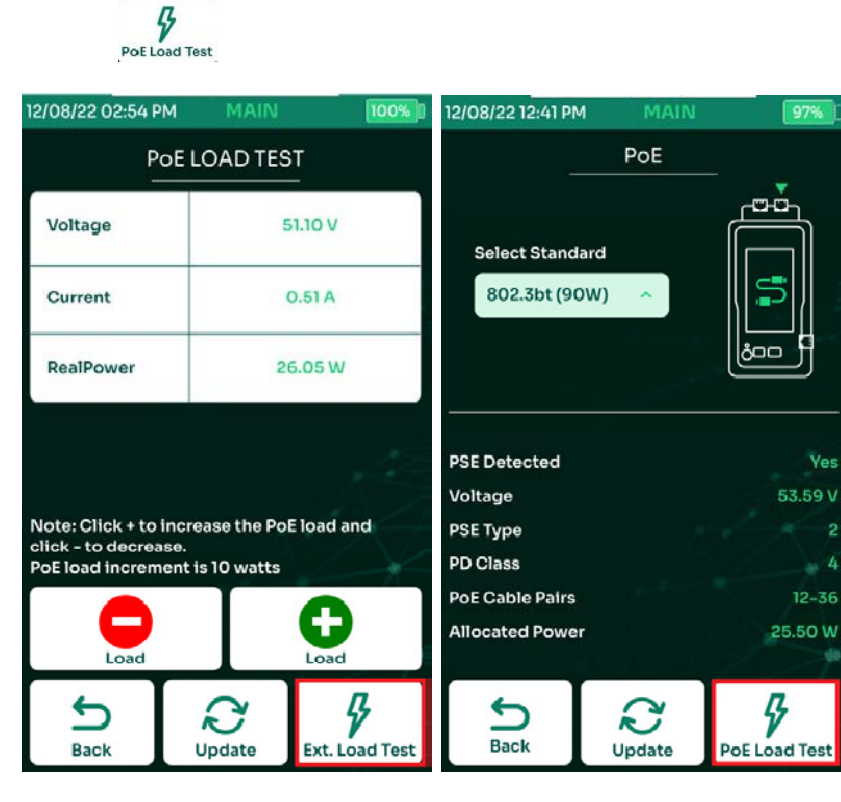

 Контролируйте уровни напряжения, тока и мощности PoE. Для удобства также будут отображаться SNR и мощность Rx для каждой пары.

## **5.5. Сохранение данных автотеста.**

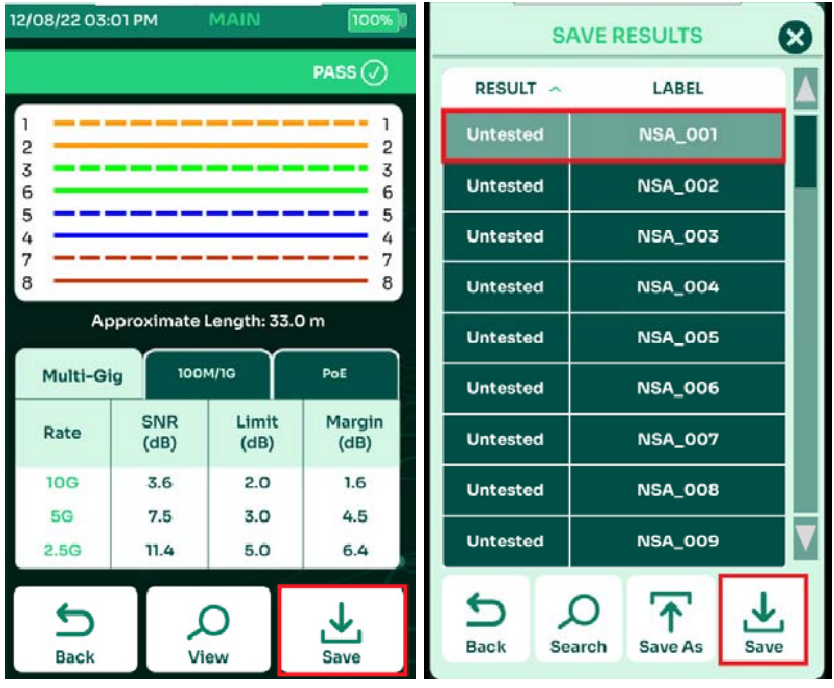

- После выполнения автотеста, NSA выведет на экран результаты. Выбрать [Сохранить]
- Выбрать метку для сохранения и выбрать [Сохр.]

### **6. Тестирование оптоволокна.**

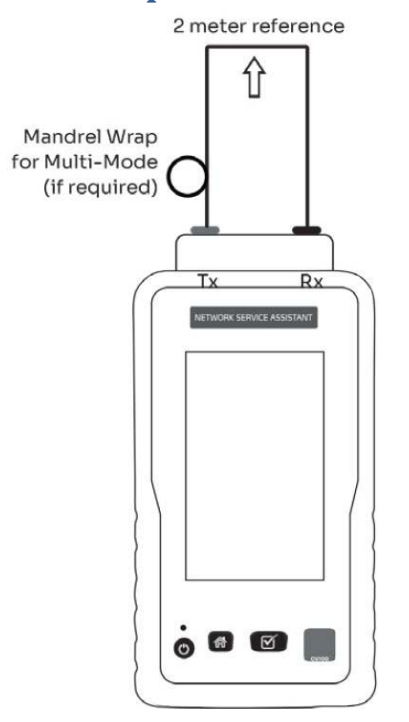

NSA поддерживает сертификацию многомодового и одномодового оптоволокна в конфигурации петли. NSA поставляется с предустановленными стандартами тестирования TIA, ISO и бюджета потерь, которые пользователи могут настроить в соответствии со своими потребностями.

### **6.1. Квалификация запуска мультимода.**

В полевых условиях возможность использования адаптеров для многомода можно проверить с помощью теста потери моды высшего порядка (HOML). Этот тест — проверка условий запуска многомодового оптоволоконного адаптера encircled flux в полевых условиях — может быть легко проведен в для измерения и корректировки условий запуска с помощью поставляемого эталонного пускового шнура. Квалификация HOML для комбинации источника и пускового шнура включает использование пускового шнура с намоткой на оправку и без нее.

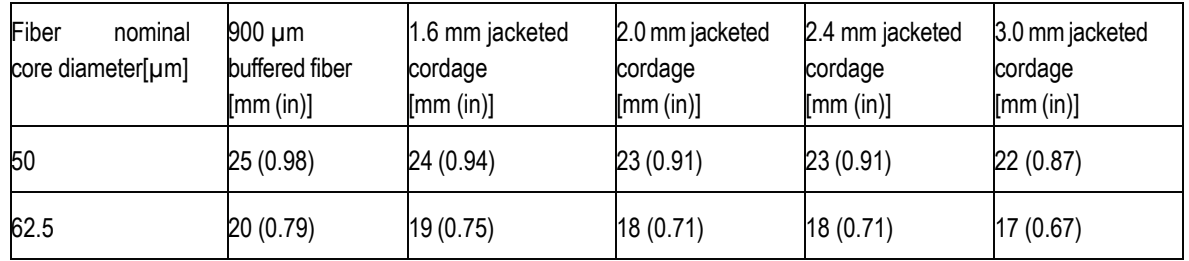

Регламент диаметра оправки согласно TIA-526-14-C

Примечание. Диаметры оправки основаны на номинальных значениях 20 мм (0,79 дюйма) и 25 мм (0,98 дюйма), уменьшенных на диаметр оболочки и округленных в большую сторону. Предписания оправки применимы к источникам с длиной волны 850 и 1300 нм..

Выполните следующиешаги, чтобы измерить HOML комбинации источника света и пусковогошнура:: 1. Подключите эталонный пусковой шнур к источнику света.

2. Разверните пусковой шнур таким образом, чтобы не было изгибов радиусом менее 75 мм (3 дюймов).

3. Используя режим LSPM, измерьте и запишите выходную мощность, P0, в дБм.

4. Не отсоединяя пусковой шнур от источника и механически не нарушая соединения с источником, оберните и закрепите пусковой шнур пятью непересекающимися соседними витками вокруг оправки.

5. Измерьте и запишите выходную мощность, P1, в дБм.

6. Рассчитайте HOML, используя уравнение: HOML [дБ] = P0 [дБм] - P1 [дБм]. HOML комбинации источника и пускового шнура определяет, следует ли и каким образом использовать источник и пусковой шнур для последующих измерений потерь в кабельной системе, как указано в таблице ниже.

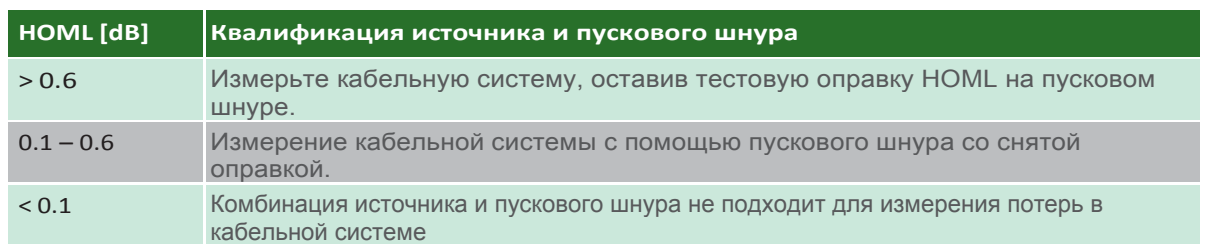

### **6.2. Установка эталона.**

#### **6.2.1. Установка эталона в режиме петли.**

Перед запуском автотеста важно установить эталонное значение, чтобы обеспечить точность результатов теста. В комплект тестирования оптоволокна входит 2-метровый эталонный шнур. Перед выполнением установки эталона убедитесь, что эталонный шнур очищен и не поврежден.

Выполняйте установку эталона только после:

- 1. Выключение и повторное включение NSA.
- 2. Отключение и повторное подключение оптоволоконного адаптера.
- 3. Замены эталонных шнуров.

#### Рекомендации АЕМ:

- 1. Подождите 5 минут после включения оптоволоконных адаптеров, прежде чем выполнять установку эталона, чтобы они как следует прогрелись и температура стабилизировалась.
- 2. Устанавливайте эталон методом одной перемычки.
- 3. Не отсоединяйте эталонный шнур от порта TX оптоволоконного адаптера после установки эталона.

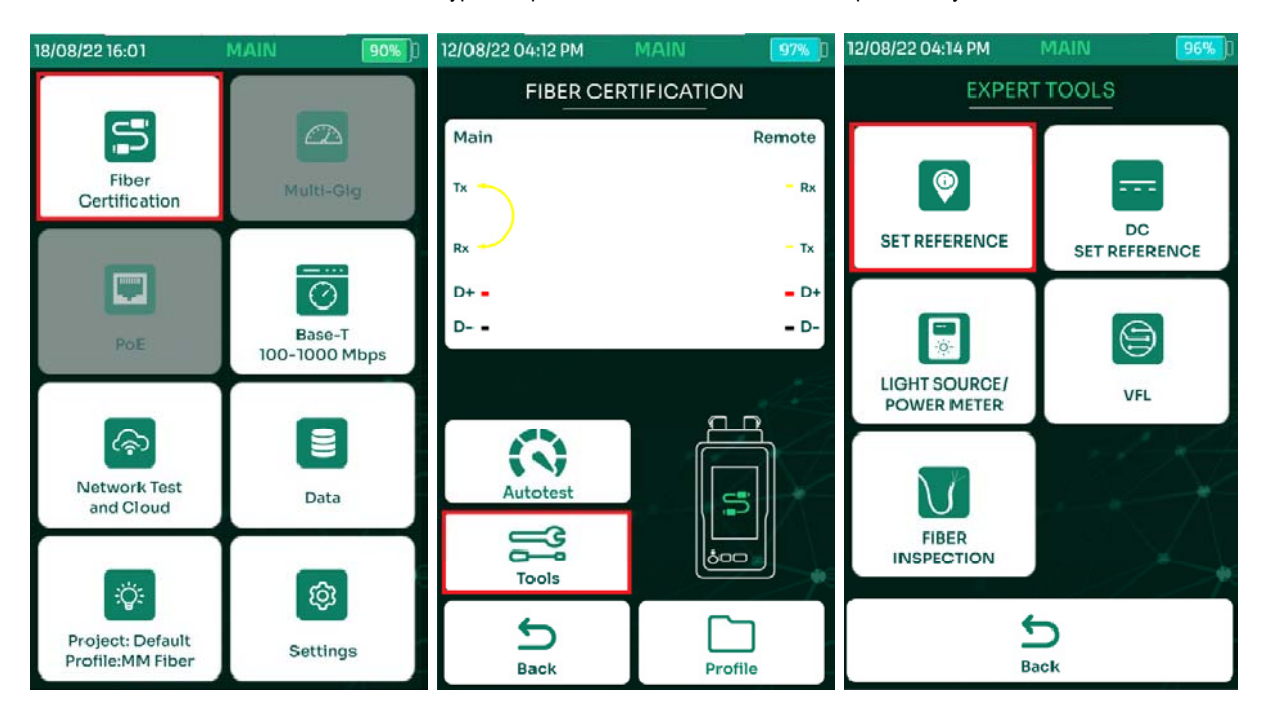

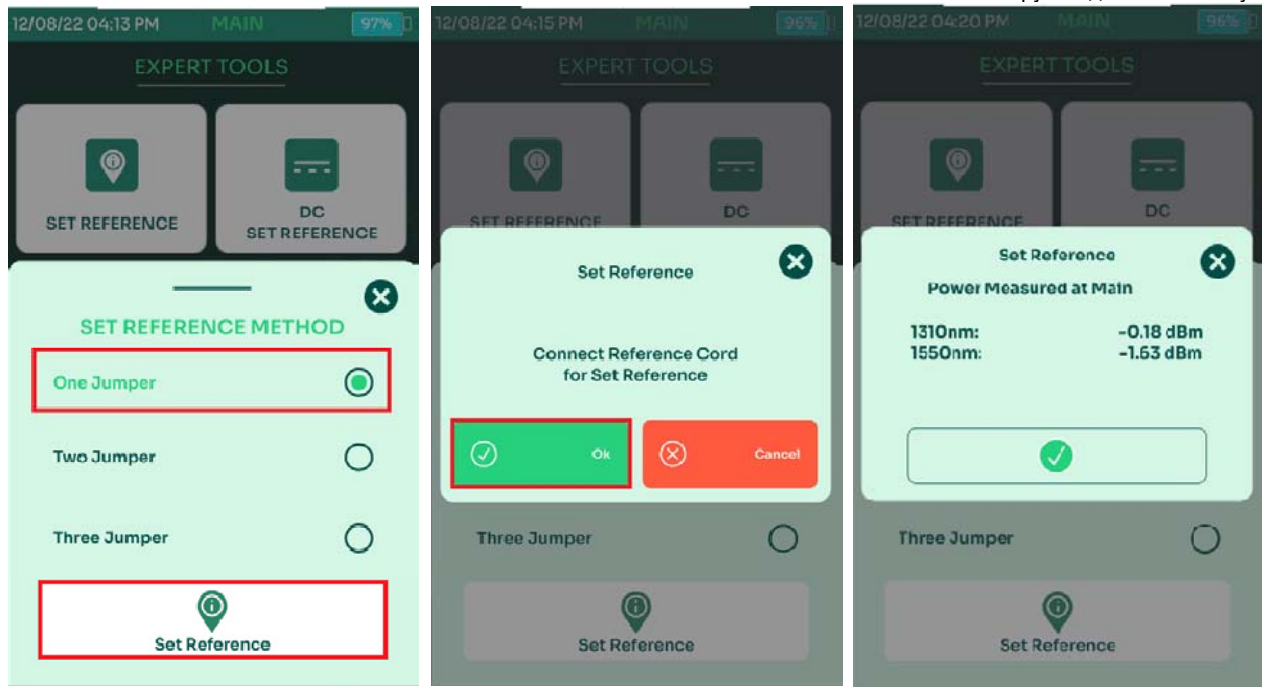

- На главном экране NSA выбрать [Тест оптики]
- Выбрать [Инструменты]
- Выбрать [Установка эталона]
- Выбрать **для продолжения и** <sup>©</sup> санами для отмены.

Совет: Перед установкой эталона убедитесь в чистоте всех оптических разъёмов. После завершения установки эталона в диалоговом окне отобразится мощность, измеренная на блоке NSA.

#### **6.2.2. Схема теста оптики.**

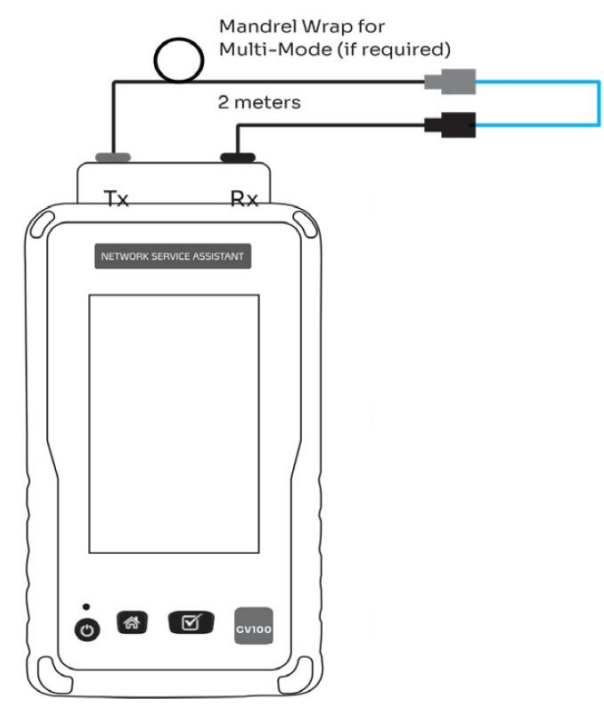

 Подключите 2-х метровый патч-корд, подсоединённый к порту передатчика Tx оптического адаптера к оптическому коннектору.

 Второй эталонный патч-корд подключите с одной стороны к порту приёмника оптического адаптера Rx и с другой стороны к оптическову коннектору.

 Подключите тестируемое оптоволокно к оптическим коннекторам.

### **6.3. Выбор предела тестирования.**

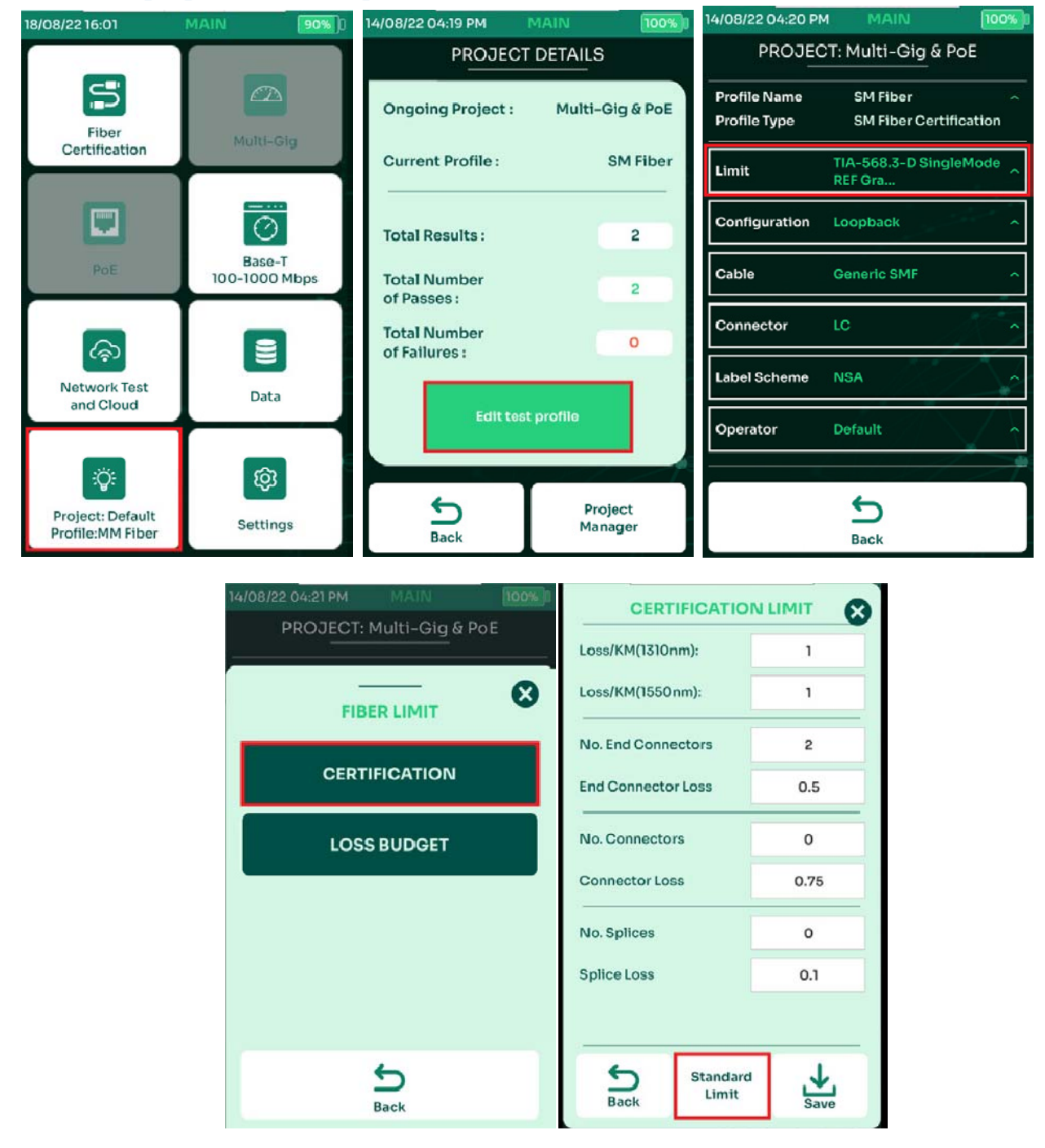

Для установки пределов тестирования:

- На главном экране выбрать [Проект/Профиль]
- Выбрать [Правка профиля проекта]
- Выбрать [Стандарт]
- Выбрать одно из двух: [Сертификация] или [Бюджет потерь]

Текущие установки предела тестирования отобразятся на экране. Для принятия настроек выбрать [Сохранить]. Для изменения пределов тестирования выбрать [Предел по стандарту]

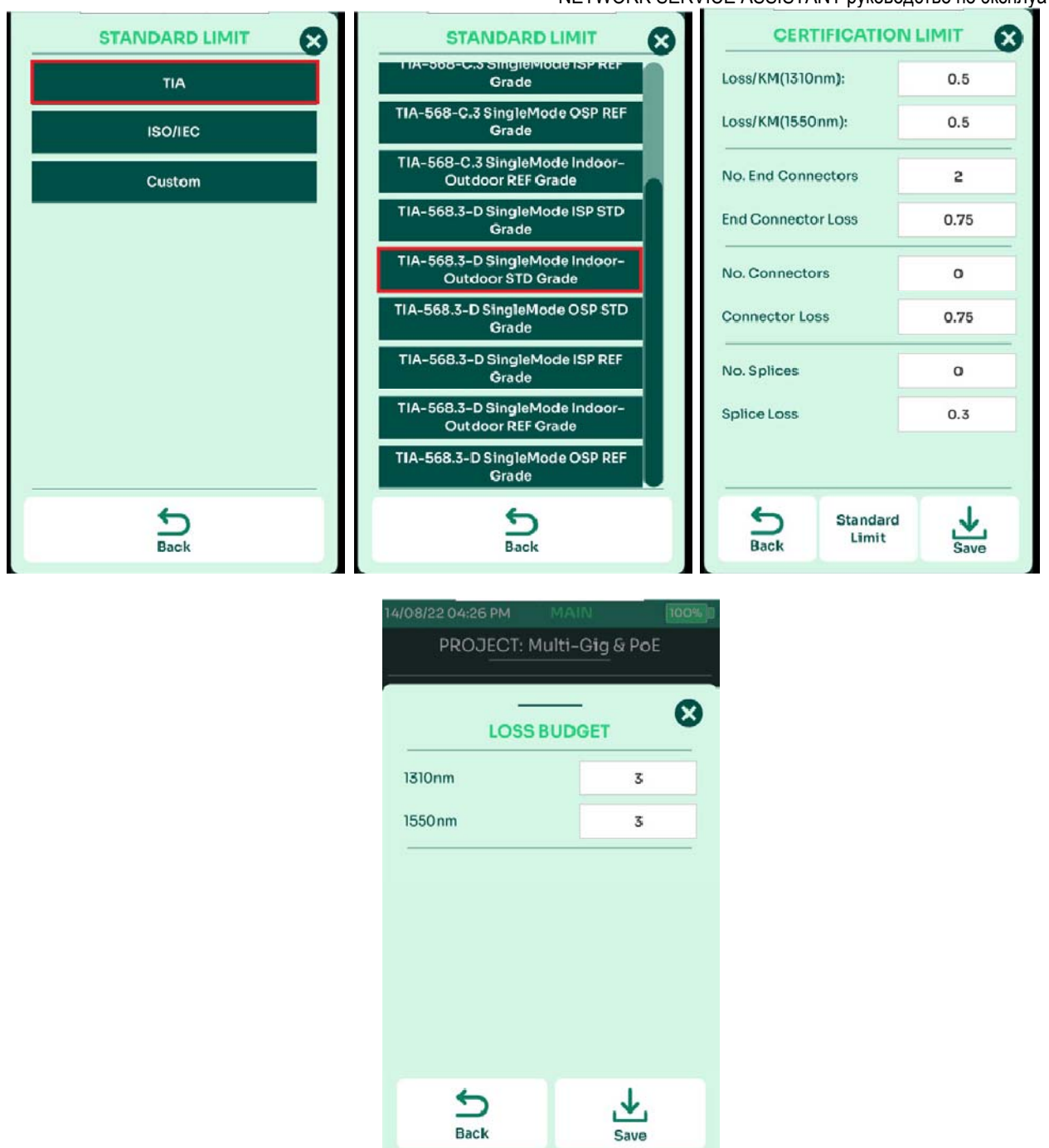

- Выбрать подходящий стандарт [TIA] или [ISO/IEC] В данном примере выбран TIA.
- Выбрать необходимый предел TIA [STD Grade] или [REF Grade]. [REF Grade] используется при тестировании эталонного оптоволокна, а [STD Grade] – при тестировании стандартного оптоволокна.
- После выбора [STD Grade] или [REF Grade] на экран будут выведены значения пределов тестирования по умолчанию, с возможностью редактирования.
- При выборе [Бюджет потерь] пользователь должен будут ввести бюджет потерь в децибелах (дБ). Значение по умолчанию: 10 дБ для многомодового режима и 3 дБ для одномодового режима.

Примечание. Для потерь распространения, потерь на оконечных разъёмах, потерь на промежуточных разъёмах и потерь на сращивании NSA будет принимать только значения, которые равны или ниже (строже), чем стандарты, указанные на экране [Предел сертификации].

### **6.4. Выбор конфигурации.**

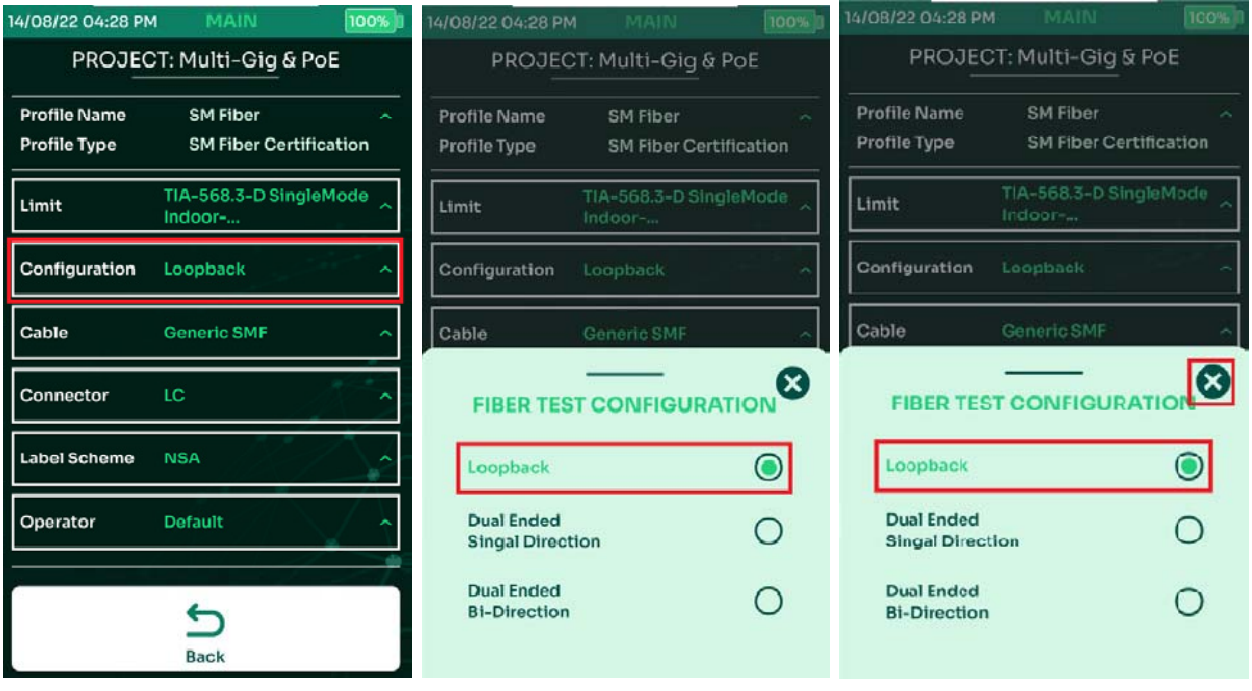

- Выбрать [Конфигурация]
- Выбрать [Петля] Примечание: NSA не поддерживает двустороннее тестирование.
- Выбрать В для сохранения изменений.

### **6.5. Выбор типа оптоволокна.**

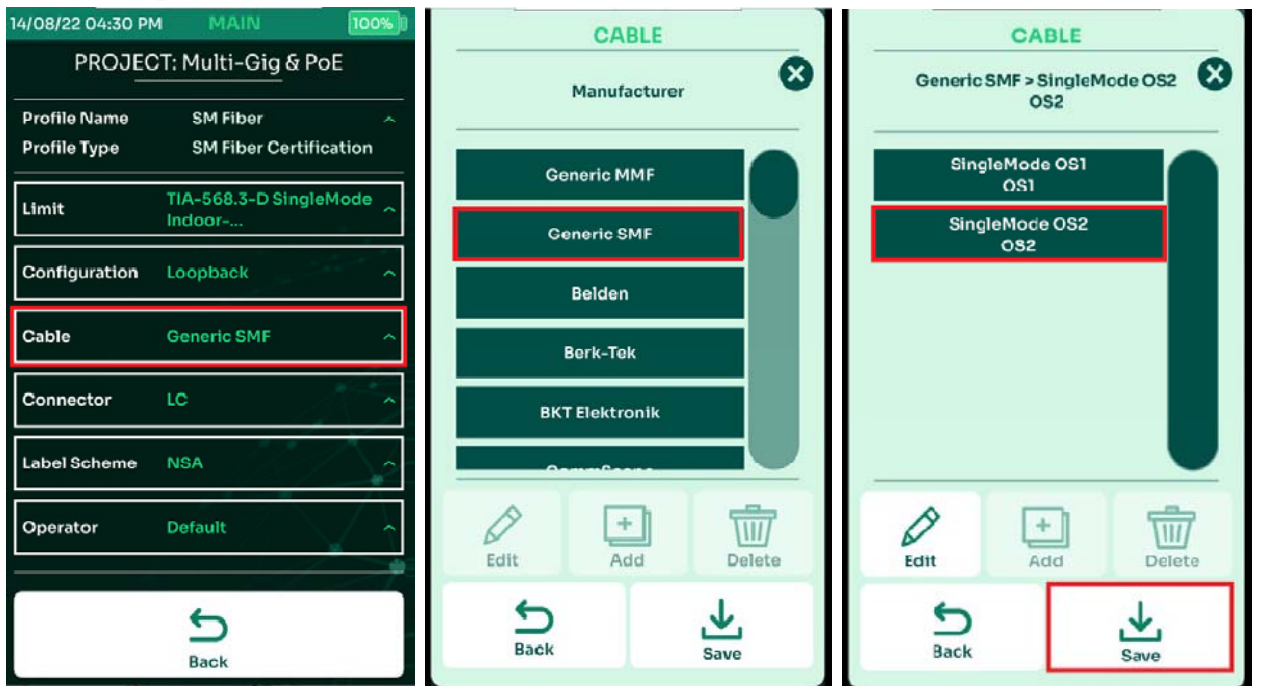

NSA поддерживает широкий спектр производителей оптоволоконных кабелей. Если вы не уверены в производителе кабеля, выберите [Generic MMF] для многомодового и [Generic SMF] для одномодового кабеля.

- Выбрать [Кабель]
- Выбрать производителя кабеля из списка, или [Generic SMF]/ [Generic MMF], если производитель в списке отсутствует.
- Выбрать необходимый тип кабеля и выбрать [Сохранить]

### **6.6. Выбор оптических коннекторов.**

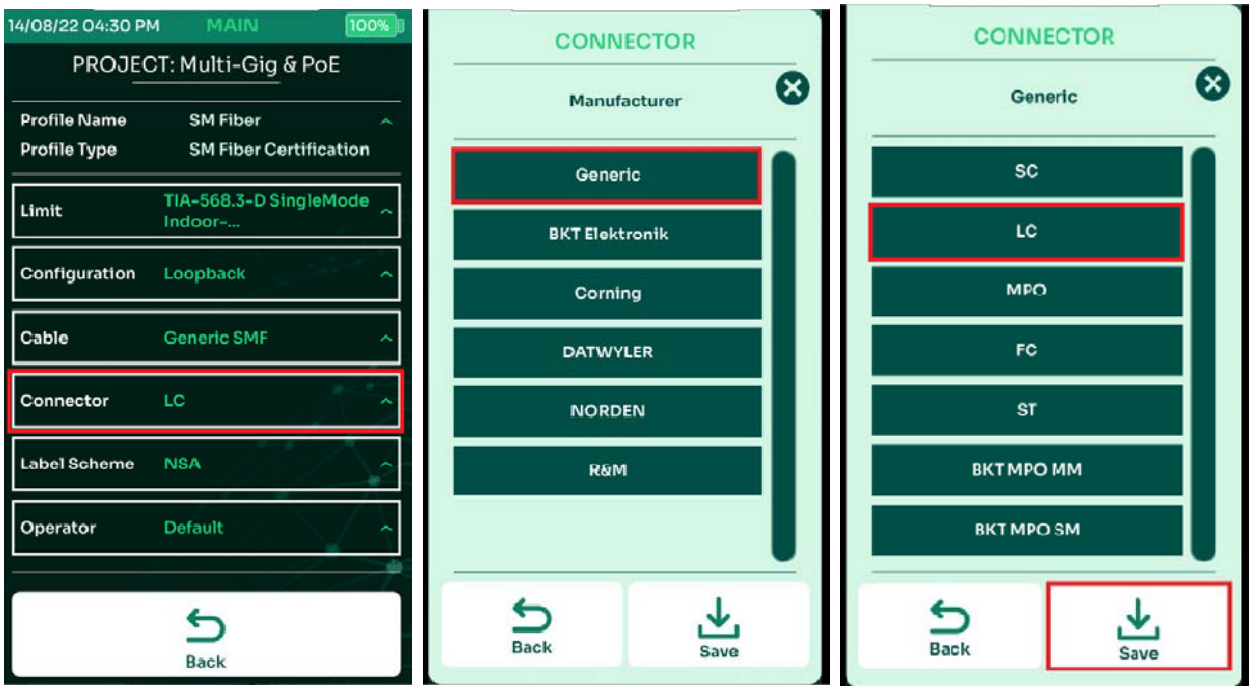

NSA поддерживает широкий спектр производителей оптических разъёмов. Если вы не уверены в производителе кабеля, выберите [Generic]

- Выбрать [Разъём]
- Выбрать производителя из списка, или [Generic]
- Выбрать тип разъёма. Изменения сохранятся автоматически.

### **6.7. Выполнение автотеста оптики.**

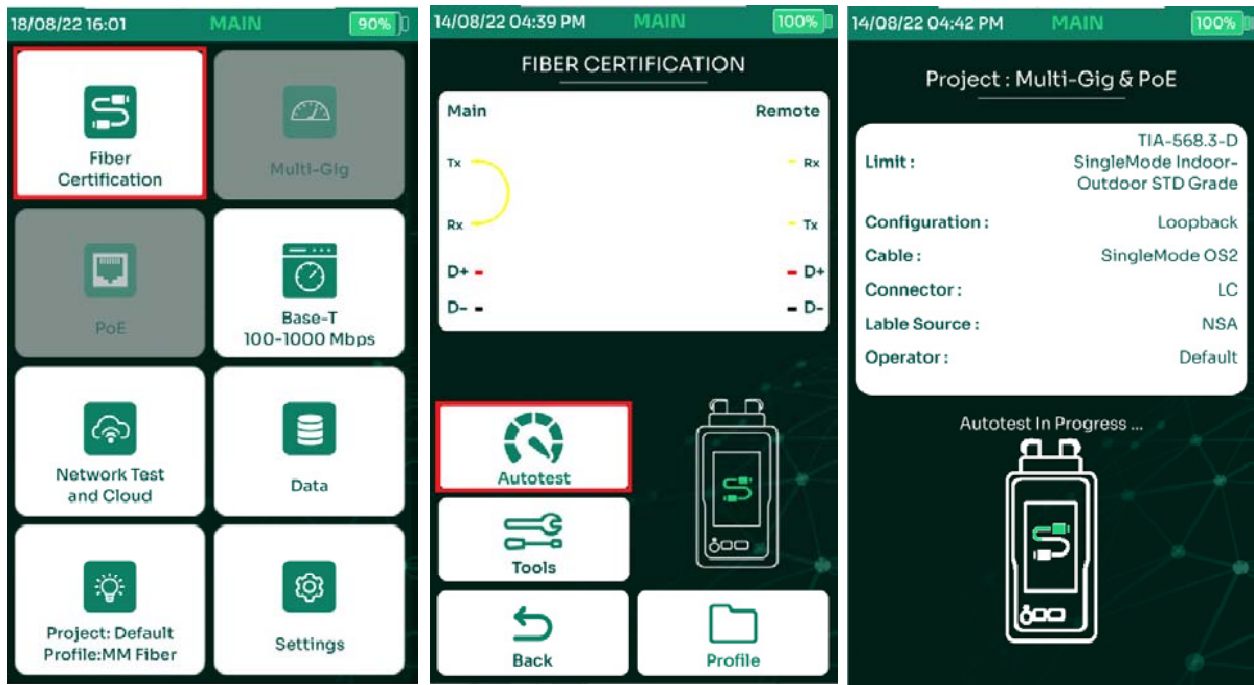

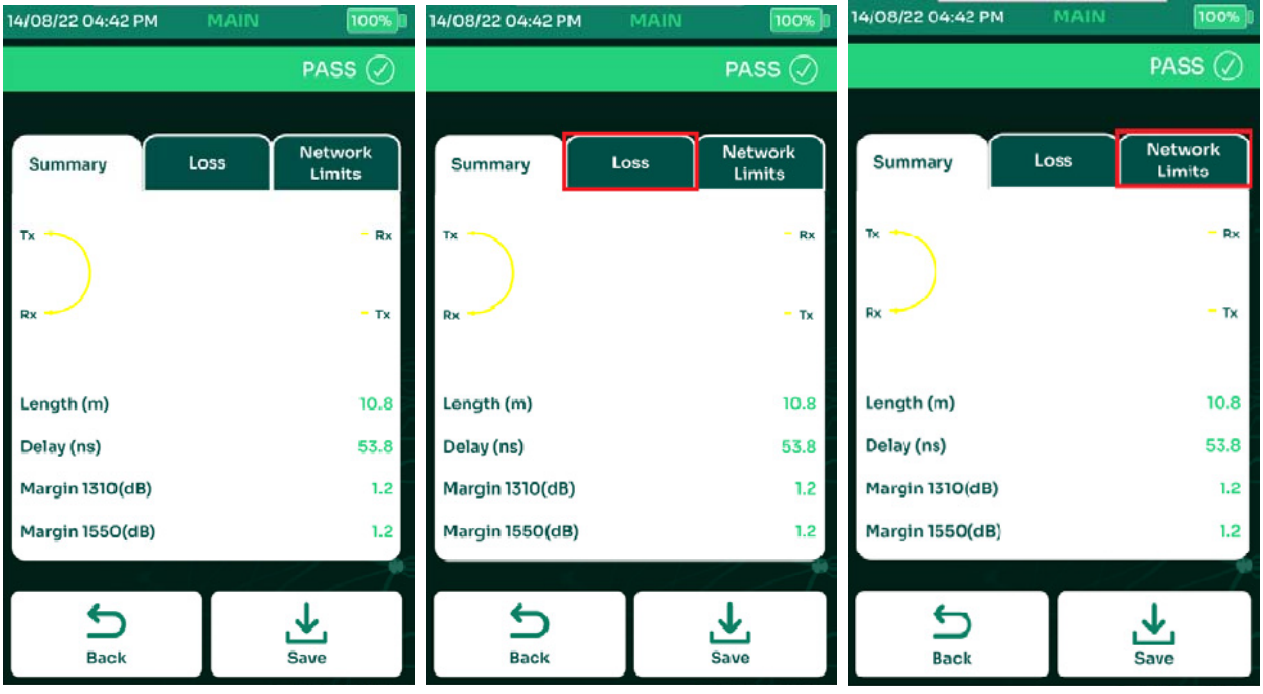

- На главной странице выбрать [Сертификация оптики]
- Выбрать [Автотест]
- NSA подтвердит запуск автотеста
- После выполнения автотеста прибор выведет на экран результаты тестирования.
- Выбрать закладку [Потери] для просмотра потерь и запаса на длинах волн 850нм/1300нм для многомода и 1310нм/1550нм для одномода.
- Выберите вкладку [Сетевые стандарты] для просмотра приложений, поддерживаемых тестируемой линией.

#### **6.8. Сохранение данных тестирования.**

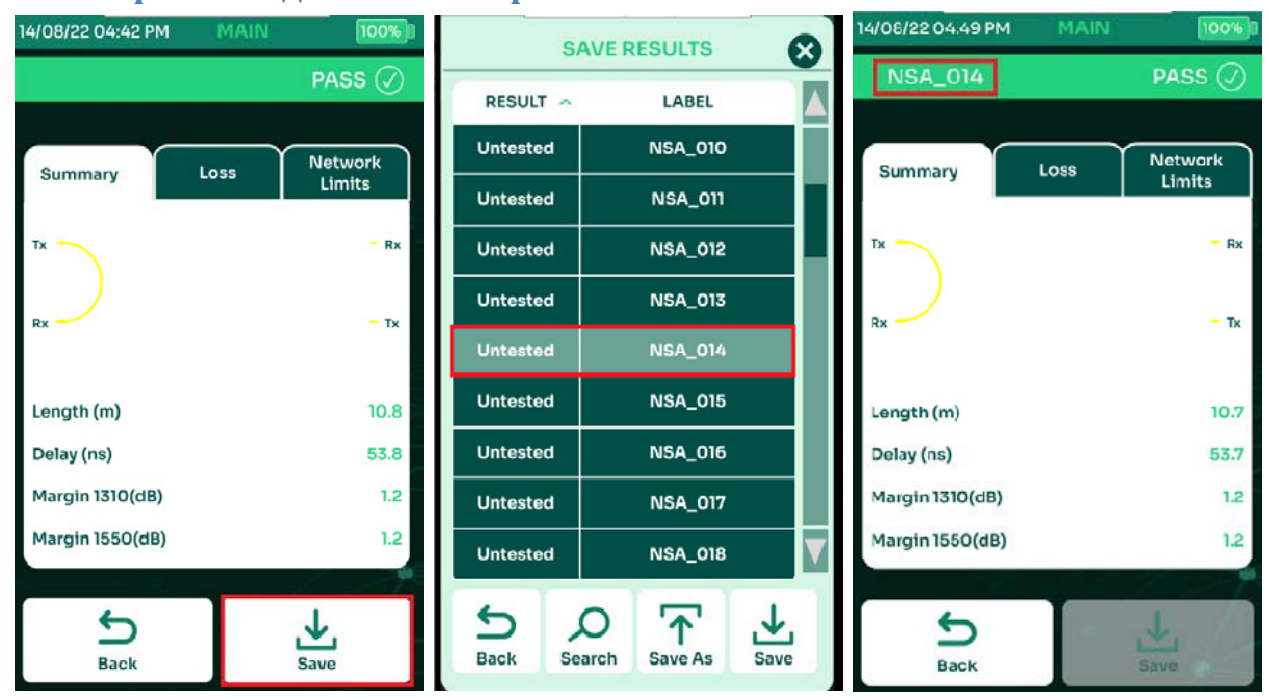

- Выбрать [Сохранить] для отображения списка меток.
- Выбрать метку для сохранения результата и выбрать [Сохранить]
- На результатах теста будет отображена метка, под которой они сохранены.

### **6.9. Визуальный локатор повреждения (VFL)**

Визуальный локатор неисправностей (VFL) используется для обнаружения изгибов и разрывов оптоволоконных кабелей, плохих соединений и неисправного разъема. Яркий сигнал с длиной волны XXX нм (красный) будет просвечивать через

оболочку волокна, указывая, где мог произойти разрыв или излом.

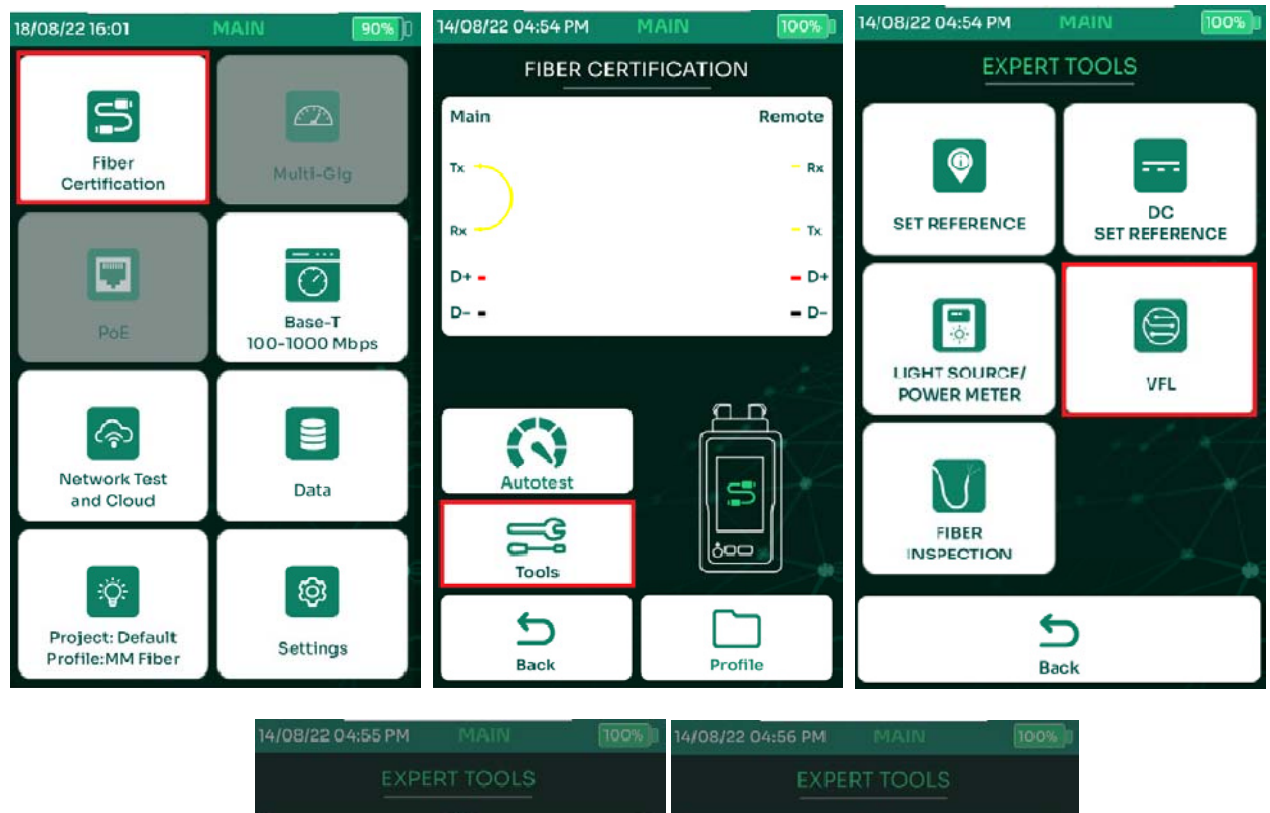

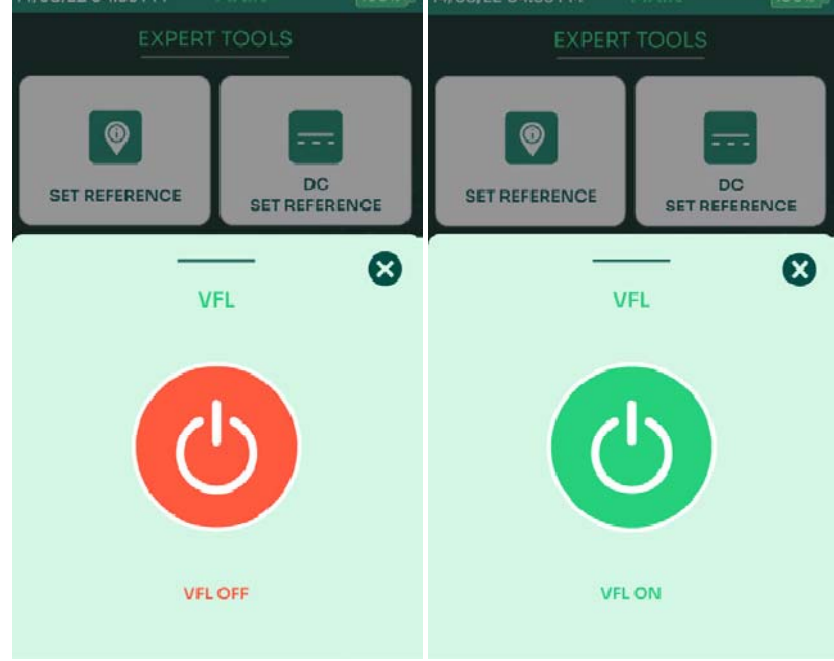

- Для использования визуального локатора повреждений, выбрать [Сертификация оптики], затем [Инструменты] и [Визуальный локатор]
- Выберите значок включения, чтобы включить VFL. Подключите тестируемое волокно к порту VFL NSA. Когда значок становится зеленым, VFL включён.
- Чтобы выключить VFL, нажмите значок OFF или выйдите из экрана VFL. Когда значок становится красным, VFL выключен.

#### 18/08/22 16:01 90% 14/08/22 04:54 PM 100% 14/08/22 04:54 PM 100% **FIBER CERTIFICATION EXPERT TOOLS** S  $\bigcirc$ Main Remote Fiber  $\bullet$  $\overline{R}$ Multi-Gig T) Certification DC. **SET REFERENCE**  $- T<sub>X</sub>$ **SET REFERENCE** ٣  $D+$  $- D<sub>1</sub>$ ⊘  $= D D - 1$  $\blacksquare$ Base-T PoE 100-1000 Mbps **LIGHT SOURCE/ VFL POWER METER** 을  $\widehat{\mathcal{C}}$  $\mathbf{C}$ Network Test Autotest Data and Cloud  $\equiv$ s FIBER o **INSPECTION** Tools ŵ, ïÒ.  $\leftarrow$  $\blacktriangleright$ Project: Default Settings Profile:MM Fiber Back Profile Back  $\overline{\phantom{a}}$

**6.10. Источник света и измеритель мощности.**

#### 14/08/22 05:02 PM 14/08/22 05:03 PM 100% LIGHT/POWER LIGHT/POWER LIGHT SOURCE 1310nm **LIGHT SOURCE** 1310nm **POWER METER POWER METER** Power (dBm)  $-0.69$  $-0.70$ Power (dBm) Loss (dB)  $-0.08$ Loss (dB)  $-0.09$ Voltage (V)  $0.00$ Voltage (V)  $0.00$ **UNCALIBRATED POWER** 13002 12969 850 nm 1300 nm ┓ ⊓ ☎  $\sqrt{ }$  1310 nm П 1550 nm **LIGHT SOURCE Relative Power**  $\circ$ None 1310nm  $\bullet$ ↽ ∩ 1550nm **Back**

- В главном меню выбрать [Сертификация оптики], затем [Инструменты] и [Источник света/Изм. мощности]
- Выберите желаемую длину волны источника света и измерителя оптической мощности, например, 1310 нм.
- В разделе [Измеритель] начнут отображаться показания мощности.
- Выбор [Назад] отключит функцию источника света/измерителя мощности.

Примечание. Важный момент при использовании источника света/измерителя в петлевой конфигурации. В случае использования петли, подключите 2-х метровый оптический кабель к разъёмам приёмника и передатчика оптического адаптера, а тестируемую линию подключить к этим шнурам через оптические разъёмы. Выберите [Относительная мощность], чтобы установить потери (дБ) равными 0 перед подключением тестируемого волокна.

### **6.11. Осмотр торцов оптоволокна.**

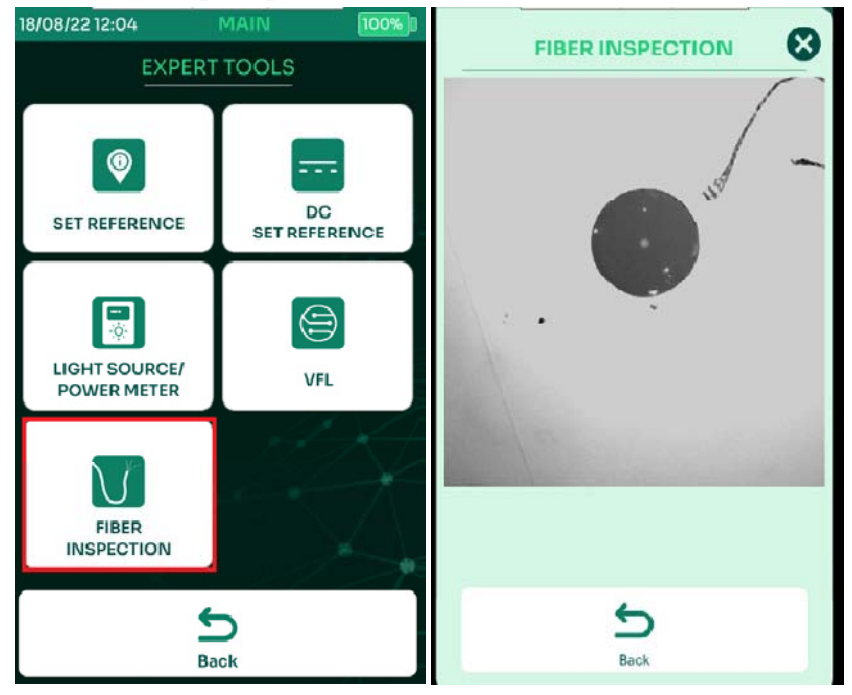

Загрязнение торцов оптоволокна и разъёмов являются одной из основных проблем в волоконной оптике, вызывая высокие потери в разъеме и коэффициент отражения. Функция проверки оптоволокна в NSA позволяет пользователю проверять оптоволоконные соединители на наличие грязи перед тестированием и установкой. NSA имеет встроенные драйверы USB Video Class (UVC) для поддержки любого оптоволокна.

- В главном меню выбрать [Сертификация оптики], затем [Инструменты] и [Осмотр торцов]
- NSA автоматически обнаружит подключенынй микроскоп для проверки волокна и отобразит вид оптоволоконного кабеля на экране NSA. В этом примере грязь видна в датчике для осмотра волокна.

Подключение микроскопа осуществляется к боковому порту USB NSA. Прибор автоматически определяет подключённый микроскоп и устанавливает нужные драйверы.

### **6.12. Тестирование гибридного оптоволокна (оптоволокна с питанием)**

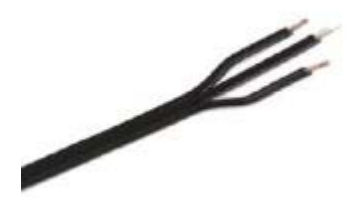

Гибридные оптоволоконные кабели состоят из оптического кабеля для передачи информации и, объединённого с ним медного кабеля, по которому подаётся питание. Используются для подключения удалённых HD камер, точек доступа Wi-Fi и других PoE устройств, которые требуют высокой скорости передачи.

Оптоволоконная кабельная система с питанием повышает скорость и упрощает установку, питание и связь сетевых устройств на расстоянии, в 30 раз превышающем расстояние традиционных кабельных систем на основе меди.

Для тестирования гибридного оптоволоконного кабеля необходимо выполнить все шаги, описанные в 6.2. Установка эталона. для установки эталона по методу одной перемычки.

Затем следует выполнить следующие действия:

Подключить тестируемое оптоволокно к эталонным патч-кордам.

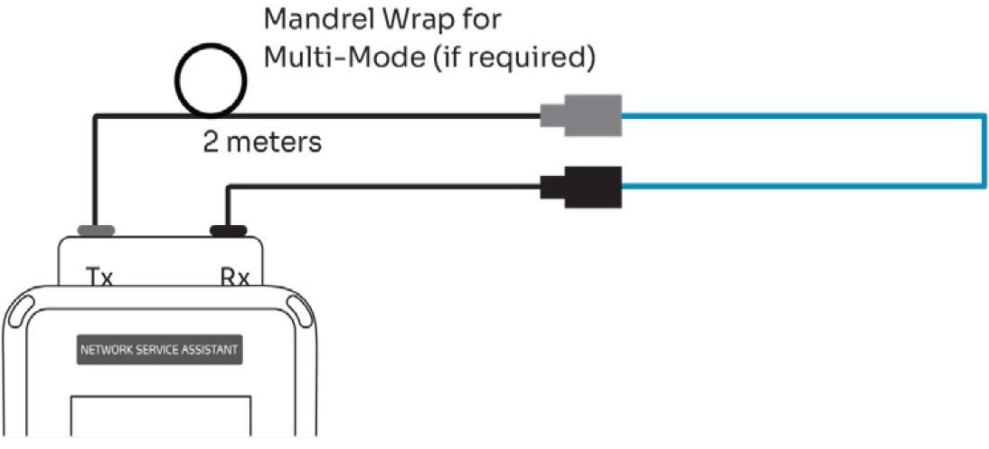

Подключить тестовый кабель PoE к соответствующему порту оптического адаптера.

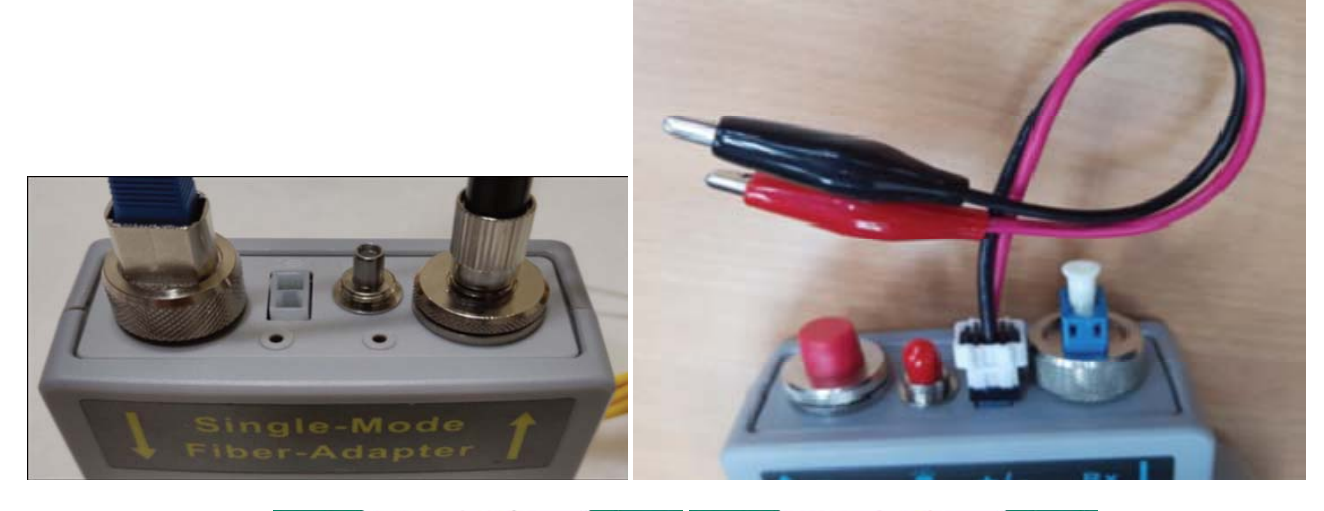

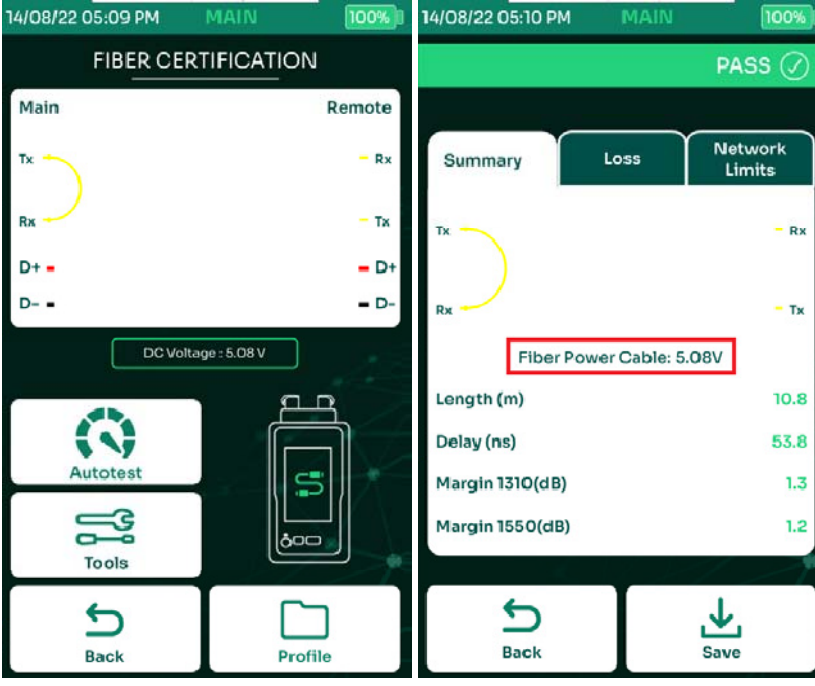

- Прикрепите зажимы «крокодил» кабеля POЕ к паре в кабеле Ethernet, по которой подается напряжение, т. е. к паре 3 и 6.
- Подключите другой конец кабеля Ethernet к источнику питания (коммутатор POE, удлинитель или инжектор).
- Включите устройство NSA и выберите [Сертификация оптики]. Показания напряжения PSE должны отображаться под картой оптоволокна.

### **7. Тестирование коаксиального кабеля.**

NSA поддерживает тестирование коаксиального кабеля с волновым сопротивлением 75 Ом. Для выполнения теста с используются коаксиальный адаптер и коаксиальный удалённый идентификатор. При тестировании коаксиальных кабелей NSA использует широкополосный диапазон от 1 до 2400 МГц. Автотест занимает не более 15 секунд.

### **7.1. Установка эталона.**

Установка эталона необходима для точных измерений сопротивления постоянному току, задержки и вносимых потерь. Установку эталона необходимо выполнять при первом подключении адаптера к NSA или при замене адаптеров. Если автотест дает результаты с необычно высокими значениями сопротивления, это часто указывает на то, что требуется установка эталона.

Для установки эталона с помощью коаксиального адаптера NSA и удаленного коаксиальногоидентификатора, подключите адаптер к NSA, подключите 2-метровый коаксиальный кабель к адаптеру коаксиального кабеля, а другой конец кабеля подключите к удаленному коаксиальному идентификатору.

Примечание: Установка эталона производится в процессе настройки прибора на производстве, поэтому производить повторную установку при первом запуске не требуется.

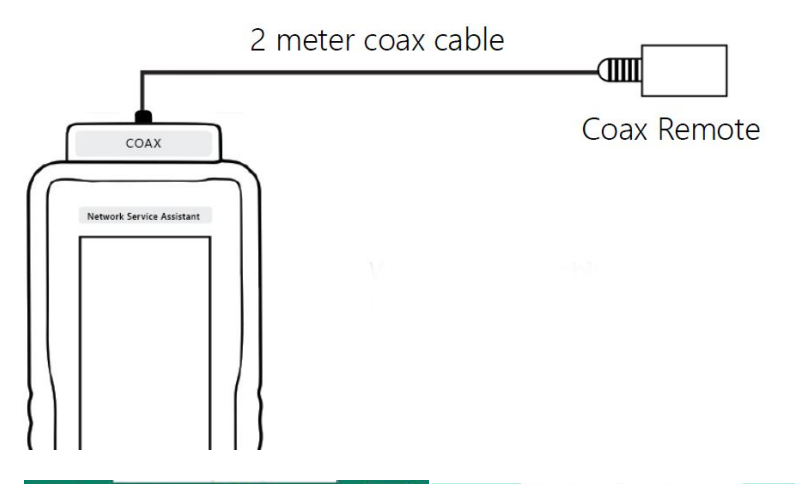

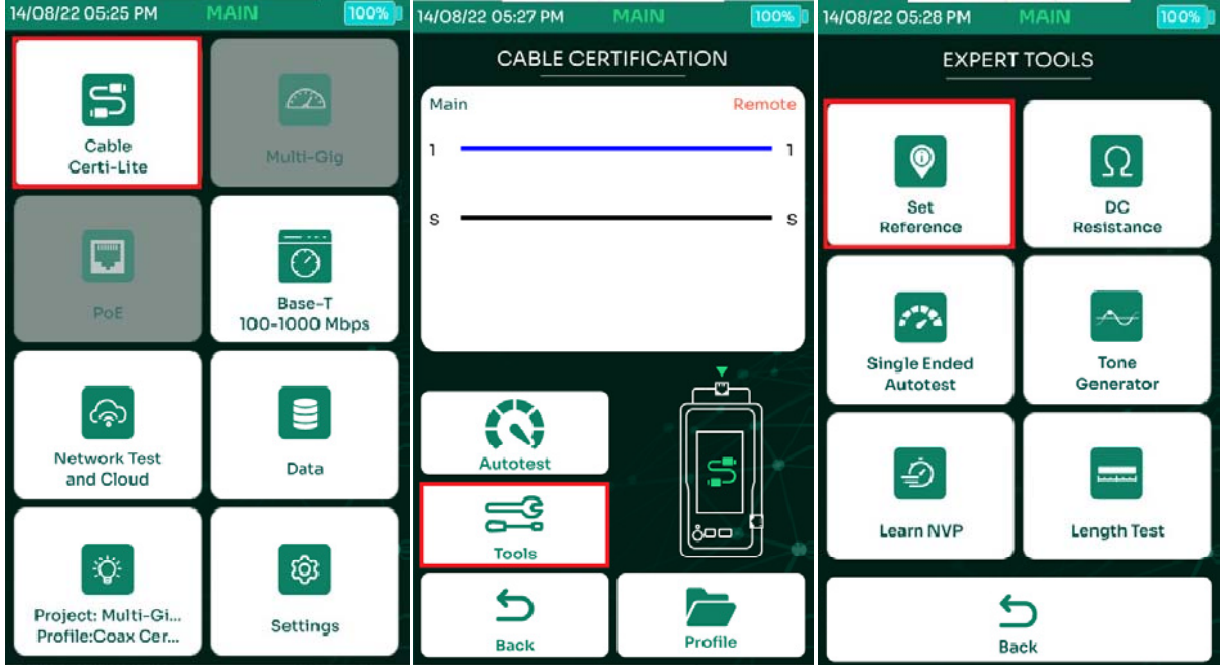

- На главном экране NSA выбрать [Кабель Certi-Lite]
- Выбрать [Инструменты]
- Выбрать [Установка эталона]
- В диалоговом окне выбрать

### **7.2. Создание проекта и профиля тестирования коаксиала.**

Подробно см. в 2.2. Создание проекта и профиля Certi-Lite.

### **7.3. Выбор пределов тестирования.**

См 2.3. Выбор пределов теста.

### **7.4. Выбор типа кабеля и разъёмов.**

См. 2.4. Выбор кабеля и разъёма.

### **7.5. Выполнение автотеста.**

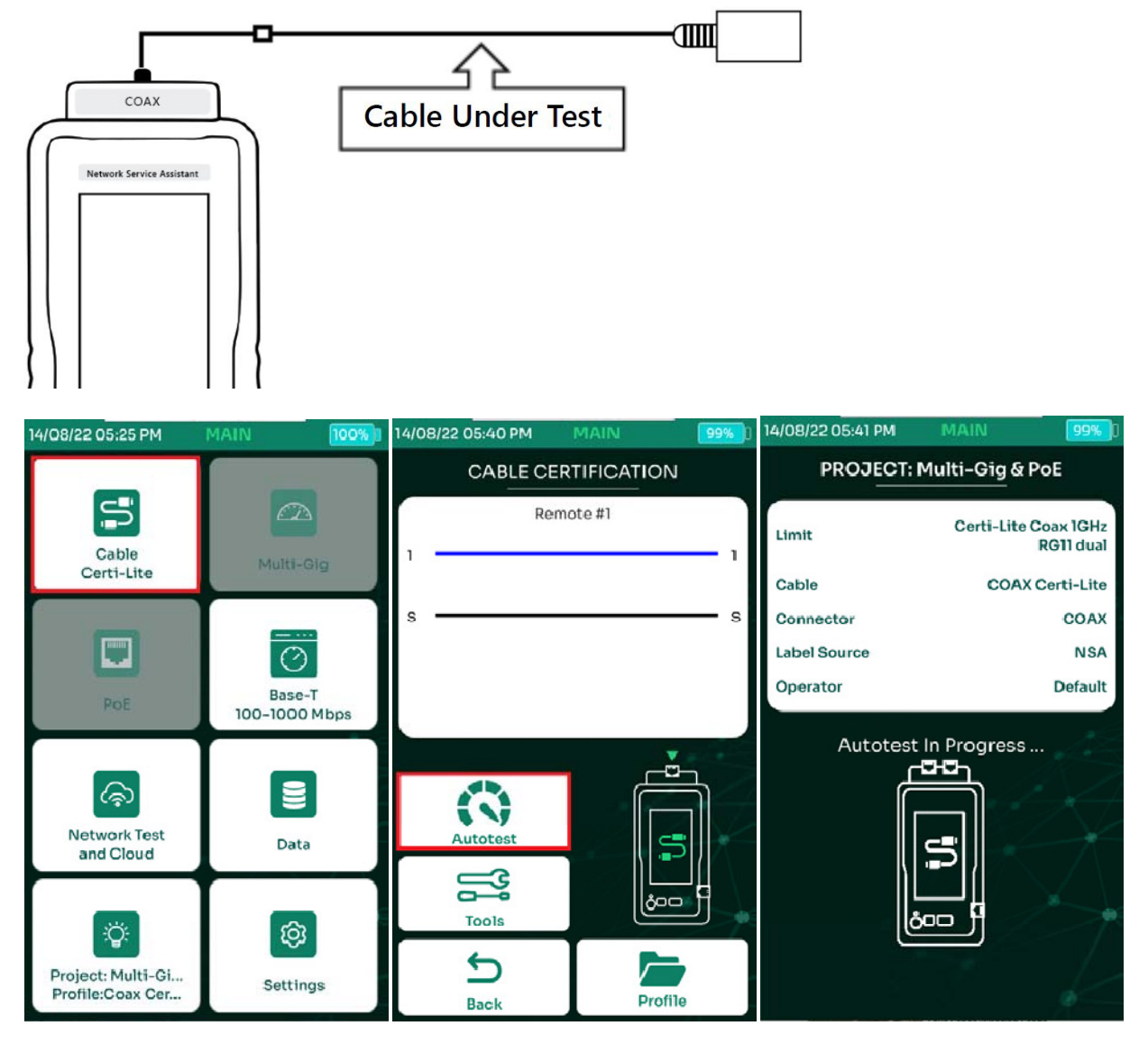

- Выбрать [Кабель Certi-Lite]
- При подключении тестируемого кабеля к NSA и к удалённому идентификатору, на экране отобразится схема разводки кабеля. автотест запускается выбором [Автотест]

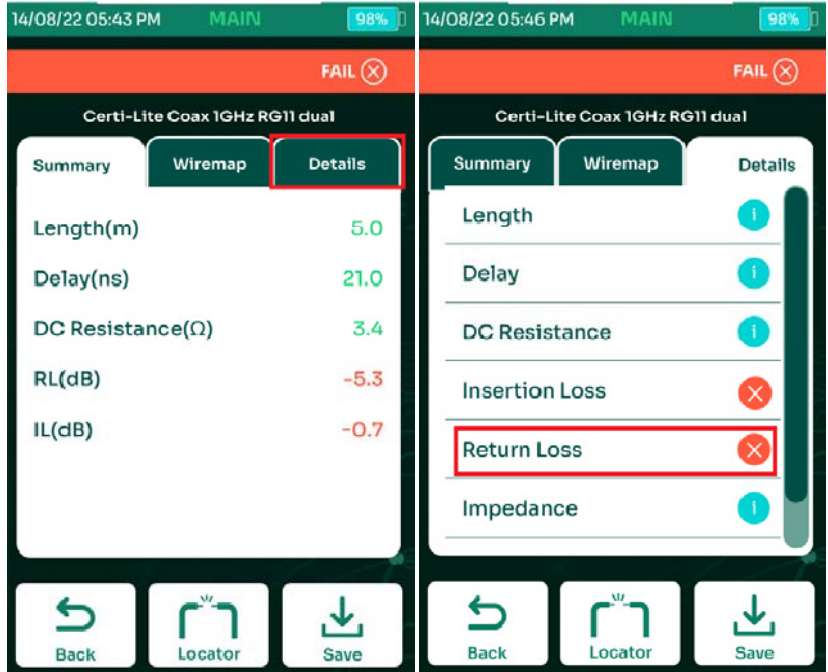

- Для просмотра подробных результатов тестирования по каждому из параметров, необходимо перейти на вкладку [Подробно]
- Выбрать интересующий параметр, в данном случае [Возвратные потери]

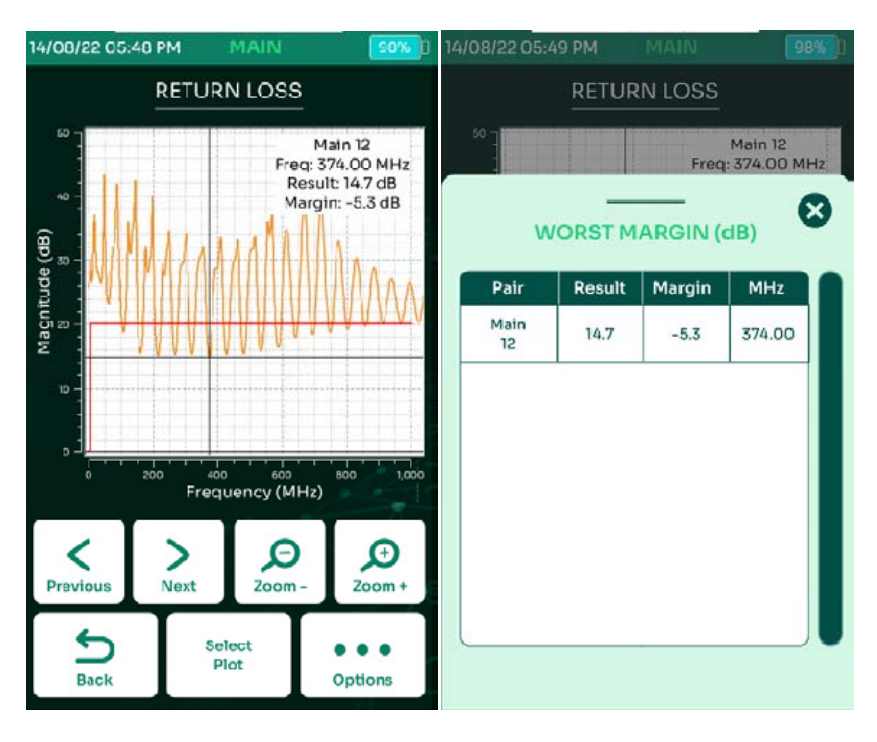

При выборе пункта [Опции] будут отображены наихудшие значения параметра.

### **7.6. Сохранение результатов.**

См. 2.9. Сохранение результатов теста.

### **8. Сетевые тесты и облако.**

Набор сетевых тестов NSA позволяет как проверить конфигурацию сети, так и определять различные проблемы с сетевым подключением.

### **8.1. Сетевые тесты.**

Функция сетевого тестирования имеет функцию обнаружения сетевого окружения, которая сканирует и обнаруживает станции, серверы, устройства NSA и другие сетевые устройства, присутствующие в сети. Раздел сетевого тестирования NSA содержит сетевые инструменты, помогающие устранять неполадки и проводить проверку.

Примечание. Подключите кабель Ethernet от бокового порта NSA к действующей сети.

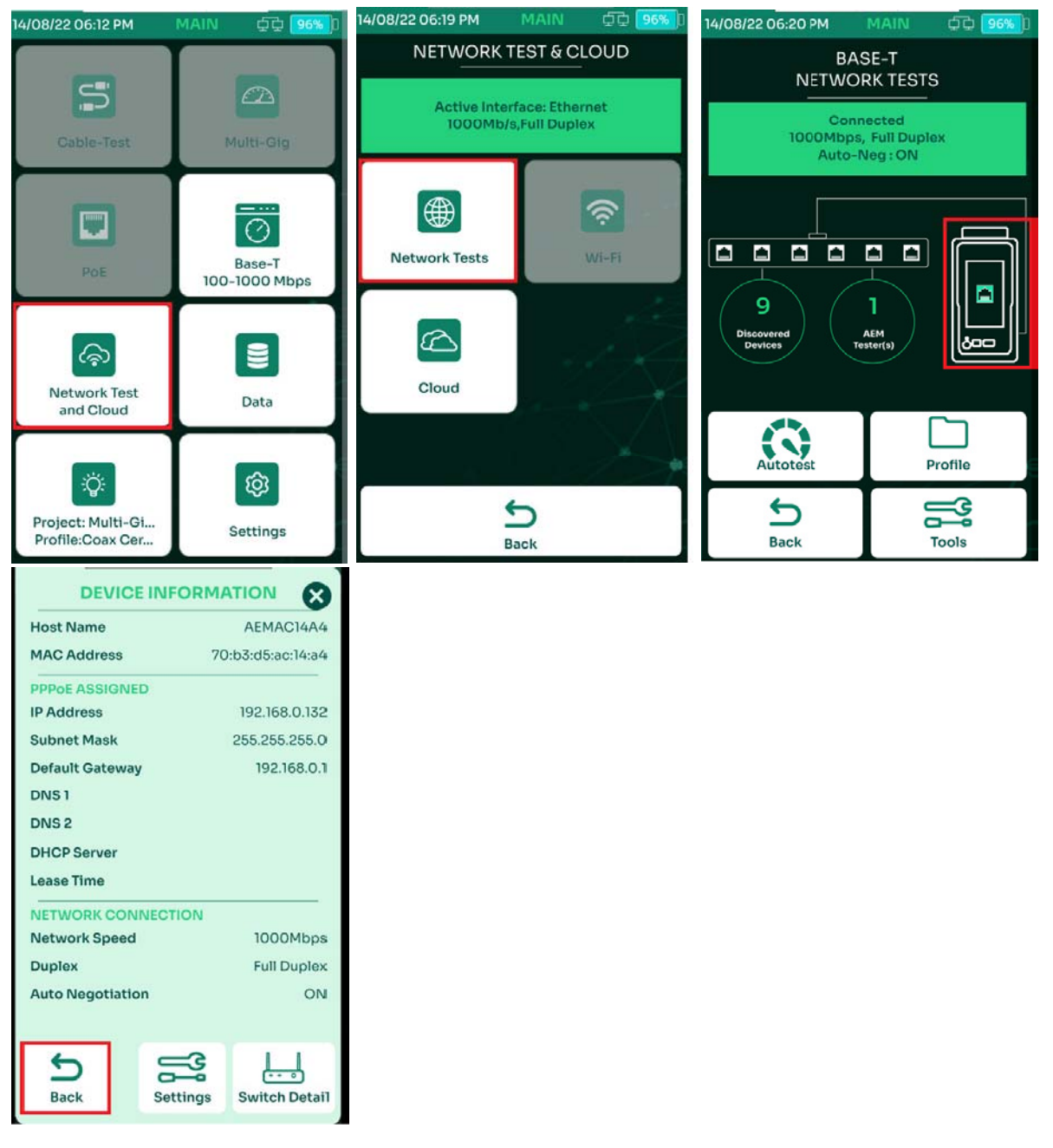

- В главном меню выбрать [Сетевые тесты и облако]
- Выбрать [Сетевые тесты]. NSA автоматически начнет сетевое сканирование и выведет на экран обнаруженные станции, сервера, модулями NSA и т. д.

Примечание. Значок Wi-Fi появится, когда Wi-Fi адаптер будет подключен к USB-порту NSA. Выберите значок NSA, чтобы отобразить информацию об устройстве. Информация об устройстве будет отображать IP-адрес, маску подсети, шлюз по умолчанию, DNS-сервер и другую информацию. Выберите [Назад], чтобы вернуться к экрану проверки сети.

#### **8.1.1.** Пинг.

Ping — это программная утилита, используемая для проверки подключения к хосту в сети Интернет (IP). NSA Ping измеряет время приема-передачи для сообщений, отправленных с устройств NSA на целевой веб-сайт или IP-адрес, и возвращающихся обратно к источнику.

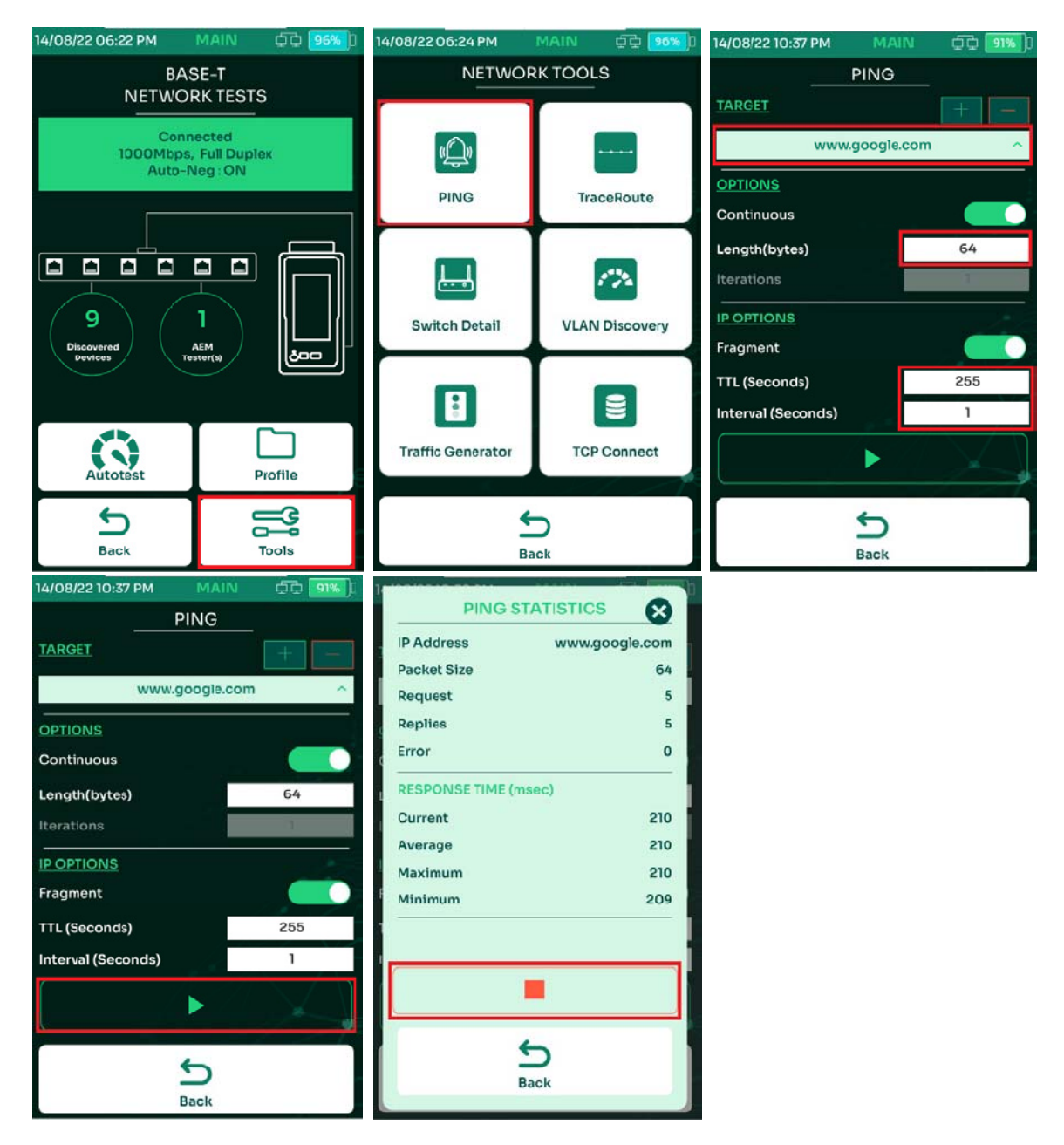

- Выбрать [Инструменты]
- Выбрать [Пинг]
- На экране ПИНГ выбрать адрес целевого хоста, в данном случае, www.google.com, длину тестового запроса, в данном случае 64 байта, срок жизни пакета, в данном случае 255 секунд и периодичность посылки запросов.
- Выбрать для запуска теста.
- На экране [Статистика пинга] будет отображаться количество запросов, ответов и ошибок. Также будет показано текущее, среднее, максимальное и минимальное время отклика.

#### **8.1.2. Трассировка.**

Трассировка используется для отображения возможных маршрутов или путей и измерения транзитных задержек пакетов по IPсети. Маршрут отображается как время прохождения пакетов, полученное от каждого последующего хоста (удаленного узла) на пути маршрута, или сумма среднего времени на каждом переходе, затраченного на установление маршрута и связь.

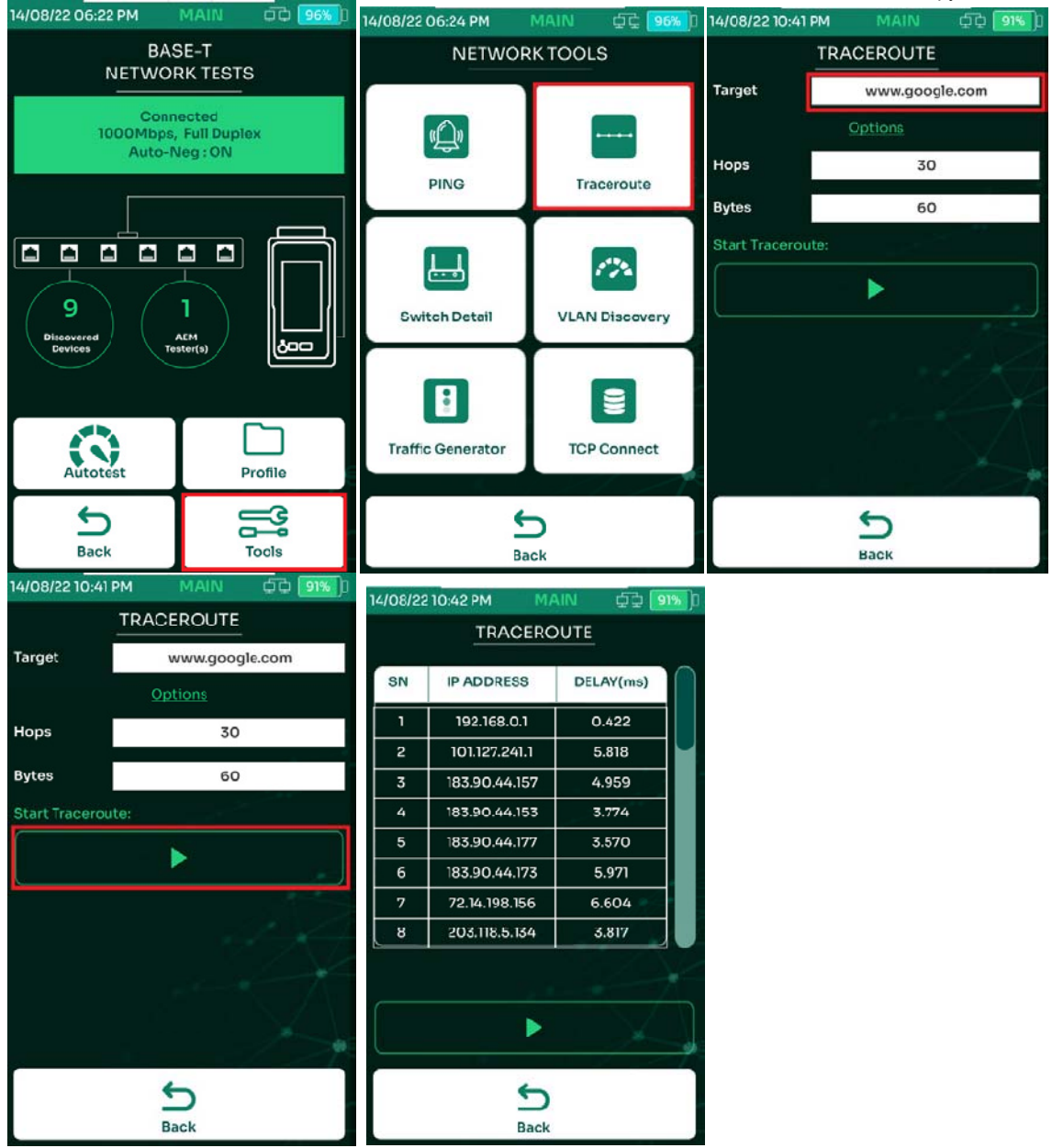

- Выбрать [Инструменты]
- Выбрать [Трассировка]
- Ввести в поле [Адрес] адрес веб-сайта, или IP адрес. По умолчанию целевым адресом указано www.google.com
- Выбрать **для запуска трассировки.**
- На экране ТРАССИРОВКА отобразится список промежуточных хостов с соответствующими им временами задержки.

#### **8.1.3. Генератор трафика.**

Генератор трафика NSA используется для генерации пакетов UDP для отправки в сеть.

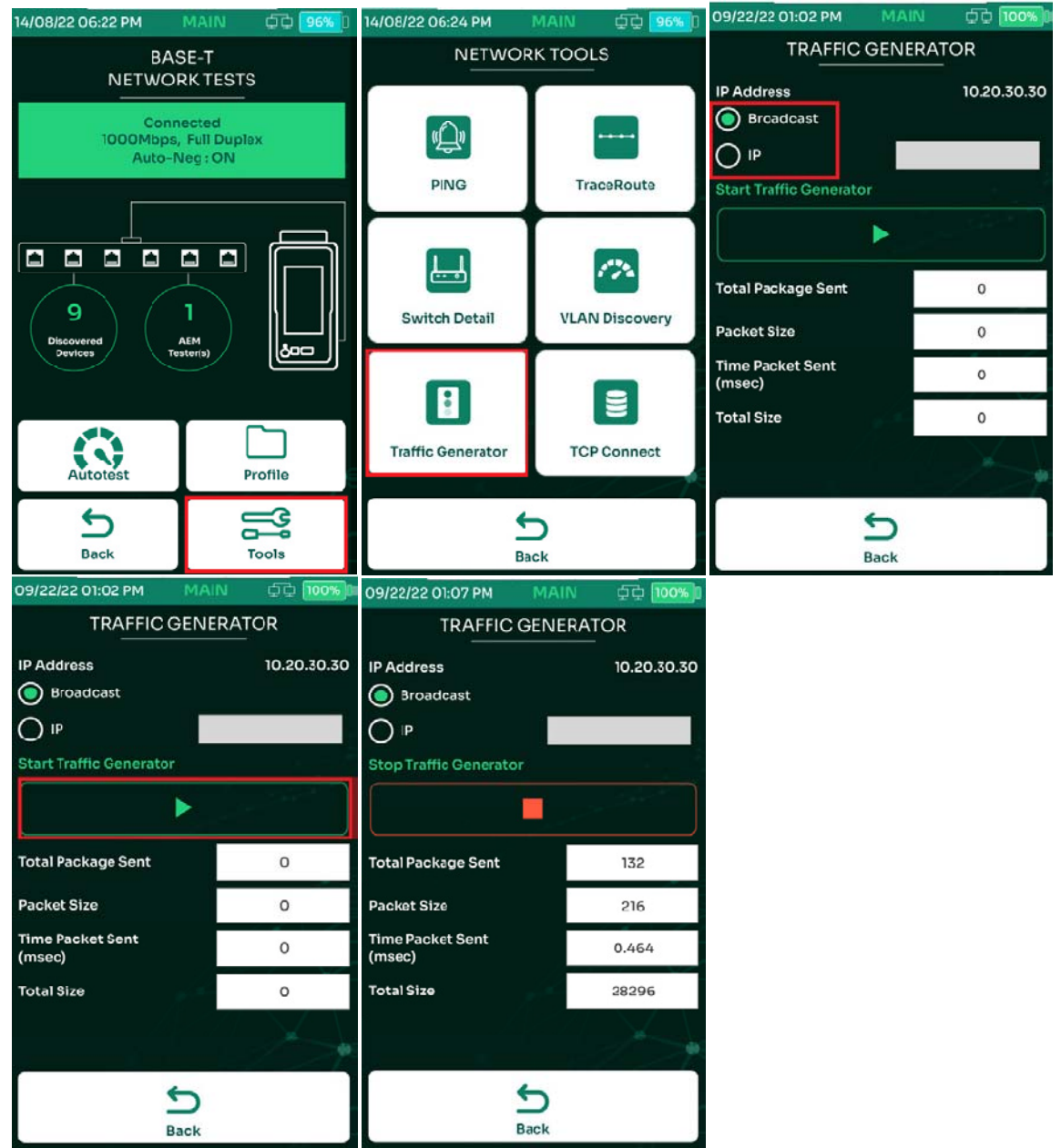

- Для запуска генератора трафика выбрать [Инструменты]
- Выбрать [Генератор трафика]
- Выбрать режим: широковещательный, или на определённый IP-адрес.
- Для запуска нажать на [Запуск генератора трафика]
- NSA начнет генерировать трафик в сеть. На экране, в реальном масштабе времени будет отображаться общее количество отправленных пакетов, размер пакета, общий объём и время отправки пакета.

#### **8.1.4. Определение VLAN**

Виртуальная локальная сеть (VLAN) — это группа различных хостов в пределах определенного широковещательного домена. VLAN позволяют сетевому администратору группировать хосты, подключенные к одному и тому же сетевому коммутатору, в разные локальные сети. Они также обеспечивают ряд преимуществ и функций, таких как простота администрирования, ограничение широковещательных доменов, сокращение широковещательного трафика и применение политик безопасности.

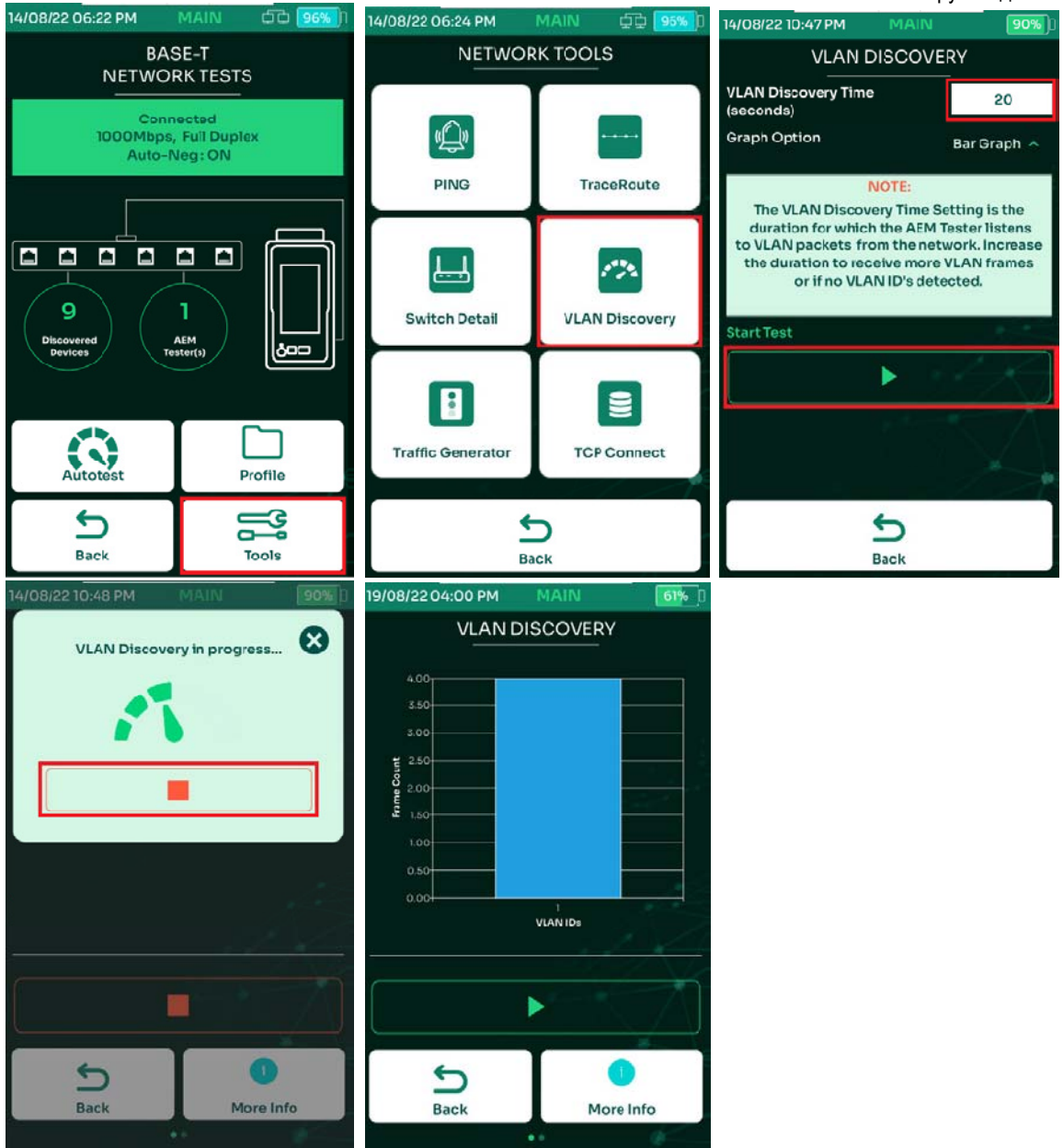

#### Для определения VLAN выбрать [Инструменты]

Выбрать [Поиск VLAN]

Ввести время поиска VLAN (по умолчанию 20 секунд). Чтобы увеличить количество захваченных пакетов VLAN, увеличьте время поиска. Выбрать [Запуск теста]

Начнется обнаружение VLAN. При этом будет активна кнопка остановки теста.

После завершения обнаружения VLAN отобразятся результаты. Выберите любой из идентификаторов VLAN на гистограмме, чтобы отобразить результаты в виде списка.

Справка:

- VLAN ID уникальный идентификатор от 1 до 4094.
- Кадры количество кадров/пакетов, полученных NSA из сети с использованием VLAN ID.
- % процент кадров VLAN, переданных в сеть, по сравнению с другими VLAN.

#### **8.1.5. Информация о коммутаторе.**

Функция получения информации о коммутаторе помогает сетевым специалистам определить имя коммутатора и номер модели, к которому подключен NSA. В рамках этого теста запрашивается номер порта, идентификатор VLAN, IP-адрес и многое другое. Это устраняет необходимость вручную отслеживать сетевые кабели, экономя время и усилия пользователей при устранении неполадок, связанных с сетью.

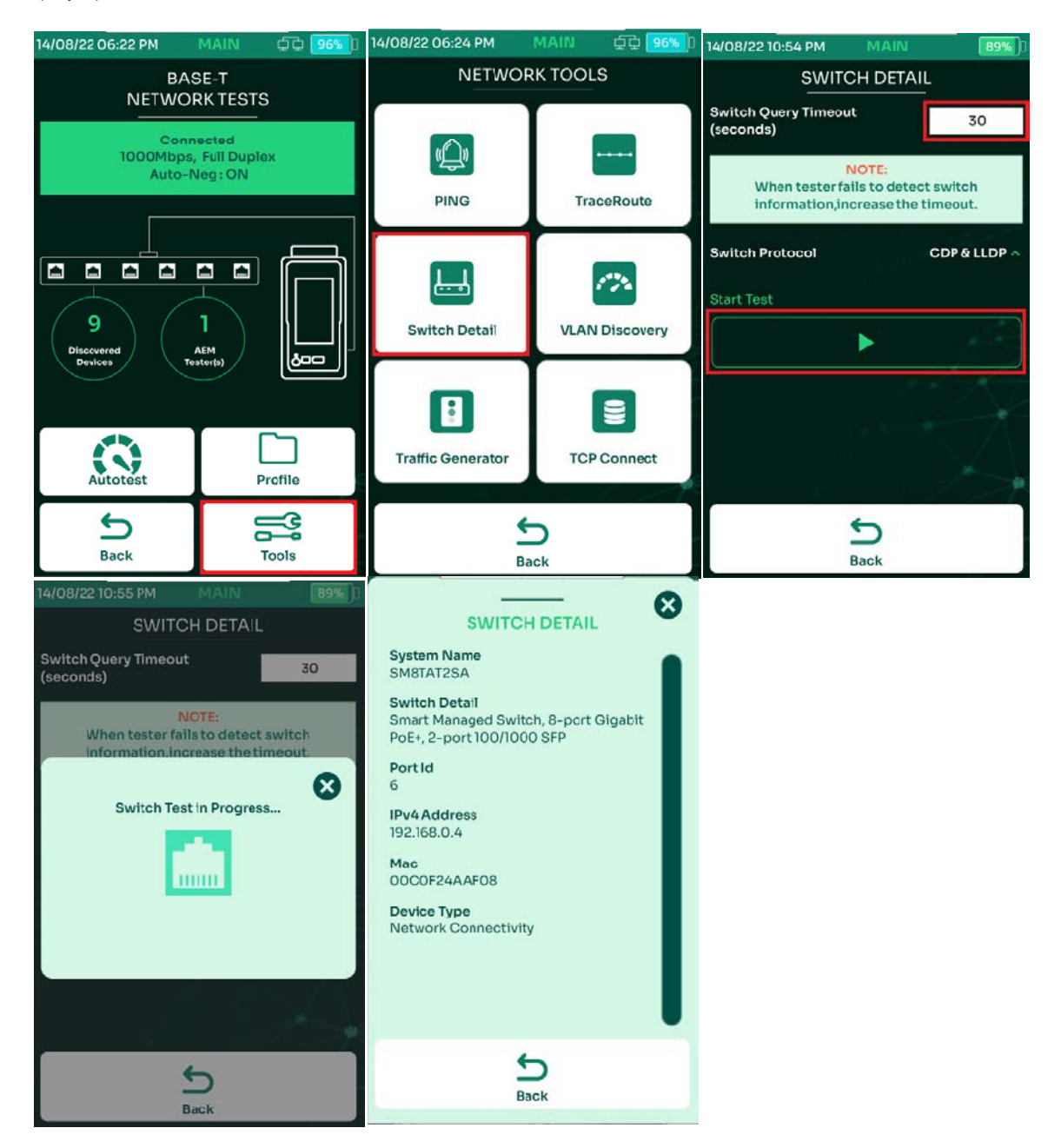

- Для получения информации о коммутаторе выбрать [Инструменты]
- Выбрать [Сведения о коммутаторе]
- Введите соответствующее значение для [Ожидание ответа (сек)] (по умолчанию установлено значение 30 секунд). Если тестер не может обнаружить информацию о коммутаторе, увеличьте время ожидания. Выберите используемый протокол — [CDP], [LLDP] или оба. Выберите [Запуск теста].
- После завершения процесса отобразится информация о коммутаторе.

#### **8.1.6. Подключение TCP.**

NSA может открыть TCP-соединение с выбранным хостом для проверки доступности порта, выполнив тест TCP подключения, используя трехстороннее рукопожатие (SYN, SYN/ACK, ACK). Автотест будет запущен три раза, прежде чем будет сообщено о результатах.

# NETWORK SERVICE ASSISTANT руководство по эксплуатации<br>СВ [96%] 14/08/22 10:58 PM | МАІN | ФФ [99%] ]

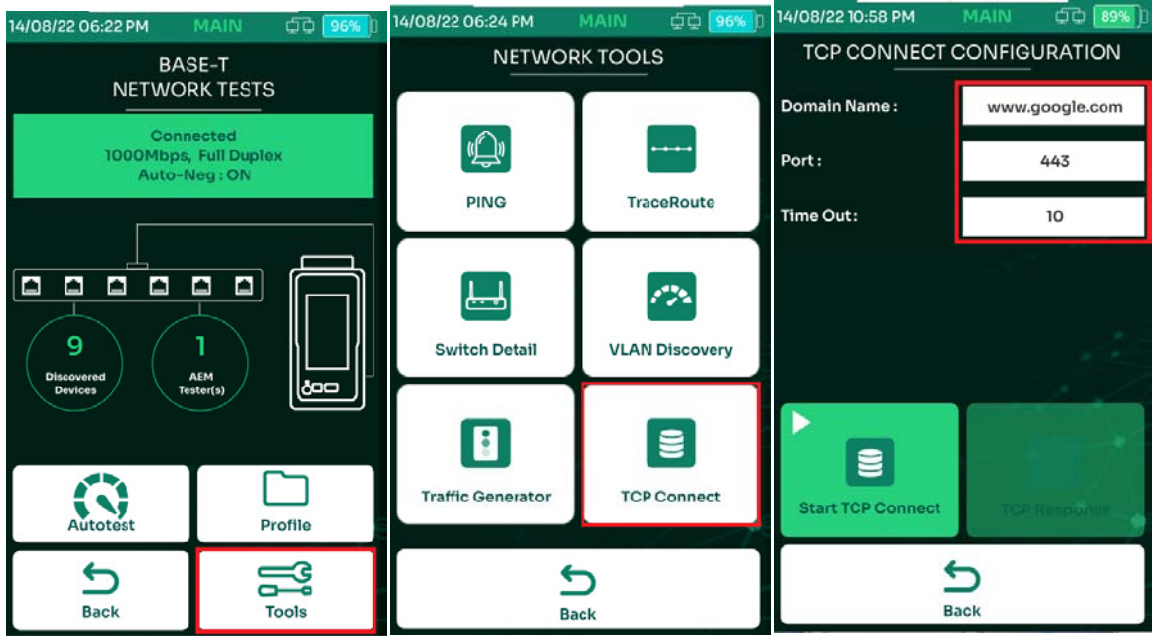

- Выбрать [Инструменты]
- Выбрать [Подключение TCP]
- На экране TCP Connect введите нужный URL-адрес или IP-адрес для проверки в поле [Доменное имя]. Укажите порт, который будет использоваться, и время ожидания.

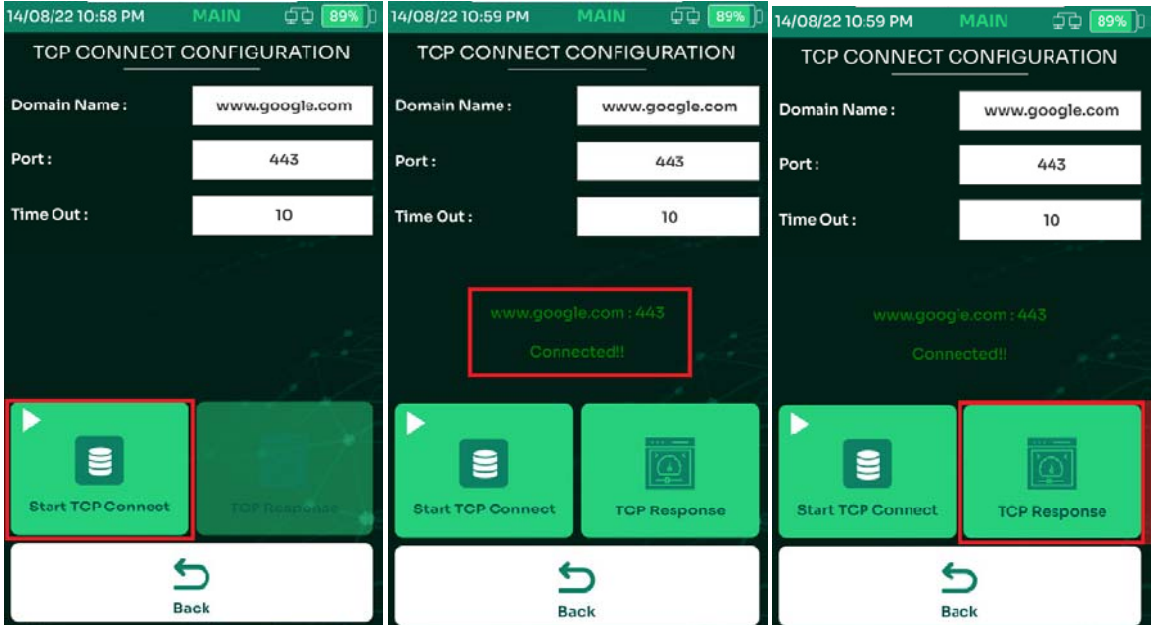

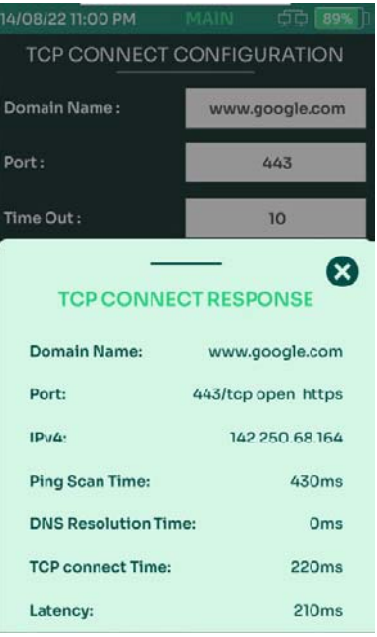

- Выбрать [TCP подключение] для запуска теста
- TCP Connect отобразит статус теста как [Connected] или [Connection Refused].
- Выбрать [Ответ TCP] для просмотра подробной информации о подключении
- NSA отобразит более подробную информацию о тесте, такую как имя домена, порт и его статус, адрес IPv4, вемя пинга, время ответа DNS, время TCP-соединения и задержка.

### **8.2. Wi‐Fi**

Обратите внимание, что для тестирования Wi-Fi требуется дополнительный USB-адаптер Wi-Fi Edimax EW-7822ULC. Этот адаптер зависит от региона, и его можно приобрести в любом магазине по вашему выбору.

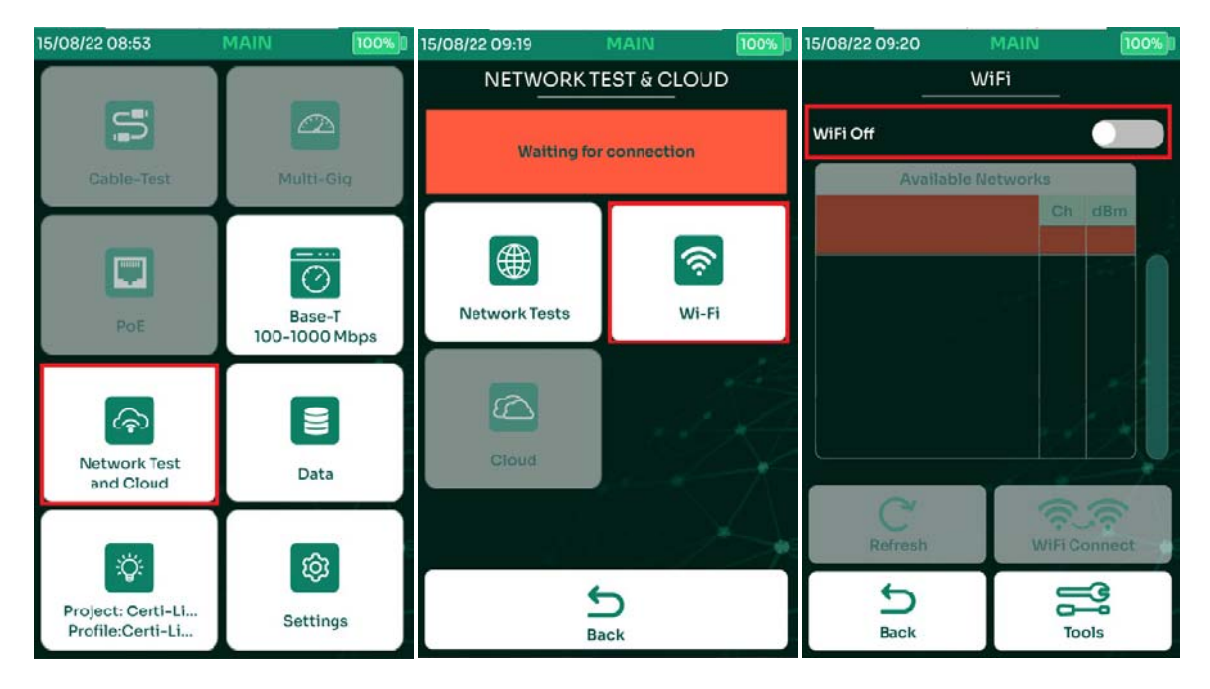

- Выбрать [Сетевые тесты и облако]
- Выбрать [WiFi]
- Включить WiFi

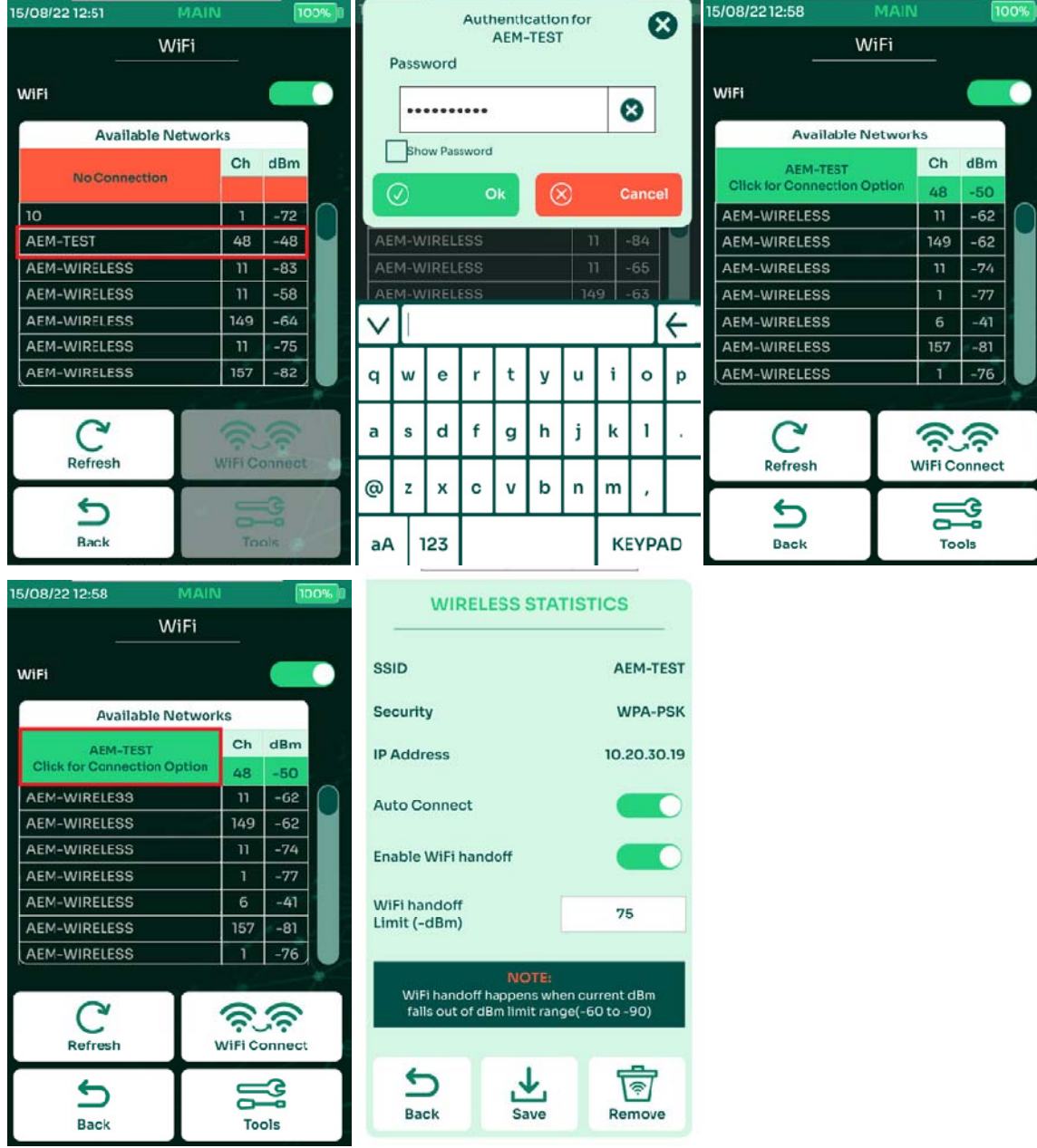

- NSA отобразит обнаруженные точки доступа и соответствующие им каналы и уровень сигнала в дБм. Выберите требуемую сеть.
- Диалоговое окно запросит сетевой пароль. Введите пароль для выбранных точек доступа. Нажмите, чтобы включить Wi-Fi и  $\Box$  чтобы отменить.
- Теперь NSA подключен к точке доступа AEM-TEST с отображением соответствующего уровня сигнала в дБм.
- Выберите подключенный SSID, чтобы открыть страницу [Статистика сети].
- На странице [Статистика сети] отображается SSID Wi-Fi, тип безопасности, IP-адрес NSA Wi-Fi, данные об автоподключении и передаче обслуживания Wi-Fi.

Примечание. Когда [Передача обслуживания WiFi] включена, NSA попытается автоматически подключиться к другой точке доступа с тем же SSID и паролем, когда текущее значение уровня сигнала WI-FI станет ниже установленного предела.
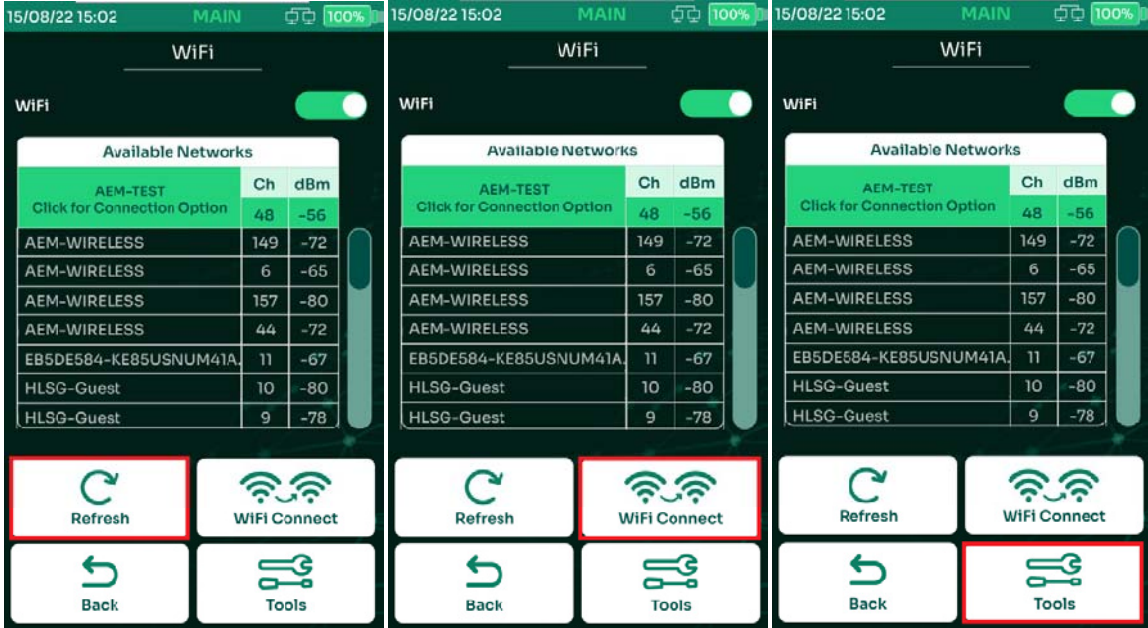

- Для повторного сканирования точек доступа WiFi, выбрать [Обновить]
- Если есть несколько точек доступа с одинаковым SSID и паролем, выберите принудительное подключение NSA к другим точкам доступа с теми же учетными данными. Если есть несколько точек доступа с одинаковым SSID и паролем, выберите  $\sqrt{\frac{1}{n} \sum_{n=1}^{\infty}$ для принудительного подключения NSA к другим точкам доступа с теми же учетными данными.
- Для доступа к другим функциям Wi-Fi и сетевым тестам выберите [Инструменты].

#### **8.2.1. Беспроводное сетевое тестирование.**

NSA поддерживает функции сетевого тестирования как для проводного, так и для беспроводного подключения. Выполнение теста беспроводной сети NSA поможет проверить установленные точки доступа, производительность, а также определить слепые зоны, распределение загрузки и упростить аналитику и политики использования сети.

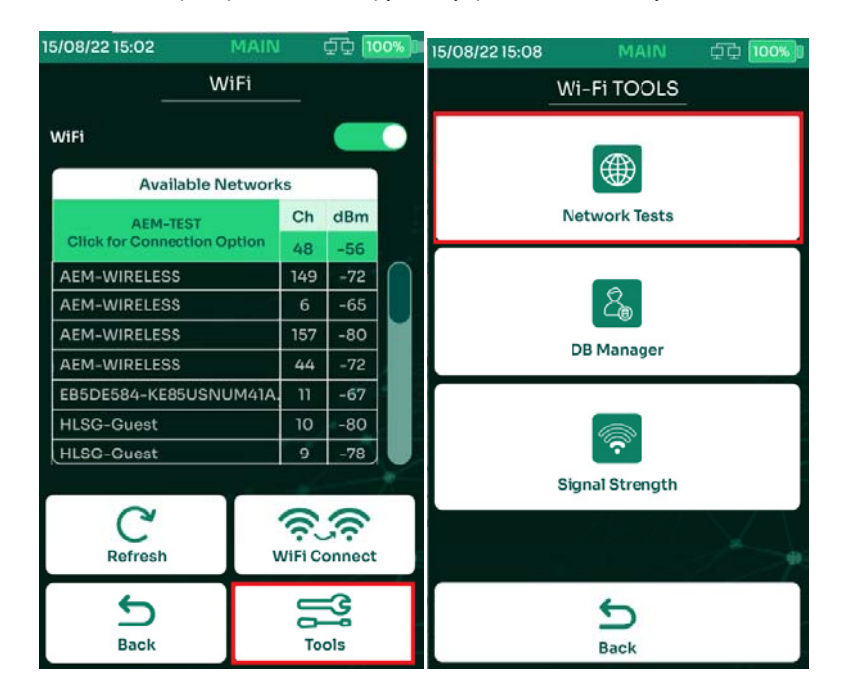

- Выбрать [Инструменты]
- Выбрать [Сетевые тесты]

Примечание: для использования сетевых тестов см. 8.1. Сетевые тесты.

# **8.2.2. Управление сетями.**

Диспетчер базы данных NSA для Wi-Fi позволяет пользователям добавлять и удалять сохраненные точки доступа. Всякий раз,

когда NSA подключается к точке доступа, он автоматически сохраняет SSID и пароль в диспетчере БД. Чтобы получить доступ к диспетчеру БД:

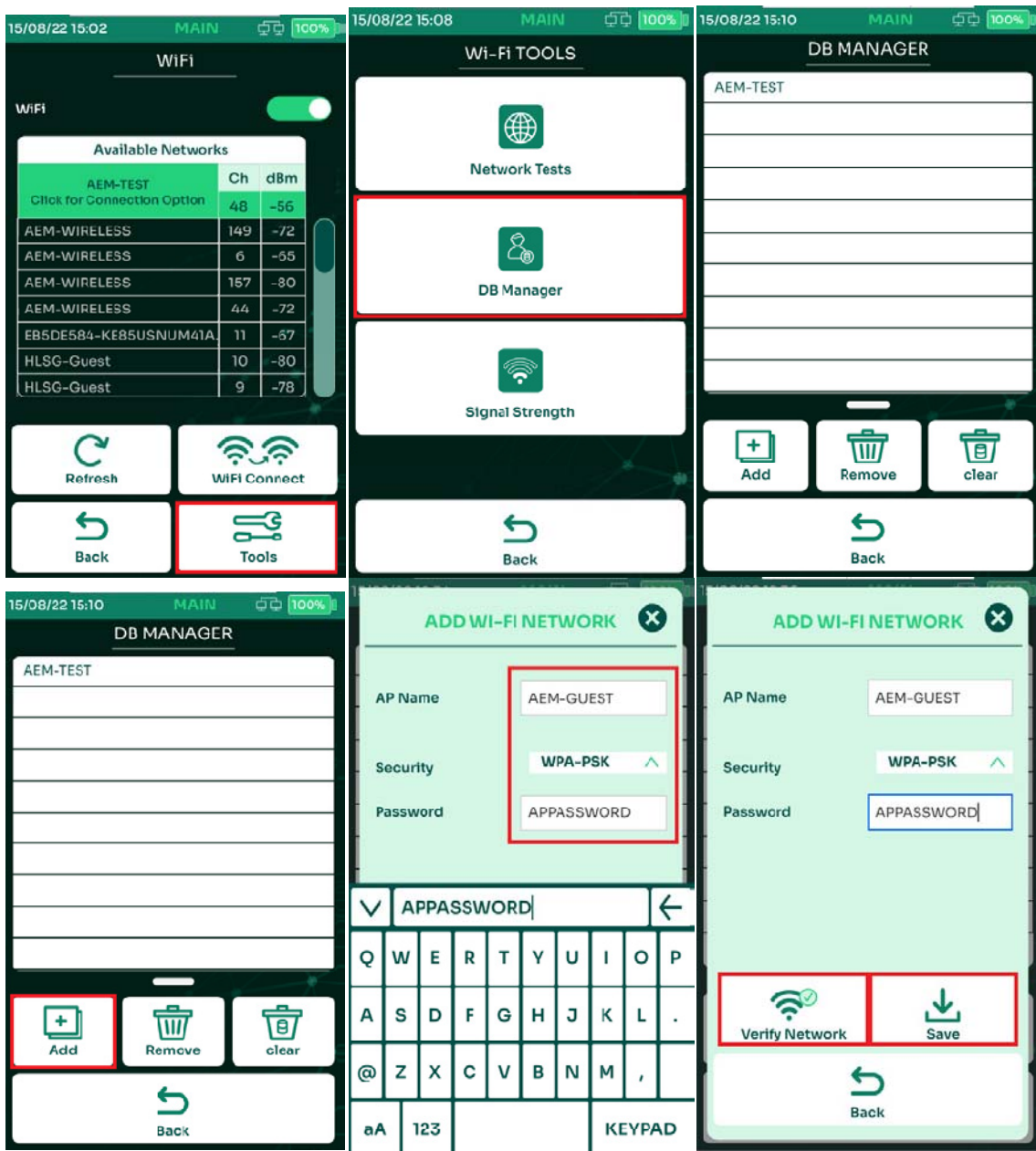

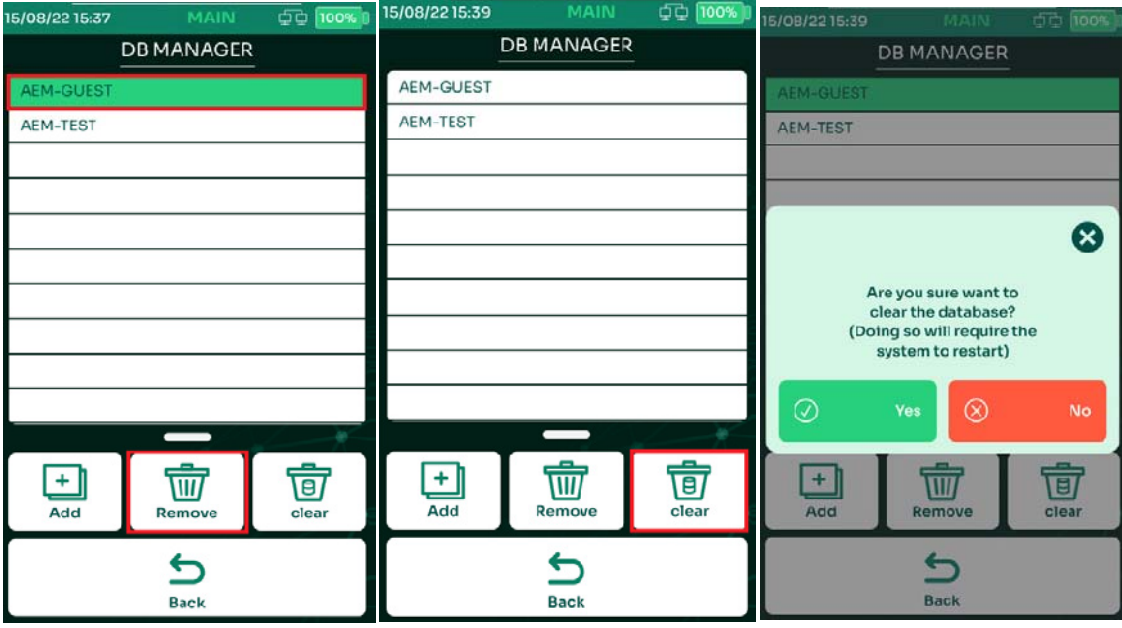

- Выбрать [Инструменты]
- Выбрать [Диспетчер сетей]
- На экране отобразится список сохранённых точек доступа.
- Для добавления точки доступа выбрать [Добавить]
- В поле [Имя АР] введите имя точки доступа, к которой вы пытаетесь подключиться. В поле [Безопасность] выберите [Открытая] или [WPA-PSK]. В поле [Пароль] введите пароль этой точки доступа.
- Для подключения к этой точке доступа выберите [Проверить сеть]
- Для сохранения точки доступа в базе данных выбрать [Сохранить]
- Чтобы удалить точку доступа, выберите имя SSID и выберите [Удалить]. [Очистить] удалит из базы данных все сохраненные точки доступа.
- Появится диалоговое окно с запросом на подтверждение удаления. Выберите по мере необходимости.

### $8.2.3.$  Уровень сигнала.

Индикатор уровня сигнала NSA — это средство проверки сигнала Wi-Fi в режиме реального времени с диапазоном от -90 дБм до 10 дБм, где -90 дБм — самый слабый, а 10 дБм — самый сильный сигнал. Этот инструмент подходит для проверки уровня сигнала и определения слепых зон после установки точки доступа. Он имеет функцию передачи обслуживания WI-FI для принудительного переключения с одной точки доступа на другую, использующую тот же SSID и пароль. Чтобы посмотреть мощность сигнала:

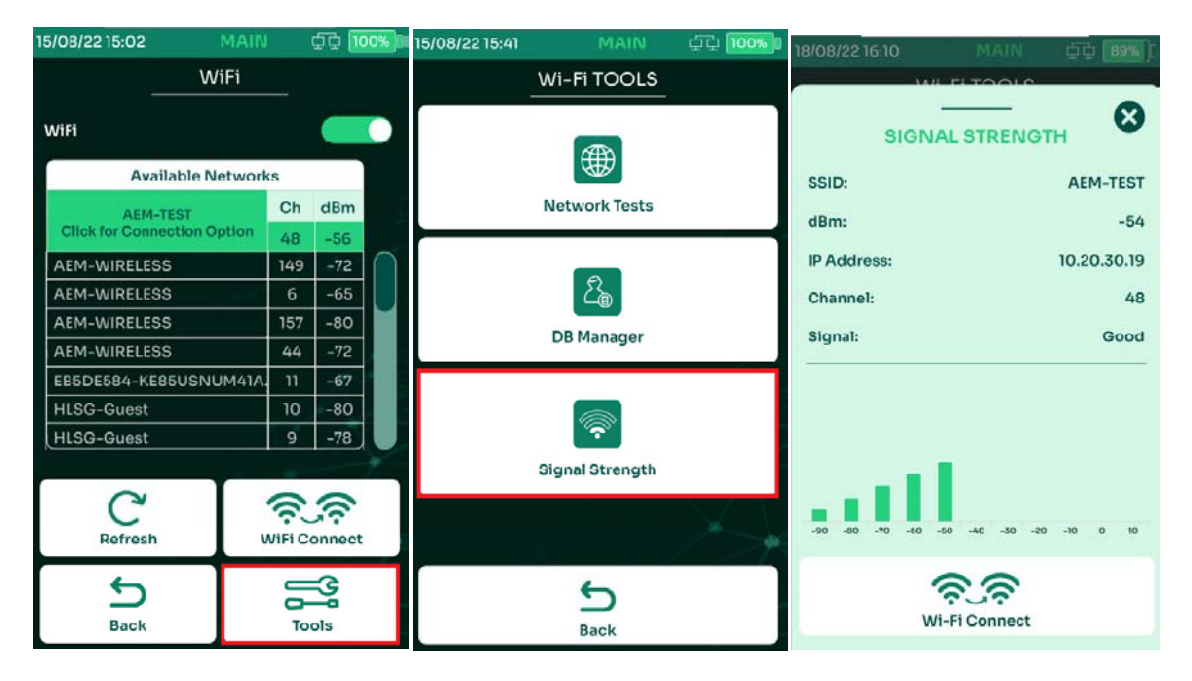

- Выбрать [Инструменты]
- Выбрать [Уровень сигнала]
- На экране УРОВЕНЬ СИГНАЛА будет отображено SSID, текущий уровень сигнала в дБм, IP адрес, номер канала и графический индикатор уровня.

# **8.3. Автотест сети.**

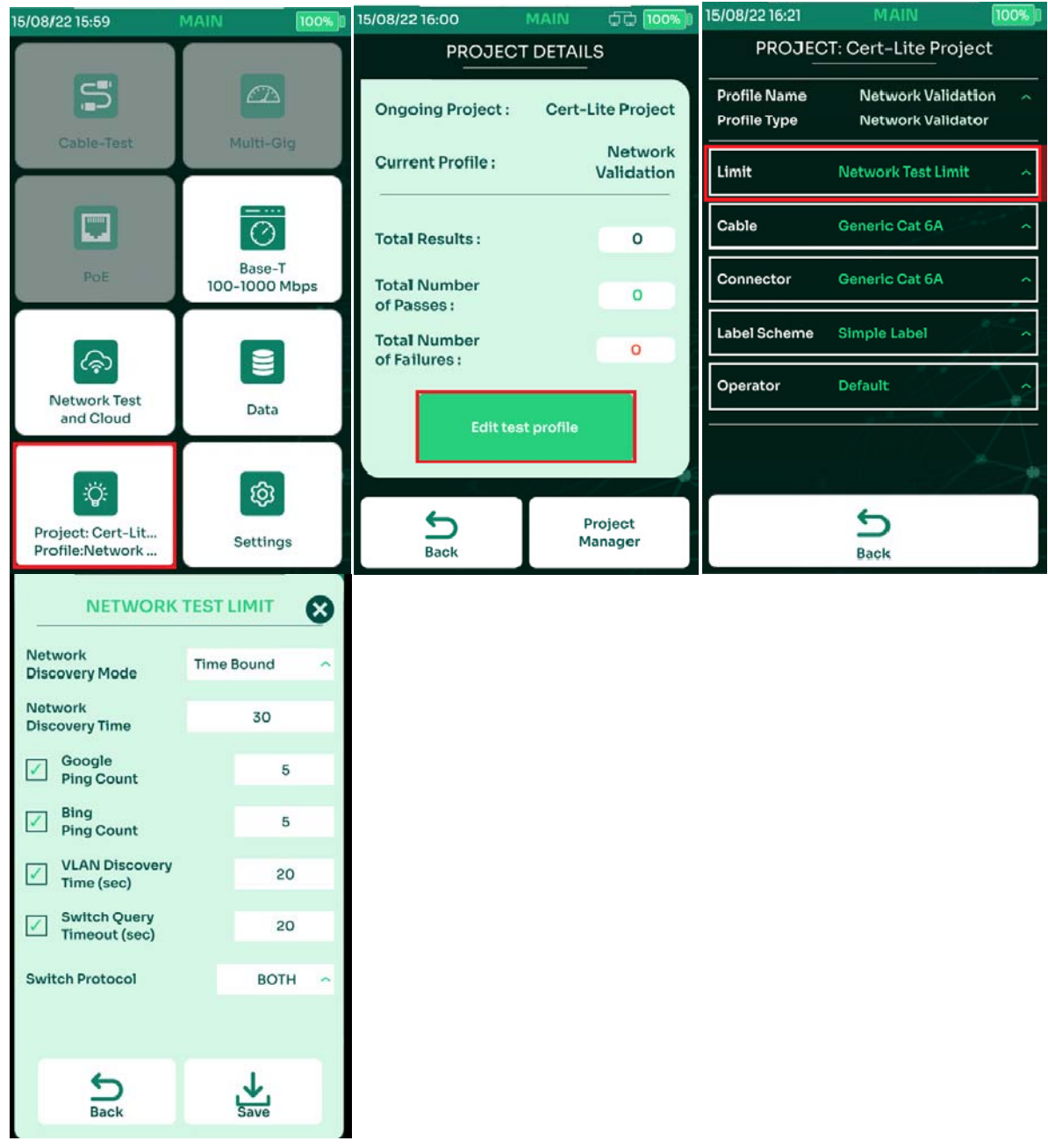

#### **8.3.1. Выбор пределов теста.**

- На главном экране выбрать [Проект/Профиль] для выбора активного проекта.
- Выбрать [Правка профиля теста] для изменения или просмотра профиля.
- Выбрать [Стандарт]
- Внесите необходимые правки. По умолчанию, режим поиска сети установлен с ограничением по времени. Время поиска – 30 секунд.

Примечание. В режиме полного обнаружения NSA просканирует сеть полностью. Все сетевые тесты NSA запустит после завершения сканирования сети. В режиме [По времени] NSA будет сканировать сеть в течение указанного времени.

# **8.3.2. Выбор кабеля и разъёмов.**

## См. 2.4. Выбор кабеля и разъёма.

## **8.3.3. Выполнение сетевого автотеста.**

Для выполнения сетевого автотеста необходимо подключение к сети. Или посредством адаптера WI-FI, или через кабельное подключение к порту LAN — либо к боковому порту тестера, либо к порту адаптера AD-NSA.

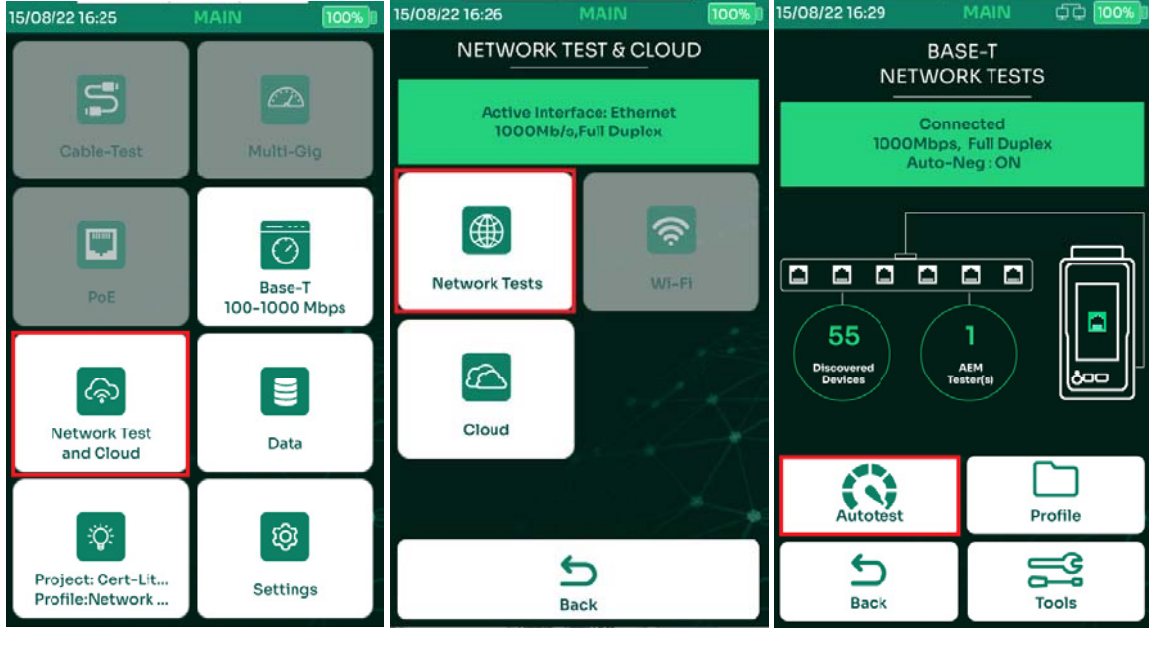

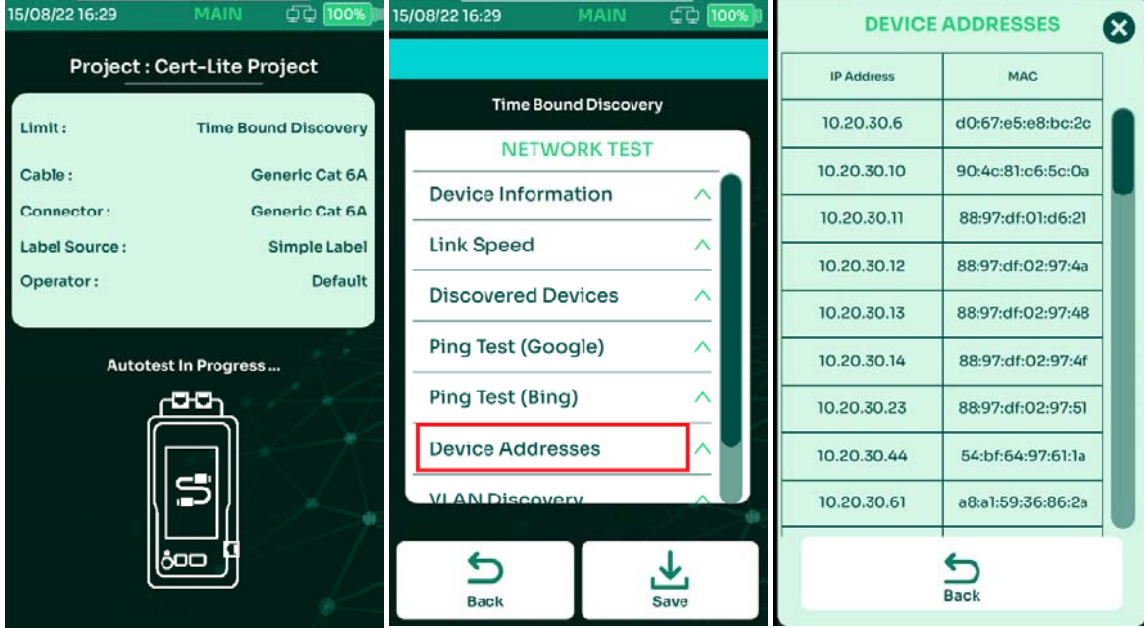

- Выбрать [Сетевые тесты и облако]
- Выбрать [Сетевые тесты]
- Выбрать [Автотест]
- Для просмотра результатов измерений выберите нужный параметр, например, [Адреса устройств]. Будет показан список обнаруженных IP-адресов и MAC-адресов.

#### **8.3.4. Сохранение результатов автотеста.**

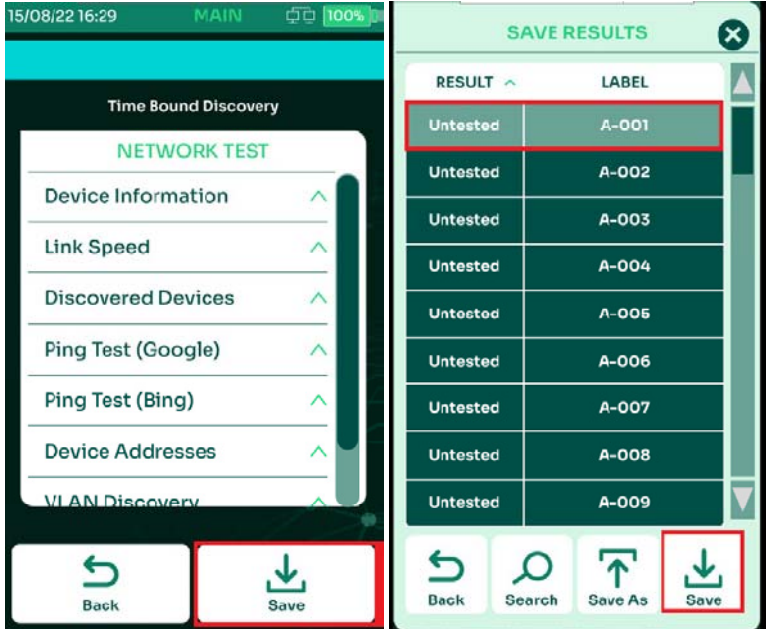

- Выбрать [Сохранить] для просмотра списка меток.
- Выбрать свободную метку для сохранения и затем выбрать [Сохранить]
- Всплывающее окно подтвердит сохранение.

# **8.4. Облачная версия TestDataPro**

TestDataPro Cloud — это облачная служба, которая позволяет пользователям загружать результаты тестирования из памяти прибора через проводное или беспроводное подключение к сети. Обратите внимание, что для доступа к облаку через WI-FI требуется дополнительный USB-адаптер Edimax EW-7822ULC Wi-Fi. TestDataPro Cloud позволяет пользователям только просматривать и выгружать отдельные отчеты в формате .pdf.

Для полного управления отчетами о тестировании, включая повторную сертификацию, если были использованы неправильные пределы тестирования; настройка отчетов с логотипами; и многое другое, результаты испытаний необходимо импортировать в полнофункциональную программу TestDataPro на базе ПК.

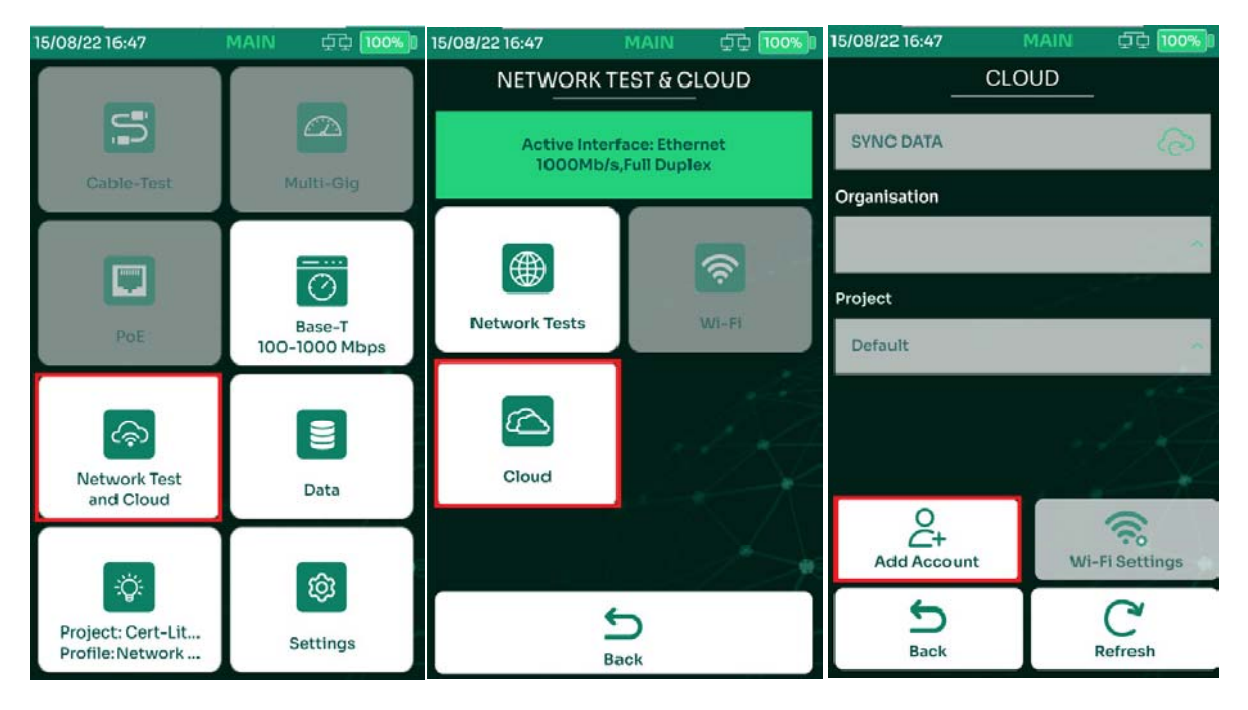

- Выбрать [Сетевые тесты и облако]
- Выбрать [Облако] Примечание: Данная опция будет доступна только при наличие активного сетевого подключения по кабелю или WiFi
- Выбрать [Добавить аккаунт]

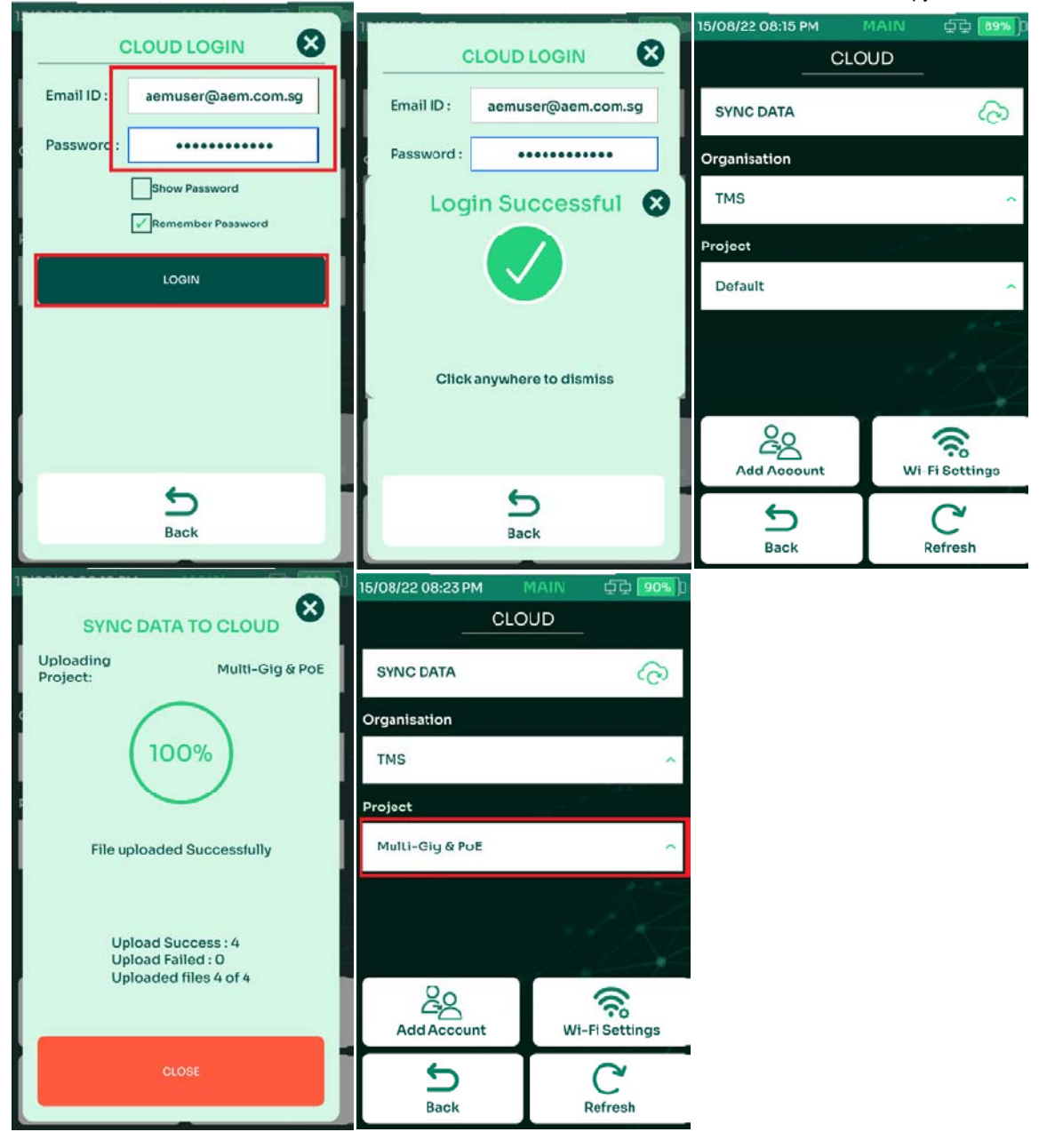

- В поле [Email ID] введите адрес электронной почты, а в поле [Пароль] пароль, использованные при регистрации на tdpcloud.com, и выберите [ЛОГИН].
- Диалоговое окно подтвердит успешный вход в систему. Закройте всплывающее окно, затем вернитесь на страницу [Облако].
- При необходимости, выберите организацию для загрузки результатов теста (если их несколько). Выберите проект для загрузки в выпадающем меню. Выберите [Синхронизация]. NSA начнет загружать проект и данные результатов тестирования в облако.
- По завершении процесса, диалоговое окно подтвердит успешную загрузку.
- Выбрать **для возврата на экран ОБЛАКО**

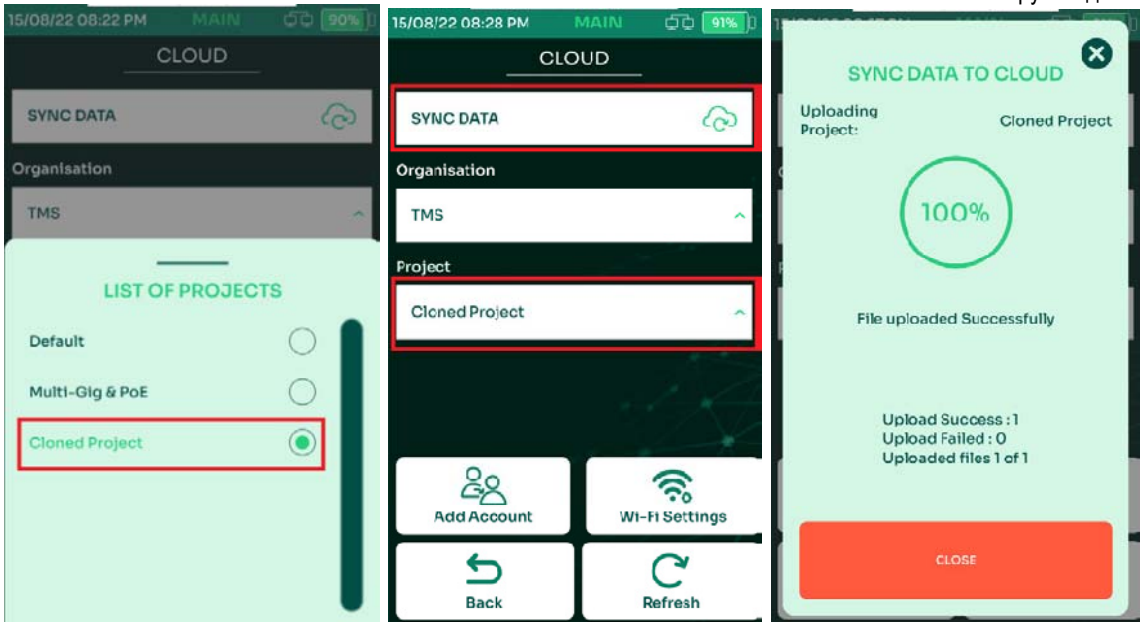

# **9. Управление результатами теста.**

Для того, чтобы получить данные тестирования с внутренней памяти прибора, есть несколько путей: во-первых, их можно скопировать на подключённый к прибору флеш-накопитель, во-вторых, скачать посредством программы TestDataPro на ПК по проводному соединению, в-третьих, загрузить результаты в облако и из облака скопировать их на ПК.

## 9.1. Передача результатов тестирования с NSA.

[Копирование результатов на USB] экспортирует все результаты теста, сохраненные внутри устройства, на флэш-накопитель USB.

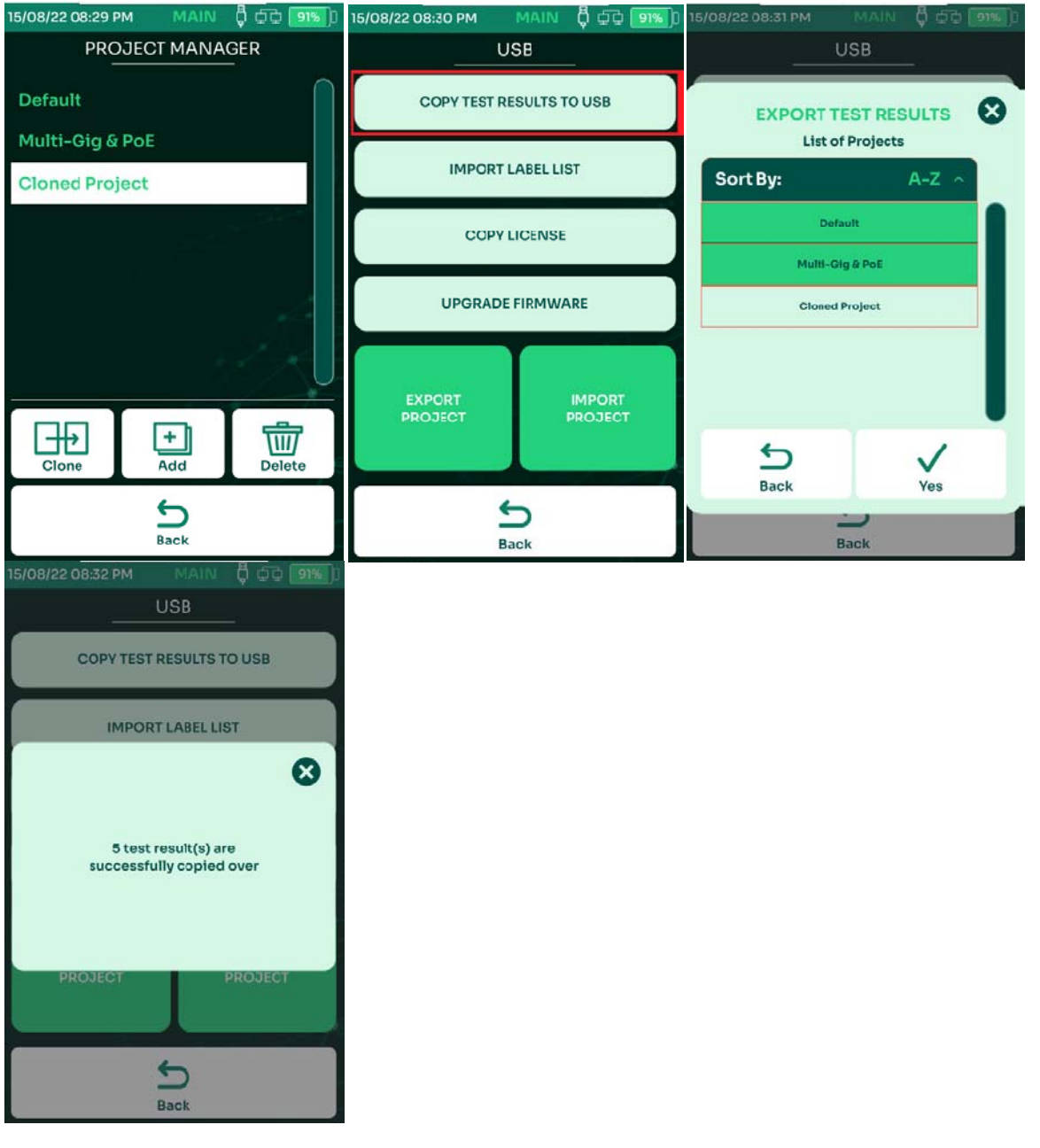

- В примере выше в памяти NSA сохранены три проекта.
- Подключите флеш-накопитель к порту USB NSA и выберите [Копирование результатов на USB]
- В выпадающем списке выберите проект или проекты, подлежащие копированию и выберите [Да]
- В диалоговом окне отобразится количество скопированных на накопитель результатов измерений.

## **9.2. Программа TestDataPro для управления результатами измерений.**

TestDataPro — это программное обеспечение для управления результатами тестирования, позволяющее пользователю передавать результаты испытаний с устройства NSA на ПК или ноутбук, а затем организовать структуру базы данных измерений в соответствии с проектом, зданием, этажом, помещением, стойкой и/или панелями. Пользователи также могут использовать TestDataPro для просмотра результатов или создания отчетов в формате PDF.

Процедуры импорта данных в TestDataPro и создания отчетов о тестировании показаны на следующих страницах:

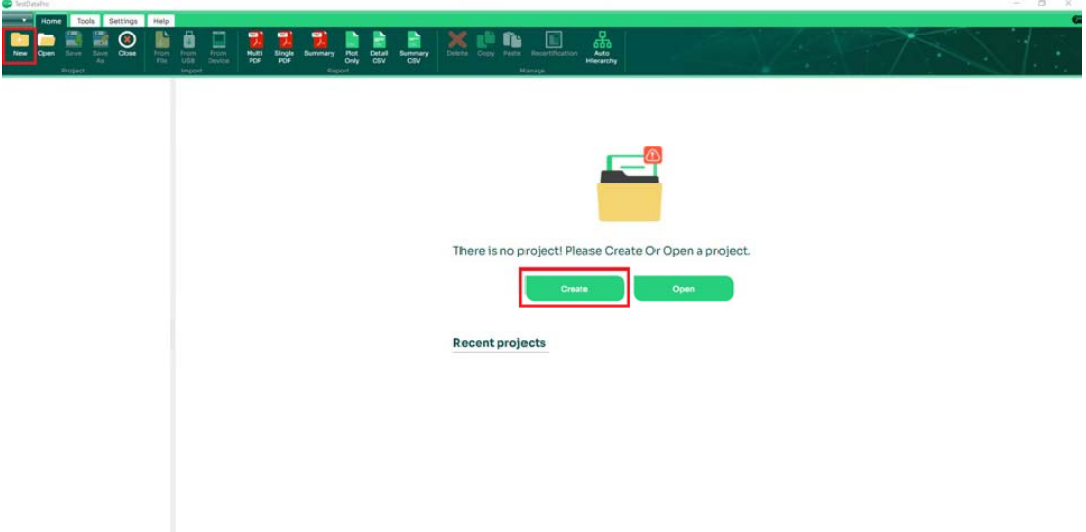

Выберите [New] в левом верхнем углу или [Create], чтобы создать новый проект.

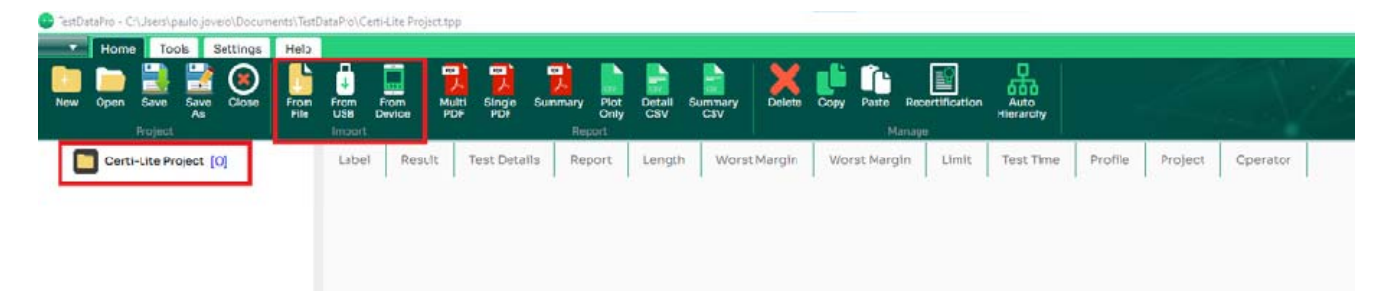

• После создания нового тестового проекта выберите либо [From file] — для импорта результатов теста из любого места на ПК, либо [From USB] — для импорта результатов теста непосредственно с USB-накопителя, либо [From Device] — для загрузки теста результаты с блока NSA.

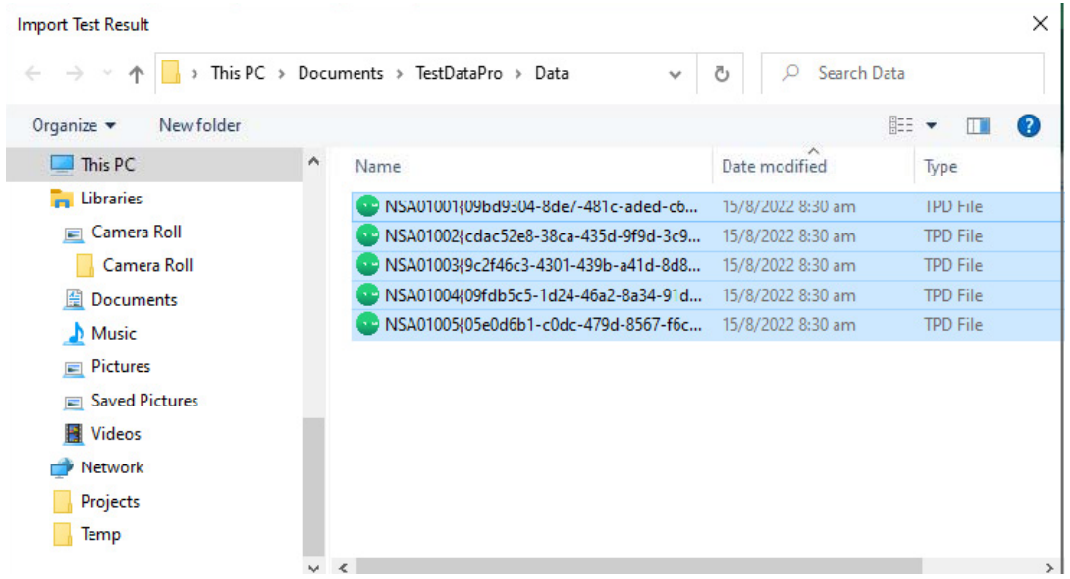

• Перейдите к папке с результатами теста (например, на USB-накопителе), выберите файл tpd и нажмите [Open].

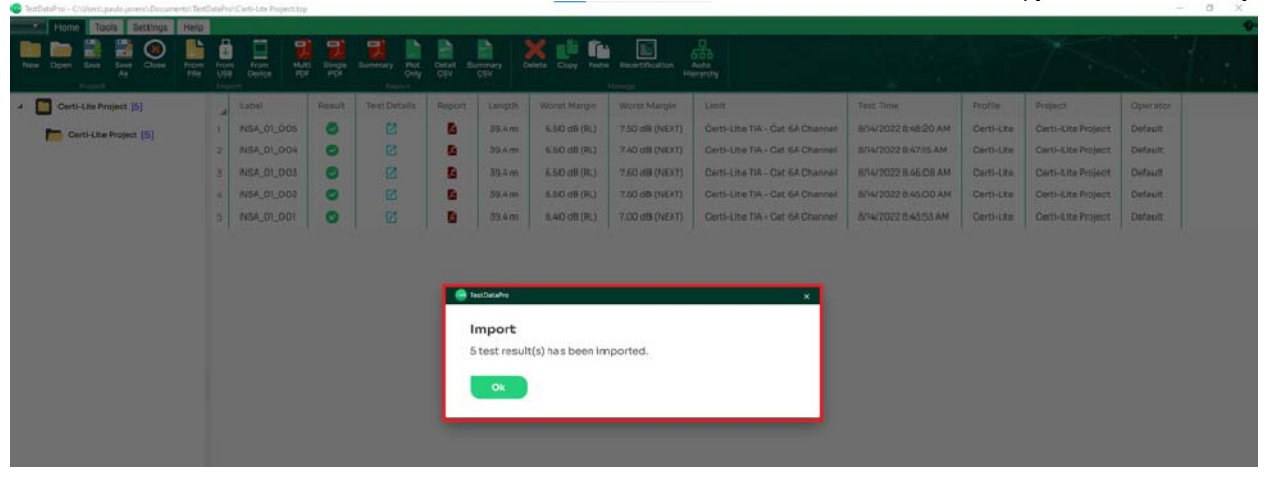

 Чтобы импортировать с USB-накопителя, создайте новый проект и нажмите [From USB] >> разверните серийный номер устройства >> выберите проект(ы) >> нажмите OK. При импорте с устройства нажмите [From Device], результаты теста будут автоматически импортированы и отсортированы в соответствии с проектом. После завершения импорта появится диалоговое окно с подтверждением.

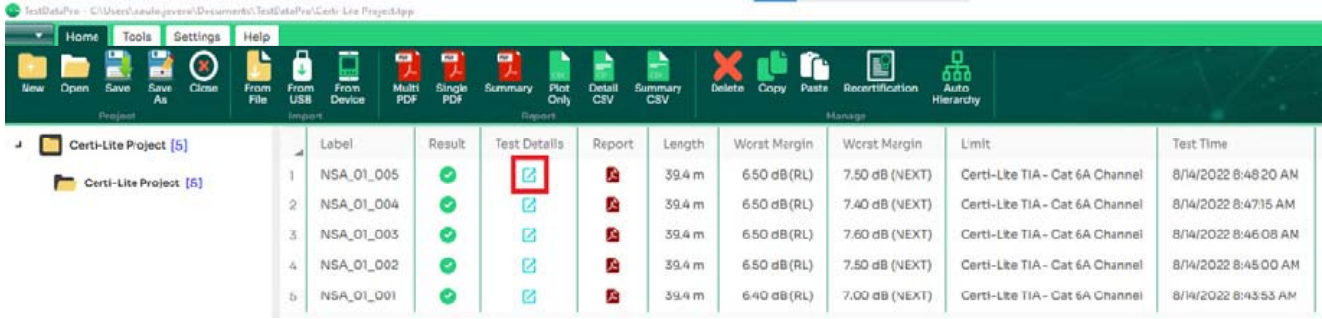

• Для просмотра результатов теста нажмите

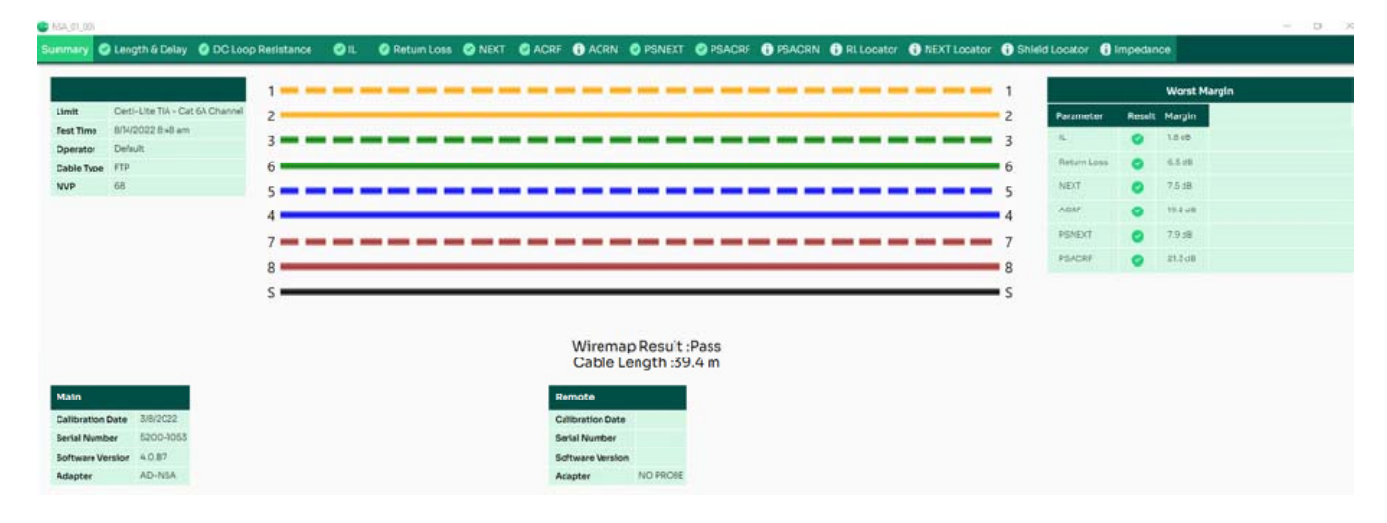

• На вкладке [Summary] отображены сводные данные по тестированию. Остальные вкладки отображают подробную информацию и графики по каждому из тестов.

# 9.3. Создание отчётов о тестировании.

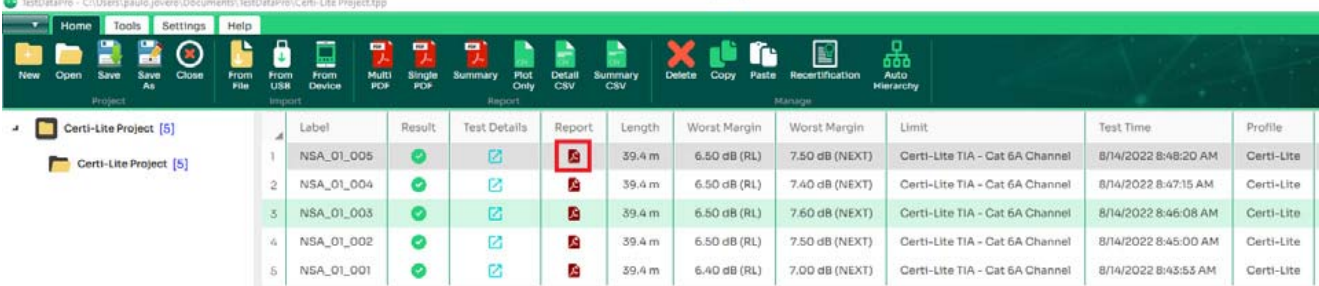

Выберите для формирования отчёта в формате .pdf

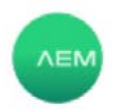

# NSA\_01\_005

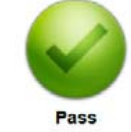

**Test Time**<br>Project

Profile Operator Cable Type / NVP<br>Cable Type / NVP : 14/8/2022 8:48:20 am<br>: Certi-Lite Project Certi-Lite : Default<br>: CAT 6A FTP , 68% : CAT6A

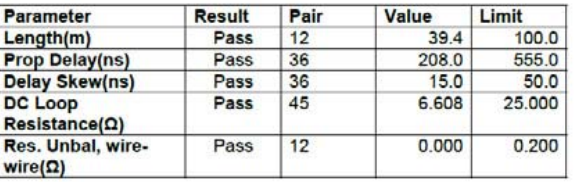

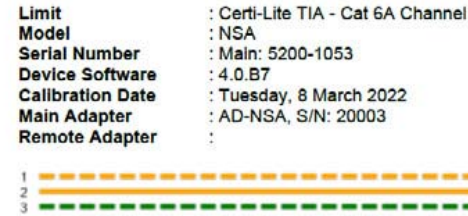

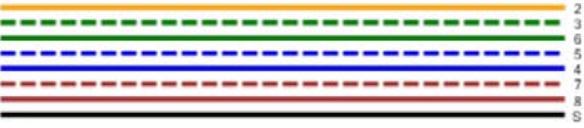

Wiremap Result: Pass

# **RF Parameters**

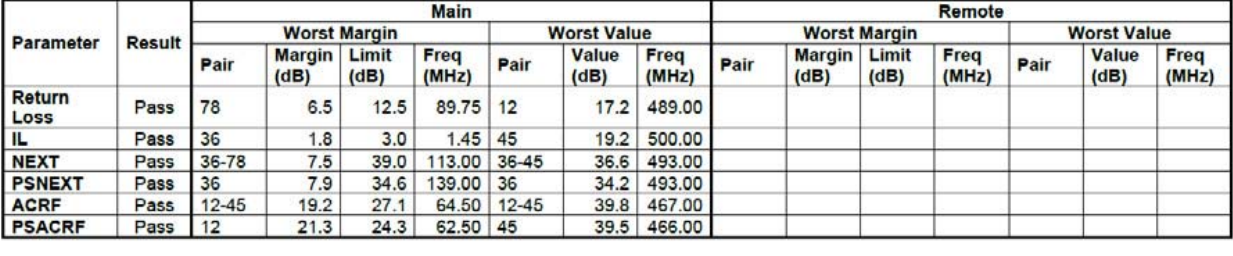

IL.

## **Return Loss**

**NEXT** 

# 9.4. Формирование сводных отчётов о тестировании.

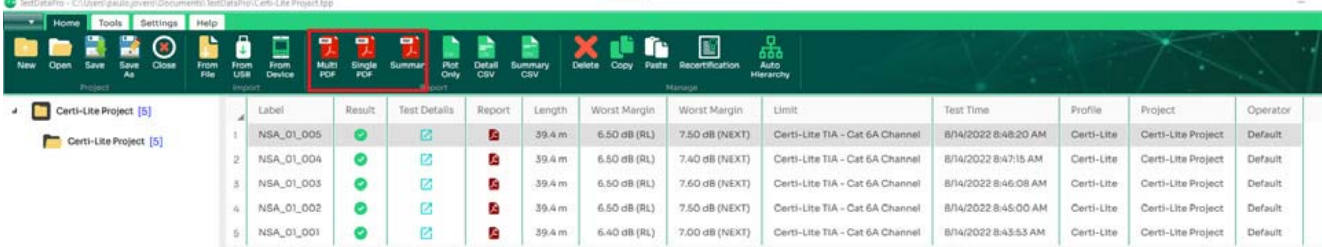

 Чтобы экспортировать несколько отчетов о тестировании, выберите все нужные результаты тестирования и нажмите [Multi PDF], если требуется разделить отчеты о тестировании на несколько PDF-файлов. Выберите [Single PDF], если необходимо объединить все отчеты об испытаниях в один файл PDF.

# 9.5. Добавление иерархии.

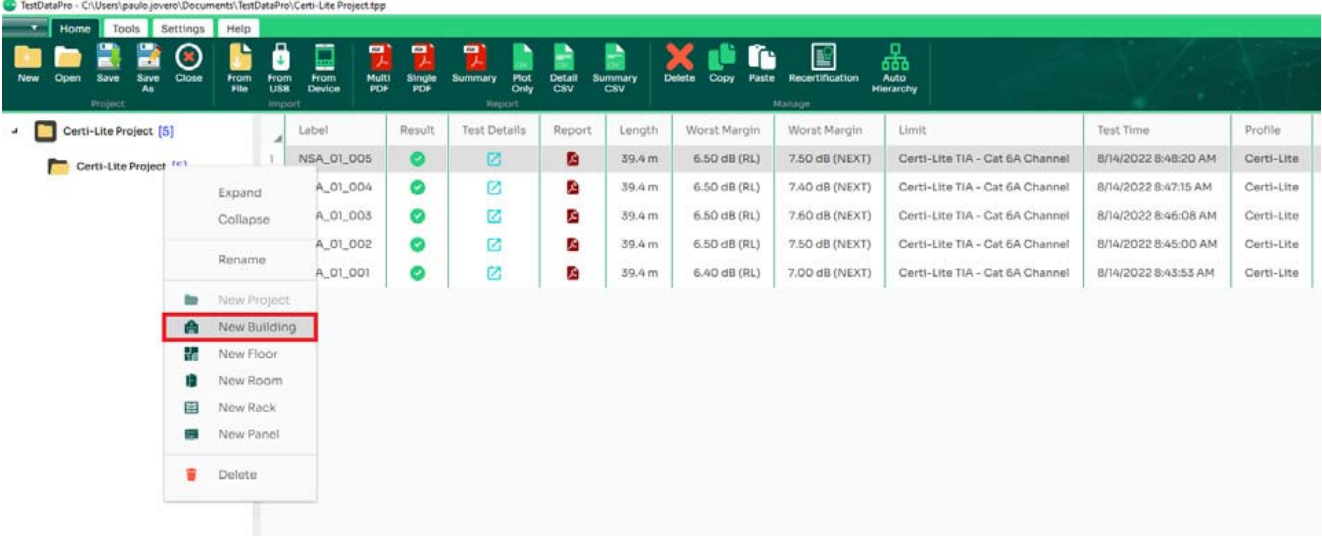

 Чтобы добавить новые местоположения, щелкните правой кнопкой мыши папку проекта и выберите тип местоположения, т. е. новое здание, этаж, стойку или панель.

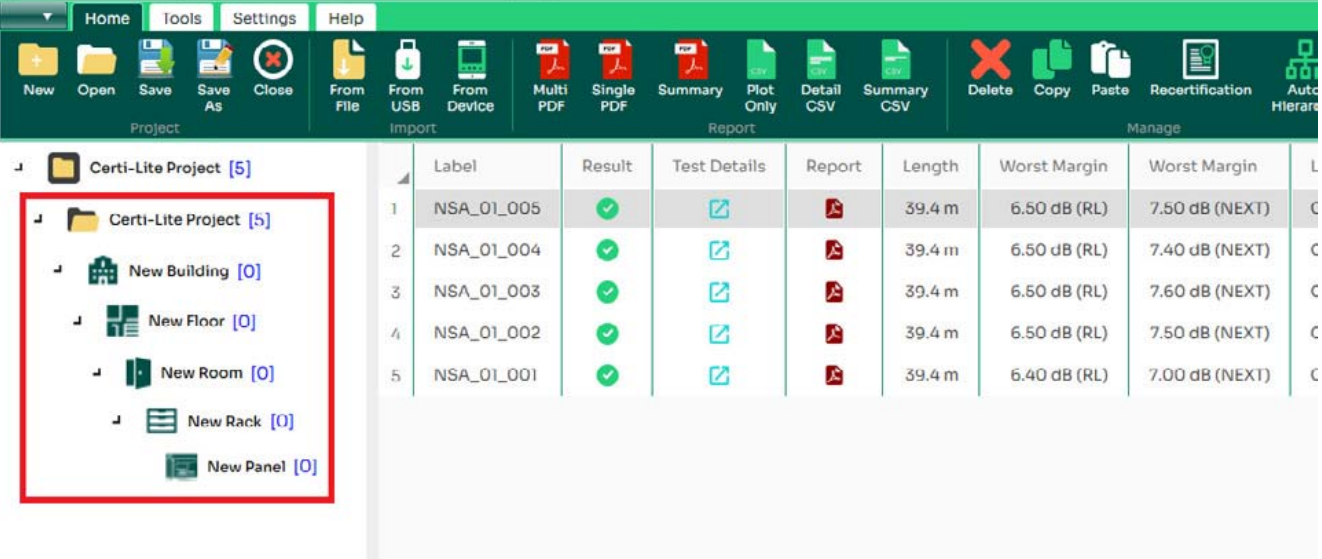

D TestDataPro - C:\Users\paulo.jovero\Documents\TestDataPro\Certi-Lite Project.tpp

 Чтобы выбрать любое из местоположений, щелкните правой кнопкой мыши папку проекта и выберите любое из подместоположений, т. е. новое здание, этаж, комнату, стойку или панель.

# **9.6.** Переключение единиц измерения длины.

TestDataPro - C:\Users\paulo.jovero\Documents\TestDataPro\Certi-Lite Project.tpp

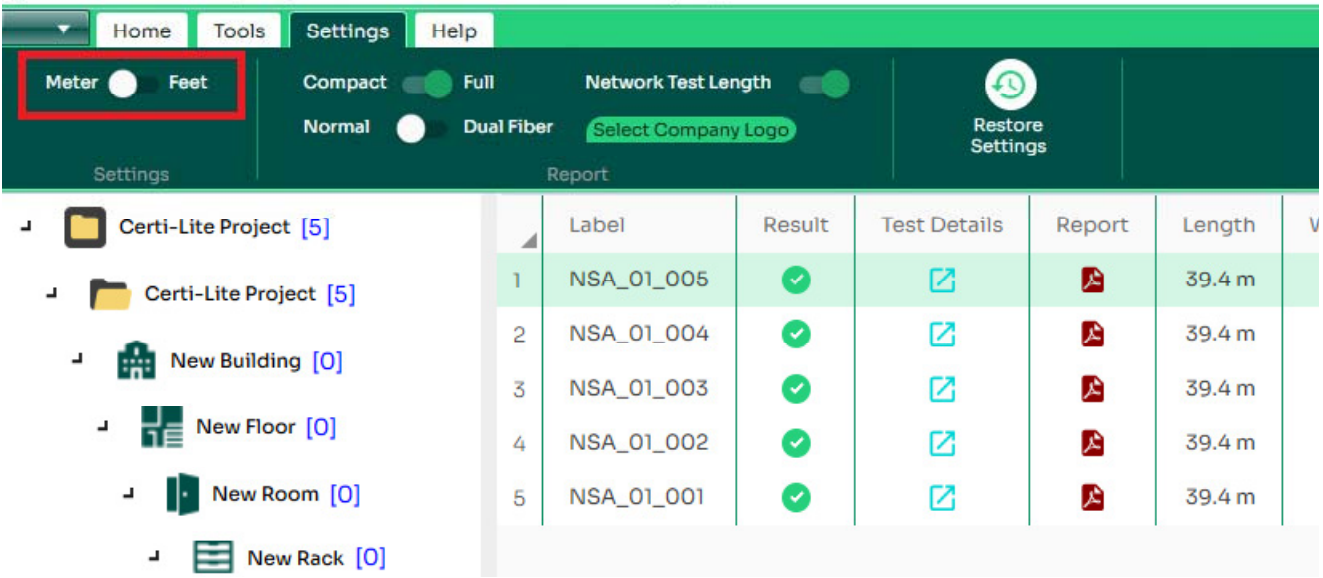

 Чтобы изменить единицу измерения, перейдите на вкладку [Settings] и выберите один из двух вариантов — [meter] и [feet].

# **10. Обновление прошивки NSA**

# 10.1. Обновление прошивки с флеш-накопителя.

Прошивку NSA можно обновить с помощью USB-накопителя. Версия прошивки NSA должна быть 2.4 или выше.

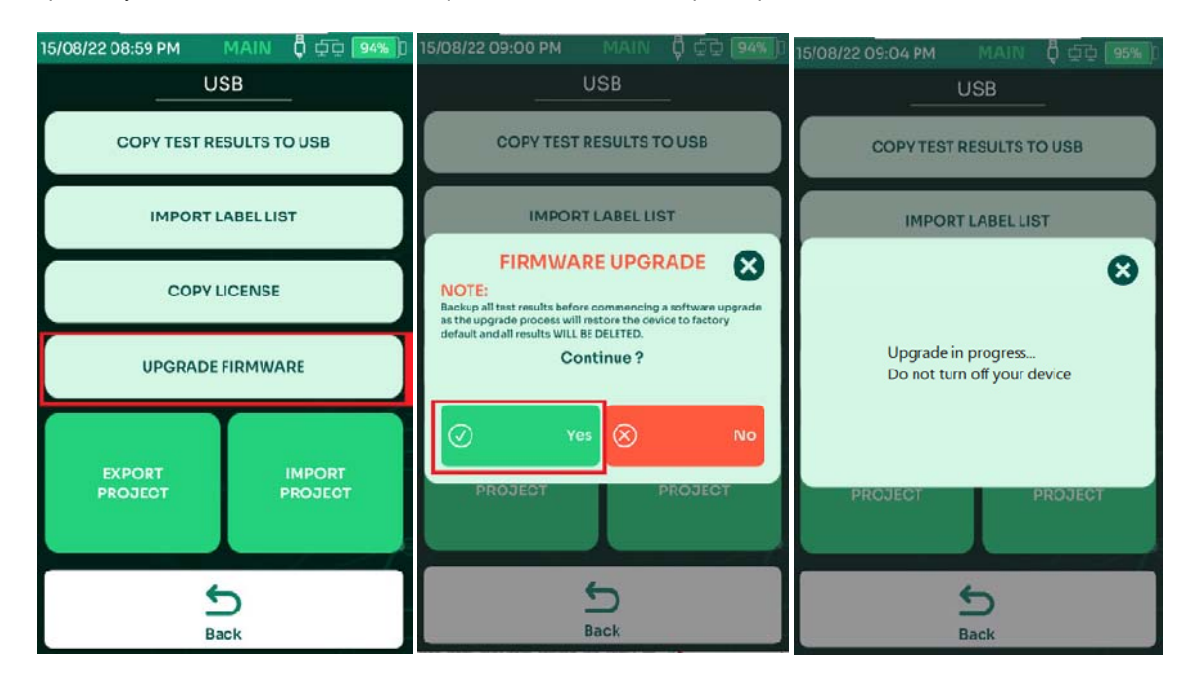

- Скопируйте файл прошивки OSUpgrade.zip на USB накопитель.
- Подключите USB накопитель к NSA. В появившемся меню USB выберите [Обновление ПО]
- NSA напомнит пользователям о необходимости резервного копирования результатов тестирования, поскольку обновление сбрасывает устройство до заводских настроек. Выберите Да, чтобы принять, и Нет, чтобы отменить.
- В процессе обновления NSA несколько раз перезагрузится. Процесс обновления занимает 15 минут.

Примечание: в процессе обновления, NSA в обязательном порядке должен быть запитан от сетевого адаптера.

# **10.2. Обновление прошивки через ПО TestDataPro.**

Перед началом обновления прошивки убедитесь, что блок NSA подключен к источнику питания. В процессе обновления NSA

#### несколько раз перезагрузится.

TestDataPro + C:\Users\paulo.jovero\Documents\TestDataPro\Certi-Lite Project.tpp

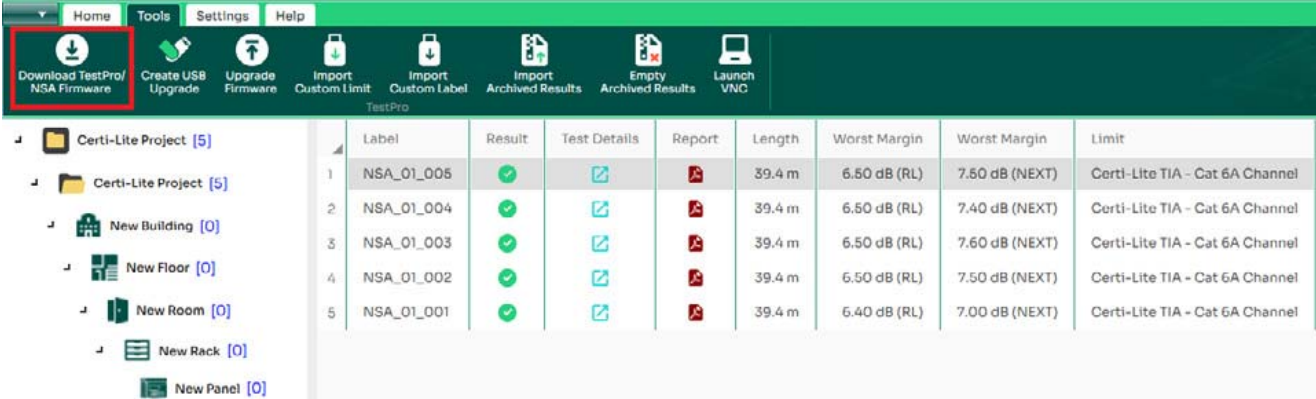

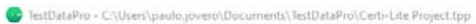

New Panel [O]

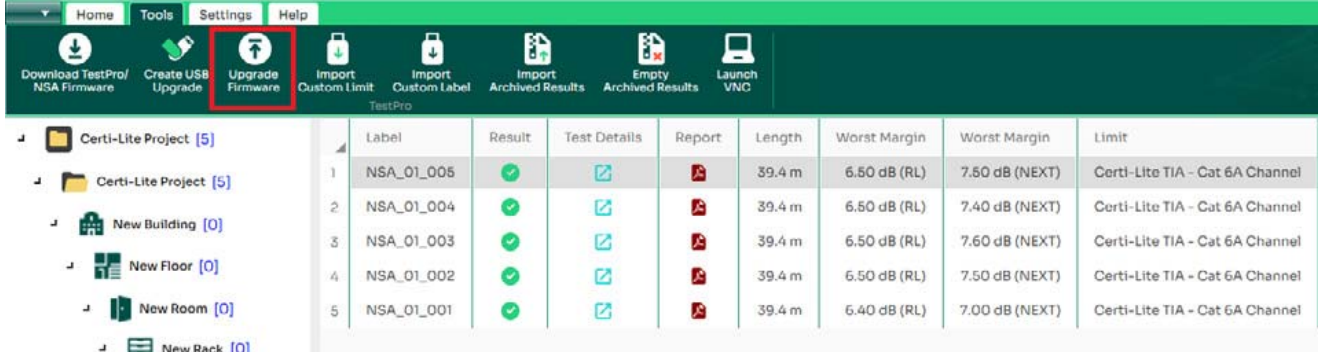

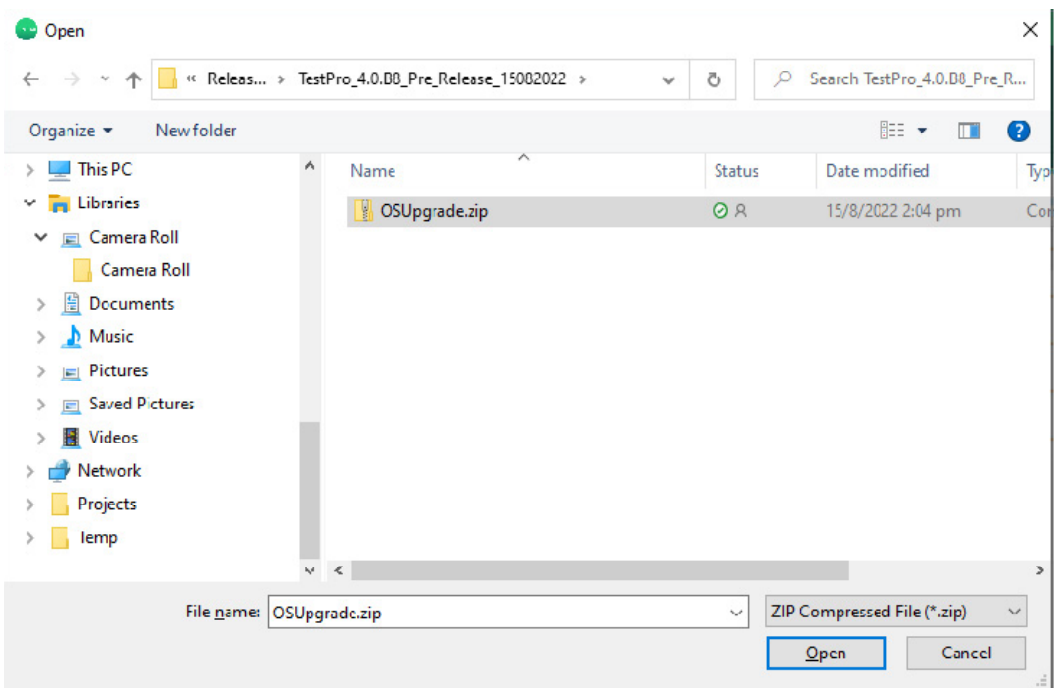

- Запустите TestDataPro. На главном экране выберите [Tools], затем [Download TesPro/NSA Firmware].
- Сохраните OSUpgrade.zip в любом месте на компьютере, например, в разделе «Загрузки».
- После завершения загрузки выберите [Upgrade Firmware] и перейдите к местоположению zip-файла. Выберите OSUpgrade.zip и нажмите [Open].

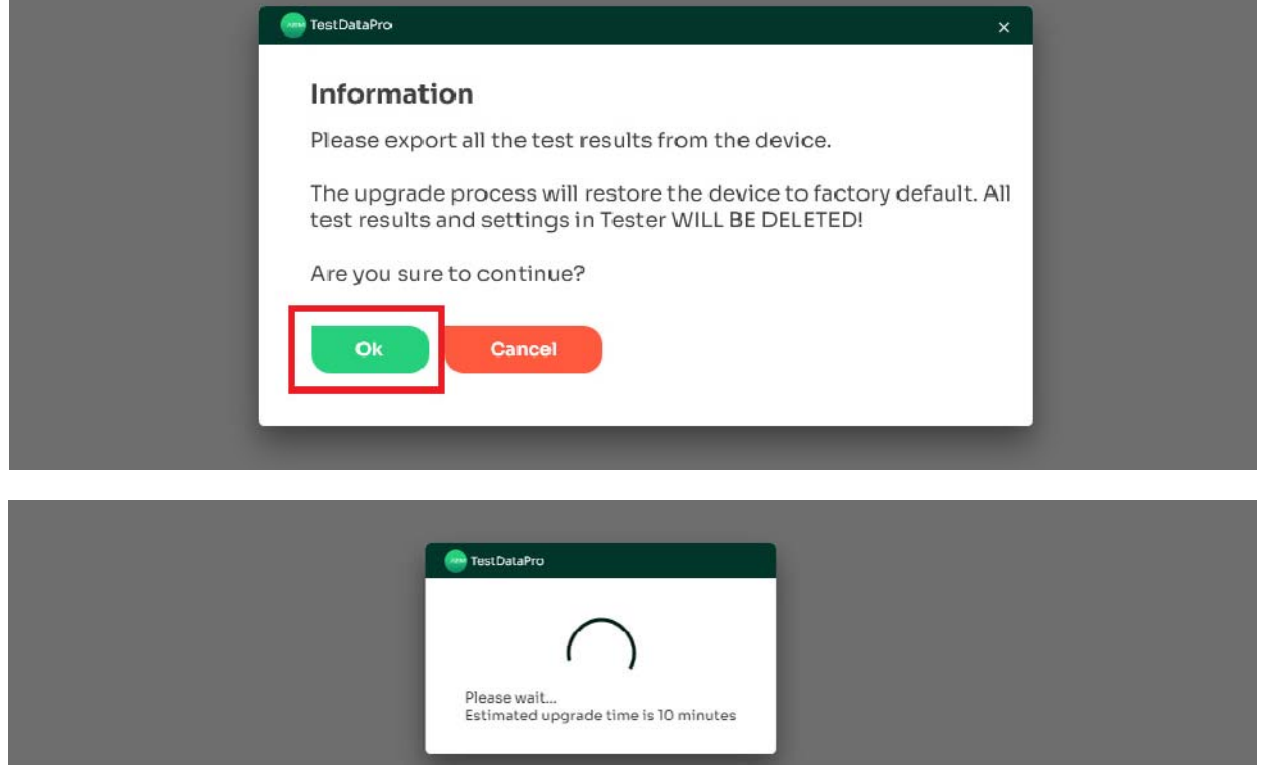

- Диалоговое окно напомнит пользователям о необходимости резервного копирования результатов тестирования, прежде чем приступить к обновлению прошивки. Нажмите [ОК], чтобы продолжить.
- Начнется обновление прошивки. Ориентировочное время обновления 15 минут

#### Примечание:

Обратите внимание, что адаптер Edimax или любое другое устройство, такое как USB-накопитель, перед упаковкой тестера необходимо отсоединить от USB-порта. Невыполнение этого требования может привести к повреждению адаптера во время транспортировки.

# **11. Спецификация.**

# **Общая**

Габаритные размеры блока 200ммХ105ммХ50мм

Экран - цветной сенсорный TFT, диагональ 5 дюймов (127мм), разрешением 800х480

## **Условия эксплуатации**

Рабочая температура -5С…45С

Температура хранения -30С…60С

Примечание: Емкость батареи может значительно уменьшиться, если устройство хранится при экстремальных температурах в течение длительного периода времени.

Относительная влажность: от 0% до 95% при отсутствии конденсата.

## Допустимая высота

- эксплуатации 9144м
- хранения 15240м

### Вибрация

Случайная 2.4g в диапазоне 5-500Гц.

Удары амплитудой до 30g, полусинусоида, длительность импульса 11мс

## Падение

- без тестового адаптера падение с 1 метра на 6 сторон и 8 углов.
- с тестовым адаптером падение с 1 метра на 5 сторон и 4 угла.

## **Питание**

#### Аккумулятор

- 3.7В/13200мАч, литий-ионный, сборка из 6 ячеек.
- Защита от перегрузки по току, перезаряда, переразряда, короткого замыкания
- Температура заряда 0С…45С
- Типовое время работы прибора от аккумулятора – 8 часов.

#### Адаптер питания

- Входное напряжение 90 264В переменного тока, 50/60Гц
- Выход 5В, 3А постоянного тока штыревой разъём 2.1мм
- КПД 83,68 % мин., входное напряжение 115 В переменного тока/230 В переменного тока и 1/4,

1/2, 4/3, средний КПД при полной нагрузке EPA/DOE/LEVEL VI, ERP: 2009/125/EC и 2009/278/EC, CoC V5 Уровень 2, УРОВЕНЬ VI

#### **Нормативная спецификация**

Электромагнитная совместимость

- FCC : 47 CFR FCC part 15 subpart B, 10-1- 2017 ANSI C63.4:2014
- EN 61326-1:2013
- EN 61000-3-2:2014
- EN 61000-3-3:2013
- EN 55032:2015
- EN 55024:2010+A1:2015
- EN 61000-3-2:2014
- EN 61000-3-3:2013
- VCCI-CISPR 32

### Адаптер питания

- Стандарты безопасности: UL/CUL(UL60950-1), TUV-GS(EN60950-1), PSE(J60950), SAA(AS/NZS60950-1), EAC, BSMI(CNS 14336)
- Стандарты электромагнитной совместимости: FCC(PART 15 CLASS B),CE(EN55032),RCM,PSE(J55022) BSMI(CNS 13438)

## Аккумулятор

Соответствует IEC 62133 Ed 2.0

## **Спецификация платформы NSA**

Операционная система

LINUX

## Интерфейс USB

- USB type A (для обновления программного обеспечения и передачи результатов)
- Micro-USB type B (для соединения с ПК)

## Порт RJ45

• Для соединения и тестирования сети 10/100/1000 Мбит

#### Режим измерения

 9-канальный односторонний смешанный режим измерения ВЧ и постоянного тока

#### Интерфейс тестового адаптера

- Поддерживает тестирование медных и оптоволоконных кабелей с использованием тестовых адаптеров.
- Рассчитан на высокочастотную производительность 56 Гбит/с и 5000 циклов подключения.

# **Измерительные возможности NSA**

# **Тестирование меди (NSA-K30, NSA-K31, NSA- K60, NSA-K61)**

Поддерживаемые кабели

- 4-парный медный кабель с витой парой
- 1-парный медный кабель с витой парой
- Коаксиальный кабель

Схема соединений

 Функция Live Wiremap идентифицирует все возможные проводные соединения

Измерение сопротивления постоянному току

- Диапазон от 1 до 1000 Ом
- Измерение несимметрии по сопротивлению постоянному току между парами

# **Тестирование Ethernet Multi-Gigabit**

Автотест и диагностика

- Оценка отношения сигнал/шум для 2.5/5/10 Гб/с
- Диагностика кабеля
- Автотест
- Определение POE

Тестирование сети

- Обнаружение сети Ethernet
- Пинг
- Трассировка
- Генератор трафика
- Wi-Fi: определение SSID(идентификатора сети) и мощности сигнала

# **Квалификация кабельной системы CAT3-CAT6 (однонаправленное тестирование)**

Автотест и диагностика

- Карта соединений
- Диагностика кабеля
- Определение POE

# **Тестирование оптоволокна (NSA-K31, NSA- K61)**

Поддерживаемые кабели

- Одномодовые оптические кабели
- Многомодовые оптические кабели

Оптический интерфейс

• Порт приёма/передачи: сменные FC/SC/ST/LC адаптеры

Визуальный детектор повреждений:

- Длина волны 650нм
- Выходная мощность 0дБм

Сопротивление по постоянному току (для гибридного оптоволоконного кабеля)

В диапазоне от 0 до 100 Ом

Измерение напряжения (для гибридного оптоволоконного кабеля)

В диапазоне от 0 до 60 В

Тестирование многомода

- Длины волн 850нм, 1300нм
- Источник света: светодиодный источник света, совместимый с Encircled Flux
- Выходная мощность: типовая, -20дБм

# Тестирование одномода

- Длины волн 1310нм, 1550нм
- Источник света: VCSEL лазер (вертикально излучающий лазер)
- Выходная мощность: типовая, -3дБм

# **Тестирование POE**

- Обнаружение источника PoE для источников 802.3 af/at/bt
- Тестирование нагрузочной способности POE до 90 Вт
- Определение возможностей источника и пар POE
- Мониторинг при работе с постоянной нагрузкой (с использованием внешней нагрузки PoE)